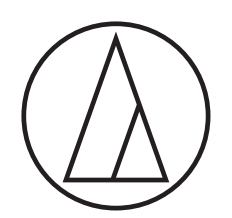

# Manual de instrucciones - Edición Unidad principal -

# ATUC-50

Sistema de conferencias digital cableado

Micrófono de flexo con anillo LED ATUC-M43H/58H/M32L

> Unidad de Debate ATUC-50DU/ATUC-50DUa

Unidad de traducción simultánea ATUC-50INT

> Unidad de control ATUC-50CU

Unidad de integración ATUC-50IU

> Extensor de enlace ATLK-EXT165

Unidad de votación ATUC-VU

# ATUC-IR

# Sistema de conferencias híbrido por infrarrojos

Micrófono de flexo con anillo LED ATUC-M43H/58H/M32L

> Unidad de debate IR ATUC-IRDU

Unidad de control híbrida ATUC-IRCU

Unidad de control híbrida (Dante-habilitado) ATUC-IRCUDAN

> Unidad transmisora IR ATUC-IRA

> > Distribuidor IR ATUC-IRD

> > > Cargador ATCS-B60

# audio-technica

# **Índice**

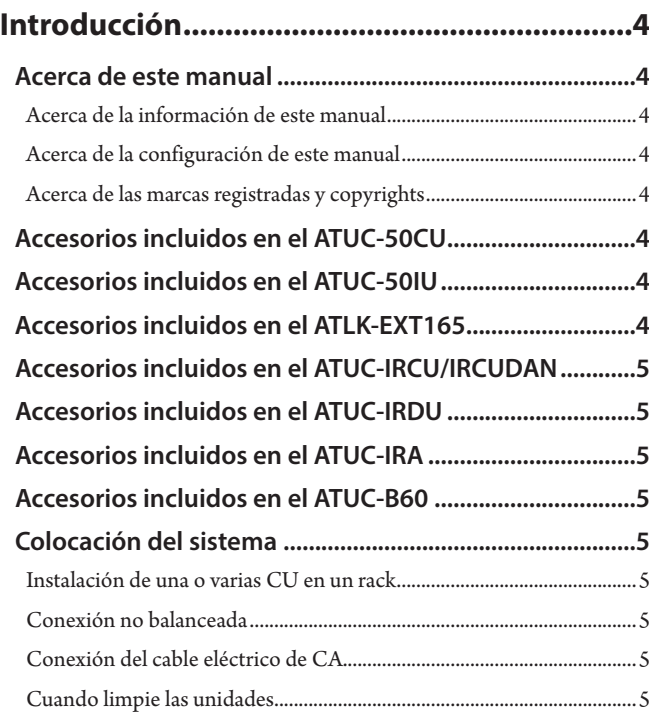

# **[Acerca de este sistema de conferencias..........6](#page-5-0)**

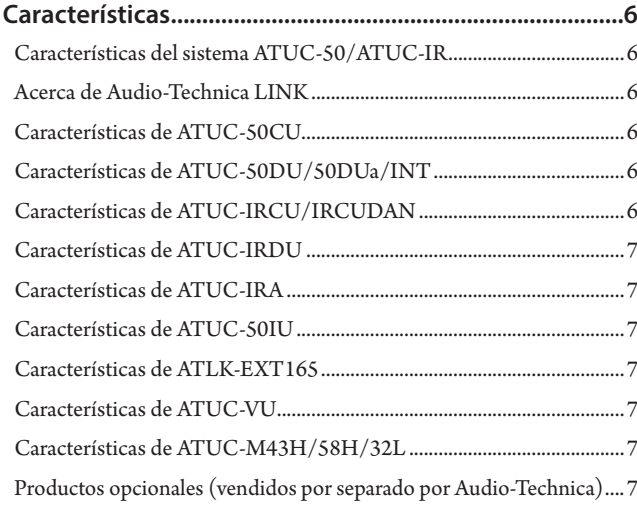

## **Sistema ATUC-50 [..............................................8](#page-7-0)**

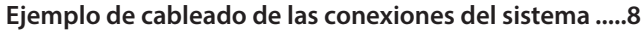

**[Nombres de las partes y funciones](#page-8-0) .................9**

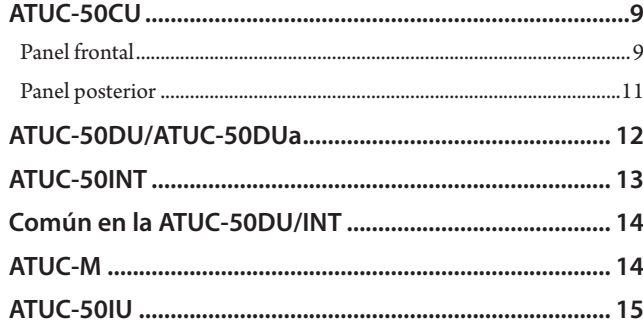

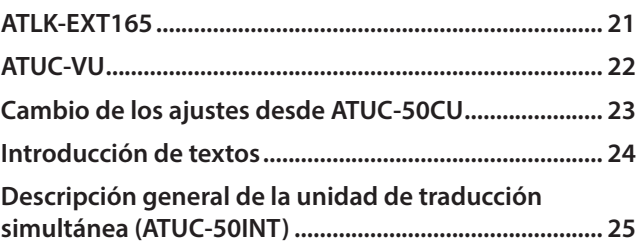

### **[Conexiones y configuración del sistema](#page-26-0)**

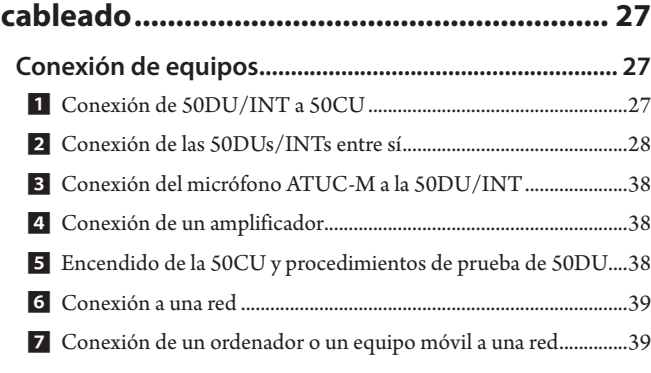

# **Sistema ATUC-IR [............................................](#page-40-0) 41**

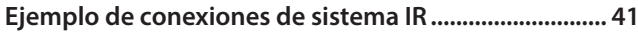

# **[Nombres de las partes y funciones](#page-41-0)**

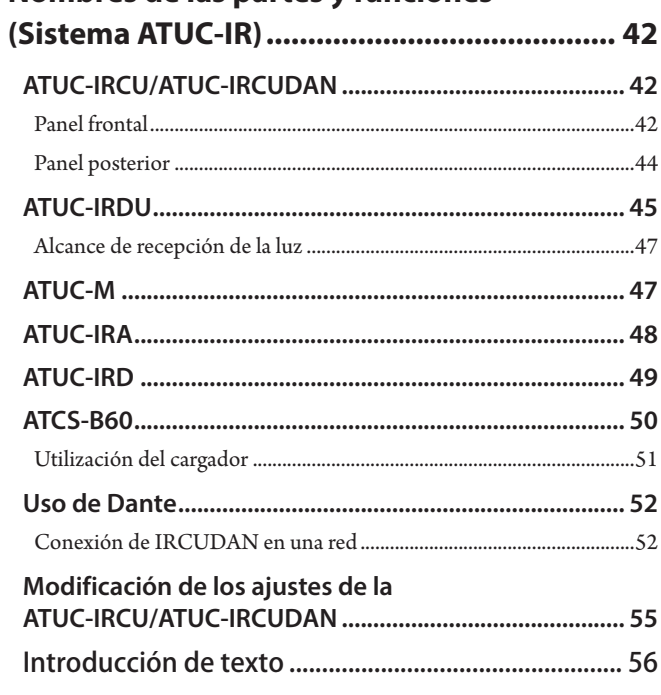

### **[Conexiones y configuración del sistema IR](#page-56-0) ... 57**

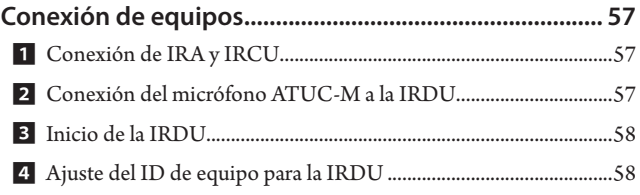

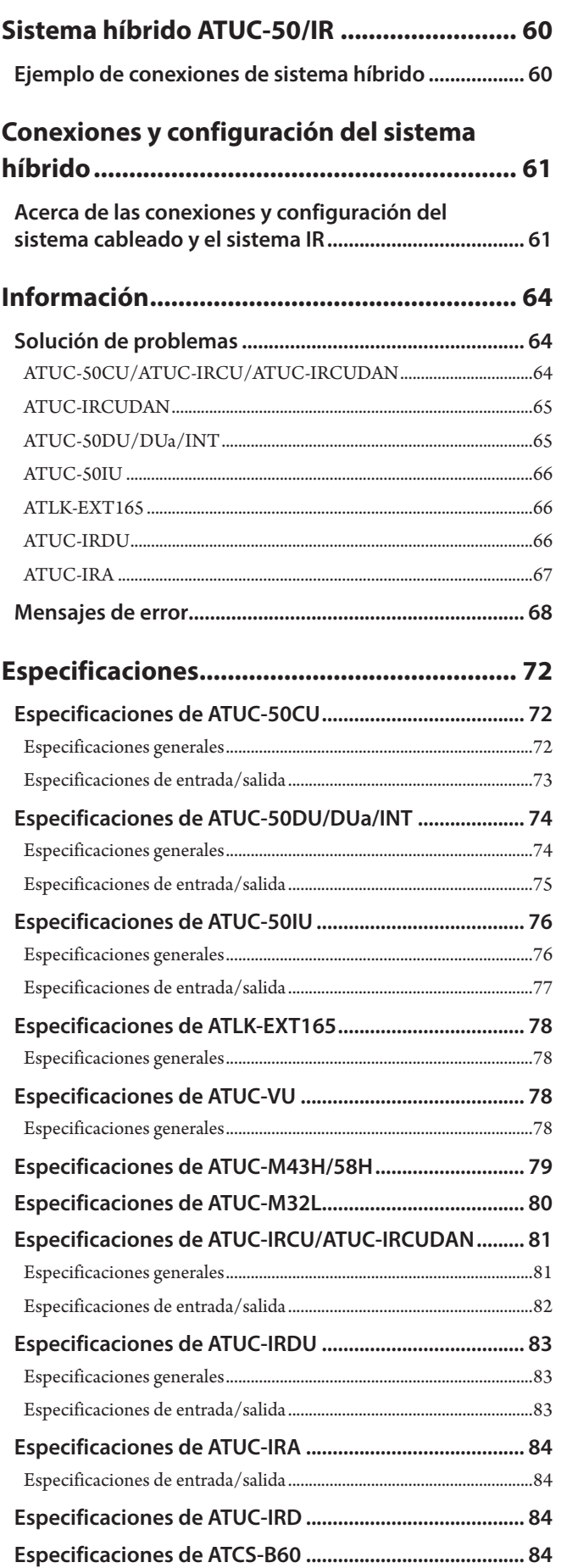

# <span id="page-3-0"></span>**Introducción**

# **Acerca de este manual**

### **Acerca de la información de este manual**

Las imágenes y capturas de pantalla que se muestran en este manual pueden diferir de las del producto real.

### **Acerca de la configuración de este manual**

Este manual, la Edición Unidad principal, contiene información acerca del sistema de conferencias digital cableado ATUC-50 y los productos del sistema híbrido por infrarrojos ATUC-IR.

Para obtener información sobre cómo utilizar Web Remote, consulte la "Edición Web Remote".

Para obtener información sobre cómo instalar los sistemas ATUC-IR, consulte la "Edición para instalación de ATUC-IR".

### **Nombres de los equipos**

Los nombres de los equipos se abrevian como sigue.

- 50CU: "Unidad de control" ATUC-50CU
- 50DU: "Unidad de debate" ATUC-50DU/ATUC-50DUa\*
- 50INT: "Unidad de traducción simultánea" ATUC-50INT
- ATUC-M: "Micrófono de flexo con anillo LED" ATUC-M43H/ATUC-M58H/ATUC-M32L
- 50IU: "Unidad de integración" ATUC-50IU
- EXT: "Extensor de enlace" ATLK-EXT165
- VU: "Unidad de votación" ATUC-VU
- IRCU: "Unidad de control híbrida" ATUC-IRCU
- IRCUDAN: "Unidad de control híbrida (Dante-habilitado)" ATUC-IRCUDAN
- IRDU: "Unidad de debate IR" ATUC-IRDU
- IRA: "Unidad transmisora IR" ATUC-IRA
- IRD: "Distribuidor IR" ATUC-IRD
- B60: "Cargador" ATCS-B60
- \* La ATUC-50DUa es una unidad de micrófono de conferencia compatible con la ATUC-VU (Unidad de votación).

Algunos nombres abreviados se utilizan como sigue.

- CU: Para indicar ATUC-50CU, ATUC-IRCU y ATUC-IRCUDAN de forma conjunta
- DU: Para indicar ATUC-50DU/ATUC-50DUa y ATUC-IRDU

#### **Símbolos**

- ➤ Indica la(s) página(s) donde podrá encontrar más información detallada o relacionada.
- AVISO Indica un riesgo que puede provocar un problema de funcionamiento o dañar el equipo.
- ₽ Indica información complementaria, así como consejos y recomendaciones de funcionamiento.
- [ ] Indica los elementos del menú de la pantalla Web Remote.

### **Operaciones desde equipos móviles**

En las operaciones descritas en este manual, se asume que está utilizando un ordenador como equipo de control. También puede utilizar un equipo móvil, como una tableta. En lugar de hacer clic o doble clic, utilice la aplicación mediante toques.

### **Acerca de las marcas registradas y copyrights**

- Apple, el logotipo de Apple, iPad y Mac OS son marcas comerciales de Apple Inc., registradas en los EE. UU. y otros países. App Store es una marca de servicio de Apple Inc.
- Google Play y el logotipo de Google Play son marcas comerciales o marcas registradas de Google Inc.
- Otros nombres de productos, nombres de servicios, logotipos y/o nombres de empresas que aparecen en este manual son marcas comerciales protegidas con copyright, propiedad de sus respectivos titulares y/o licenciantes.

Es posible que en este manual no siempre aparezcan los símbolos TM o ® .

# **Accesorios incluidos en el ATUC-50CU**

- Cable eléctrico de CA
- Conector Euroblock (9 unidades)

### **Accesorios incluidos en el ATUC-50IU**

• Conector Euroblock (13 piezas (Verde x 3, Negro x 10))

# **Accesorios incluidos en el ATLK-EXT165**

- Conector Euroblock
- Cable de alimentación
- Kit de montaje en mesa (Montaje en mesa x 2, Tornillo x 4)

# <span id="page-4-0"></span>**Accesorios incluidos en el ATUC-IRCU/IRCUDAN**

- Cable eléctrico de CA
- Conector Euroblock (9 unidades)

# **Accesorios incluidos en el ATUC-IRDU**

• Tapa de la batería recargable (2 piezas)

# **Accesorios incluidos en el ATUC-IRA**

- Soporte de montaje (1 pieza)
- Tornillos de fijación para soporte de montaje (2 piezas)

# **Accesorios incluidos en el ATUC-B60**

• Adaptador de CA

# **Colocación del sistema**

### <span id="page-4-1"></span>**Instalación de una o varias CU en un rack**

### **Requisitos del rack para la CU**

- Rack de 19 pulgadas compatible con la norma EIA
- Montaje en rack de tamaño 1U
- Rack equipado con rieles de seguridad para soportar la CU y una placa donde se colocará la CU

Al instalar la(s) CU(s) en un rack, mantenga una temperatura en el interior del mismo por debajo de los 45 °C. La alta temperatura puede dañar los componentes internos, provocando problemas de funcionamiento. Deje un espacio de al menos 10 cm a cada lado (superior, derecho e izquierdo, posterior) entre la CU y otros equipos o el rack.

Los ángulos de montaje de los racks se fijan a la CU mediante los siguientes tornillos. Si utiliza otros tornillos que no sean los aquí indicados, compruebe las especificaciones.

- Tornillos roscadores de fijación S con un diámetro nominal de 4×6 mm\*
- \* Sustituibles por tornillos mecanizados M4×6 mm

### **Conexión no balanceada**

Puesto que el ruido de inducción tiende a producirse debido a la diferencia de potencial eléctrico del chasis:

- Mantenga el chasis situado entre cada equipo al mismo potencial eléctrico.
- Utilice el mismo sistema eléctrico.
- Conéctelo al terminal de tierra o a la toma de tierra del chasis de cada equipo.

### **Conexión del cable eléctrico de CA**

Asegúrese de conectar el cable eléctrico de CA a un enchufe que cuente con una conexión a tierra adecuada. Una conexión a tierra incorrecta puede provocar descargas eléctricas.

### **Cuando limpie las unidades**

No utilice ningún disolvente ni producto químico como bencina, diluyentes, alcohol ni limpiadores o protectores de contactos eléctricos. Si lo hace, puede provocar deformaciones, daños y problemas de funcionamiento de las unidades.

# <span id="page-5-0"></span>**Acerca de este sistema de conferencias**

# **Características**

### **Características del sistema ATUC-50/ATUC-IR**

- El procesamiento del audio mediante el procesador de retroalimentación y elementos similares permite mantener conversaciones con un sonido claro.
- Se pueden conectar hasta 6 unidades de traducción simultánea (ATUC-50INT).
- El número máximo de unidades de debate (ATUC-50DU), unidades de integración (ATUC-50IU) y unidades de traducción simultánea (ATUC-50INT) que se pueden conectar a la IRCU ascienden a un total de 500 unidades (IRCU x 1 + 2 unidades de enlace de CU, 200 unidades IRDU y 300 unidades 50DU), mientras que en la 50CU ascienden a un total de 300 unidades (para 3 unidades de enlace CU).
- Se puede establecer una conexión en cadena o una conexión en anillo con cable Cat5e u otros superiores (cables blindados con un conductor de un tamaño de 24AWG o un diámetro superior).
- 3 modos de conferencia seleccionables: Modo Conversación libre, modo Petición de turno y modo Remoto completo
- Admite interpretación de 2 idiomas, interpretación de 3 idiomas e interpretación de relevo de 3 idiomas (ATUC-50INT)
- La función de grabación le permite grabar audio en un equipo USB (dispositivo de almacenamiento masivo)
- Se puede controlar mediante Web Remote y un equipo de control externo.
- El diseño admite futuras ampliaciones.
- La distribución del sistema de conferencias híbrido por infrarrojos puede modificarse fácilmente, lo que permite flexibilizar las operaciones.

### **Acerca de Audio-Technica LINK**

El sistema emplea el formato LINK patentado por Audio-Technica para la alimentación y trasmisión de señales ente las unidades de control y las unidades debate.

Audio-Technica LINK es compatible con las normas de Ethernet y permite un montaje sencillo utilizando conexiones de cable universales Cat5e o superiores. (Cable blindado con un conductor de un tamaño de 24AWG o de un diámetro superior) La transmisión de señales de alta velocidad con baja latencia permite un control estable y la transmisión de señales de audio sin comprimir.

### **Características de ATUC-50CU**

- La fuente de alimentación y el control es posible para un máximo de 100 unidades de debate (ATUC-50DU) (dependiendo de las longitudes de cables que ATLK-EXT165 pueda requerir)
- Se pueden conectar hasta 300 unidades debate (ATUC-50DU) mediante conexión en cascada
- 4 salidas matriciales configurables balanceadas más 1 salida sin balancear que envía el mismo audio que la Salida 1.
- 2 entradas de micro/línea, 2 entradas AUX monoaurales y 2 entradas de retorno.
- Se encuentran disponibles 2 canales de retorno tanto para interpretación simultánea bilingüe como para el idioma nativo.
- Modo de conferencia: Conversación libre, Petición de turno y Remoto completo
- Modo de prioridad: Prioridad con la primera pulsación y prioridad con la siguiente pulsación (FIFO, LIFO).
- Modo de conversación: Todos los Botones Conmutados, Todos Pulsar para Hablar, Todos por Voz
- Web Remote le permite cambiar fácilmente la configuración y controlar el turno de palabra de los asistentes durante la conferencia.
- Se pueden grabar hasta 4 canales (WAV: hasta 4 canales, MP3: hasta 2 canales) en un equipo USB (dispositivo de almacenamiento masivo)
- El procesamiento del audio mediante el supresor de retroalimentación y elementos similares permite a la unidad de control ofrecer un sonido de alta calidad
- El diseño admite futuras ampliaciones y renovaciones.

### **Características de ATUC-50DU/50DUa/INT**

- Un anillo de LED permite suministrar la alimentación eléctrica a través de un conector balanceado de 3 pines, ofreciendo al mismo tiempo una alta calidad de sonido y flexibilidad al usuario.
- Se pueden conectar micrófonos estándar de 3 pines
- El preamplificador del micrófono dotado de transistores separados reduce el ruido; además, la ganancia individual es ajustable
- Un altavoz de alta calidad y alta resolución.
- Diseñado para las altas calidades de sonido de 24 bit/48 kHz
- Dotado de varios indicadores independientes (anillo LED del micrófono, botón ( $\frac{1}{2}$  (turno), LED multicolores en la parte posterior de la unidad de debate (ATUC-50DU))
- Indicadores de alta visibilidad asociados a los botones de ajuste del volumen de los auriculares y a los botones de selección del canal de monitorización.
- Contrapeso inferior extraíble opcional para mejorar la estabilidad.
- 2 puertos de RJ-45 para conectar las unidades de debate (ATUC-50DU); 1 terminal RJ-11 de expansión para expansiones futuras.
- 1 jack de salida de auriculares con función de cambio de canal de monitorización.

### **Características de ATUC-IRCU/IRCUDAN**

- El modelo actualizado dispone de FPGA ampliada y las funciones básicas son idénticas a las de la 50CU
- Compatible con sistemas de conferencias cableados, sistemas de conferencias por infrarrojos y sistemas de conferencias híbridos
- Un sistema puede controlar hasta 300 unidades debate (100 unidades 50DU y 200 unidades IRDU, y según el número de unidades conectadas, la longitud de los cables y el número de antenas, puede que sea necesario utilizar ATLK-EXT165)
- Se pueden conectar hasta 500 micrófonos de conferencia en cascada (300 unidades 50DU y 200 unidades IRDU)
- También se pueden utilizar modelos con Dante

### <span id="page-6-0"></span>**Características de ATUC-IRDU**

- Una unidad IRDU puede ser compartida por dos personas para soportar el modo de conversación entre 2 personas. Dispone de dos salidas para auriculares con ajustes de volumen independientes
- Dispone de dos botones multifunción que pueden cambiarse de forma flexible según las aplicaciones del usuario

### **Características de ATUC-IRA**

- La tapa blanca del IR y su estilo elegante le confieren un diseño discreto que permite instalarla en multitud de lugares
- El uso de un terminal BNC permite realizar transmisiones multiplexadas mediante la conexión de un cable
- Su diseño fiable impide que se produzcan errores de instalación con LEDs que indican el estado de la fuente de alimentación

### **Características de ATUC-50IU**

- Unidades de debate que se pueden incorporar al sistema ATUC-50
- Configure el sistema conectando simplemente los micrófonos, altavoces, auriculares, etc.
- Terminal de control GPIO integrado para monitorizar las condiciones y controlar equipos externos
- Equipado con 2 terminales RJ-45 para conectar unidades de debate (ATUC-50DU), etc.
- Diseñado para las altas calidades de sonido de 24 bit/48 kHz
- La unidad de integración (ATUC-50IU) se puede ajustar desde Web Remote para los nombres del moderador/delegados
- Se puede establecer el Modo de conferencia y el volumen de cada unidad de integración (ATUC-50IU)

# **Características de ATLK-EXT165**

- Se conecta a cualquier equipo de Audio-Technica, como, por ejemplo, una unidad de control (ATUC-50CU), o unidad de debate (ATUC-50DU) y está provisto de dos terminales RJ-45 que pueden expandir el sistema de debate
- Modo remoto que comienza automáticamente desde la unidad de control (ATUC-50CU)
- Posee un modo autónomo que se puede iniciar accionando el panel frontal
- Provisto de terminal GPO que notifica a los dispositivos externos cuando se detecta una sobrecorriente (2,6 A) en la potencia suministrada desde terminales RJ-45

### **Características de ATUC-VU**

- La unidad de votación es compatible con la ATUC-50DUa y puede utilizarse con los sistemas ATUC-50 y ATUC-IR
- Se puede suministrar corriente mediante el terminal de expansión ATUC-50DUa (Terminal modular RJ-11)
- Todos los botones y todos los LEDs se pueden controlar de forma flexible y las funciones se pueden asignar desde el Control IP
- Gracias a la función de lectura de tarjetas NFC, se pueden transmitir números de identificación a través del Control IP
- Se puede utilizar como panel de expansión cuando se conecta a ATUC-50DUa para el que se han activado los ajustes de prioridad (se pueden asignar la función de presidencia y otras funciones).
- En el sistema ATUC-IRCU se pueden utilizar un máximo de 300 unidades de votación (cuando se conectan 3 enlaces CU); en el sistema ATUC-50CU se pueden utilizar un máximo de 300 unidades de votación (cuando se conectan 3 enlaces CU).

### **Características de ATUC-M43H/58H/32L**

- Equipado con un anillo de LED permite suministrar la alimentación eléctrica a través de un conector balanceado de 3 pines, ofreciendo al mismo tiempo una alta calidad de sonido y flexibilidad al usuario.
- Su diseño estructural reduce las vibraciones entre los conectores del micrófono y las unidades de debate
- Filtro antipop de doble capa adaptado
- Mejora las medidas de RF contra ondas de radio externas.
- Su diseño de doble cuello flexible aporta flexibilidad a la instalación (ATUC-M43H y ATUC-M58H)
- Su diseño ultra direccional permite captar sonidos distantes (ATUC-M32L)

### **Productos opcionales (vendidos por separado por Audio-Technica)**

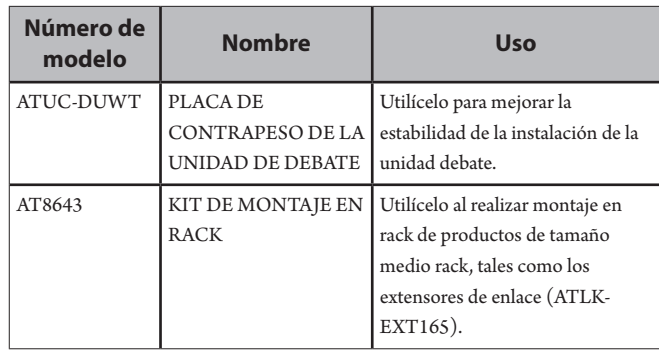

# <span id="page-7-0"></span>**Sistema ATUC-50**

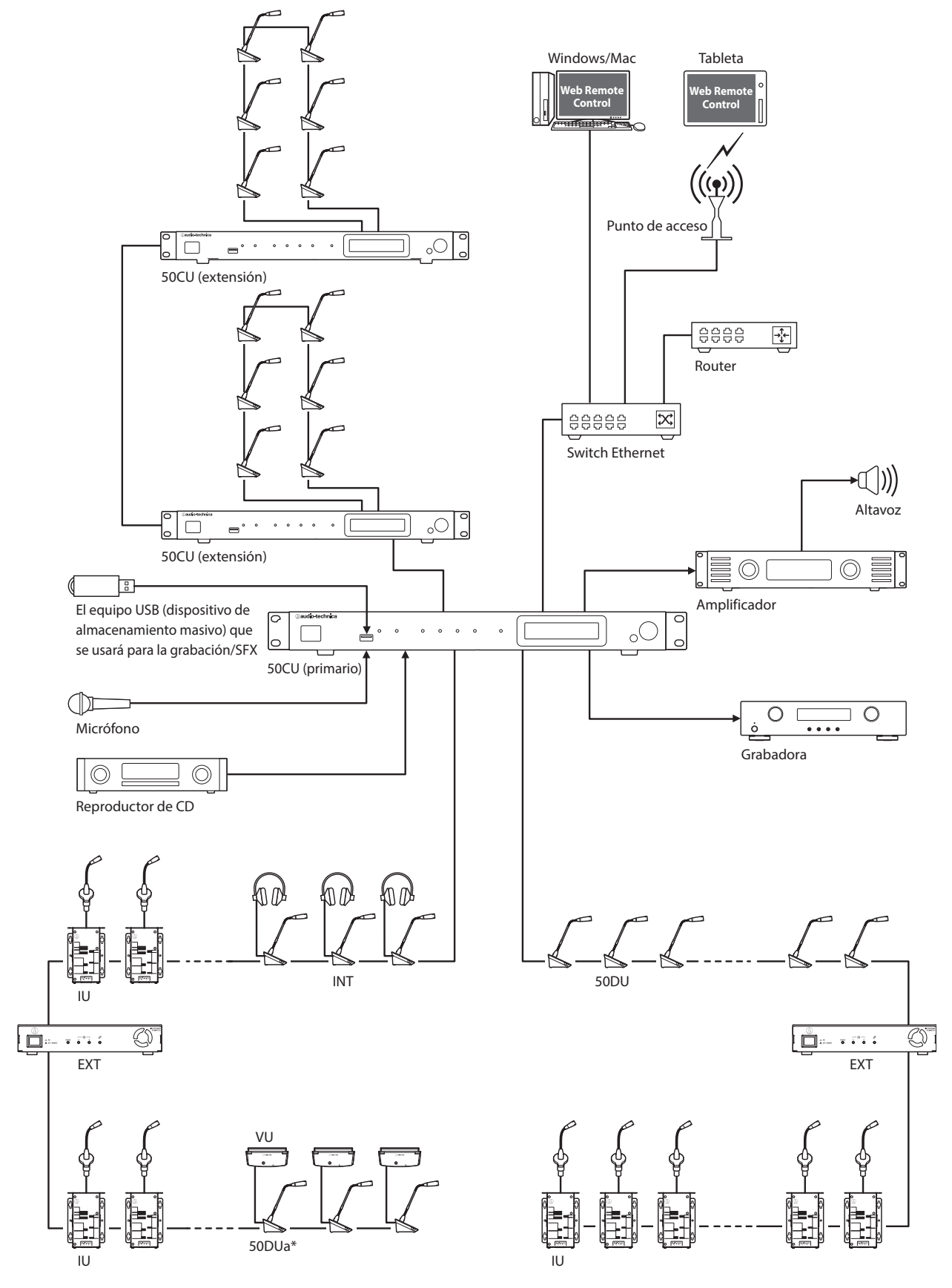

### **Ejemplo de cableado de las conexiones del sistema**

El número de unidades conectables varía en función de la configuración del sistema que esté utilizando. Para obtener más detalles, consulte › [página 29](#page-28-0). \* La VU sólo se puede conectar a DUa.

# <span id="page-8-0"></span>**Nombres de las partes y funciones**

## **ATUC-50CU**

### **Panel frontal**

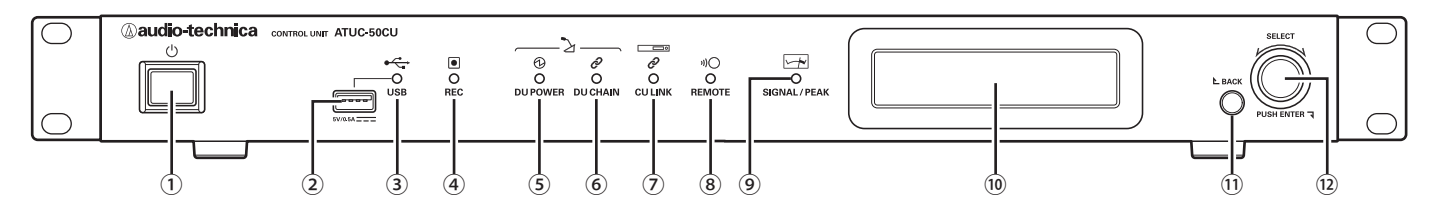

### ① **Interruptor eléctrico**

Enciende y apaga la alimentación de la 50CU.

### ② **Terminal USB**

Las siguientes operaciones son posibles conectando un dispositivo USB (dispositivo de almacenamiento masivo) como una unidad flash USB o un disco duro USB.

- Grabar sonido
- Reproducir el timbre y la campana
- Importar/exportar los datos de preset
- Actualizar el firmware
- AVISO Compatible con los sistemas de archivos FAT16 y FAT32.
	- Capacidad máxima de almacenamiento: 2TB
	- Tamaño máximo de archivo: 2GB
	- No es compatible con concentradores USB.
	- No utilice cables alargadores.
	- No intente utilizar dispositivos USB (dispositivos de almacenamiento masivo) que estén agrietados, deformados o hayan sido reparados con cinta adhesiva o métodos similares.
	- No guarde ni cree ningún archivo ni carpeta innecesarios para este sistema en el dispositivo USB (dispositivo de almacenamiento masivo); si lo hace, pueden verse afectadas las operaciones del sistema.
	- La 50CU no es compatible con dispositivos USB (dispositivos de almacenamiento masivo) que cuenten con funciones especiales, como funciones de seguridad.

### ③ **Indicador de acceso USB**

Indica el estado de conexión del dispositivo USB (dispositivo de almacenamiento masivo).

- En estado de acceso: luz verde.
- AVISO No retire el dispositivo USB (dispositivo de almacenamiento masivo) mientras el indicador está iluminado en verde; si lo hace, pueden perderse datos.

### ④ **Indicador REC (grabación)**

Indica el estado de grabación.

- En estado de grabación: luz verde.
- En estado de pausa en la grabación: luz verde intermitente.
- Mientras no se está grabando: luz apagada.

AVISO • Si retira el dispositivo USB (dispositivo de almacenamiento masivo) mientras está en estado de grabación o en estado de pausa en la grabación, es posible que el archivo grabado no se guarde correctamente. No retire el dispositivo USB (dispositivo de almacenamiento masivo) durante la grabación.

#### **⑤ Indicador DU POWER (fuente de alimentación DU)**

- En estado normal: luz verde.
- En un estado anómalo (por ejemplo, cuando se produce una caída de tensión en el sistema de salida de 48 V): luz verde intermitente
- En estado de la 50DU/INT desconectado: luz apagada

#### **⑥ Indicador DU CHAIN**

- En estado normal: luz verde.
- En un estado anómalo (por ejemplo, cuando falla la comunicación con una 50DU): luz verde intermitente
- En estado de la 50DU/INT desconectado: luz apagada

### **⑦ Indicador CU LINK**

- En estado de enlace con CU: luz verde.
- En un estado anómalo (por ejemplo, cuando falla la comunicación con una 50CU): luz verde intermitente
- En estado de enlace interrumpido con una 50CU: luz apagada

### ⑧ **Indicador remoto (control remoto)**

- En estado de comunicación: luz verde.
- En un estado anómalo (por ejemplo, cuando falla el reintento de transmisión externa): luz verde intermitente.
- En estado de ausencia de comunicación: luz apagada.

### ⑨ **Indicador SIGNAL/PEAK**

- Indica el nivel de la señal de audio como sigue:
	- 60 dBFS o más: luz verde
- 20 dBFS o más: luz ámbar
- 2 dBFS o más: luz roja

Ajuste el nivel de la señal de audio de tal forma que el indicador no se ilumine en rojo.

### **⑩ Pantalla**

### ⑪ **Botón BACK**

Permite regresar a la pantalla/elemento anterior o superior.

Mantenga pulsado este botón para regresar a la pantalla de INICIO desde cualquier pantalla.

#### ⑫ **Selector de dial/botón ENTER**

Haga girar el selector de dial para seleccionar el elemento deseado y después pulse el botón ENTER para confirmar.

Haciendo girar el selector de dial también puede ajustar los valores de configuración.

### **• Bloqueo de los botones de operaciones (función bloqueo de teclas)**

Pulse el botón BACK y el botón ENTER simultáneamente durante más de 2 segundos para activar la función de bloqueo de teclas; de este modo bloqueará todas las operaciones del panel frontal excepto el interruptor eléctrico.

**• Desbloqueo de los botones de operaciones**

Cuando los botones de operaciones estén bloqueados, pulse el botón BACK y el botón ENTER simultáneamente durante más de 2 segundos para desbloquear dichos botones de operaciones.

#### **Pantalla y operaciones con el selector de dial:**

Pantalla de INICIO

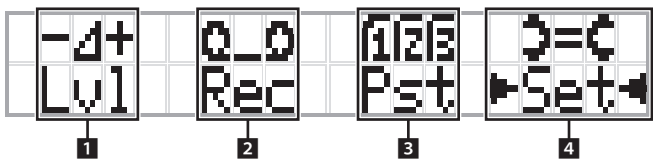

El elemento que aparece entre los símbolos ▶ ◀ es el elemento actualmente seleccionado.

Haciendo girar el selector de dial, desplace los símbolos  $\blacktriangleright$  < para

seleccionar la operación que desee ejecutar y después pulse el botón ENTER.

### 1 **Ajuste maestro de nivel (Lvl)**

Nivel maestro

-50 -40 -30 -20 -12 -6 0 6 12 Pico (dBu)

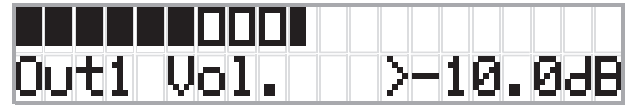

- Haga girar el selector de dial para ajustar el nivel de salida de CU (OUTPUT 1).
- Mientras pulsa el botón ENTER, haga girar el selector de dial para ajustar el nivel en incrementos de 10 pasos.
- Asegúrese de que el indicador de Pico no se ilumine mientras ajusta el nivel.

### **2 Operaciones de grabación (Rec)**

Visualización de  $R$  (Tiempo restante de grabación)/ $E$  (Tiempo transcurrido de grabación)

-50 -40 -30 -20 -12 -6 0 6 12 Pico (dBu)

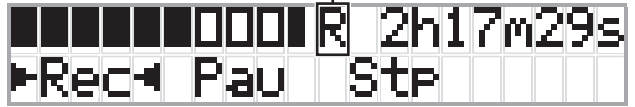

- Haga girar el selector de dial para seleccionar  $Rec$  (Iniciar grabación)/ Pau (Pausa)/Stp (Parada)/R o E (Visualización del tiempo de grabación) y después pulse el botón ENTER para confirmar.
- Seleccione la visualización del tiempo en la parte superior derecha de la pantalla mediante el selector de dial y después pulse el botón ENTER para cambiar la visualización entre R (Tiempo restante de grabación)/ $E$ (Tiempo transcurrido de grabación).
- Para ajustar el nivel de grabación, desplace los símbolos ▶ ◀ hasta el indicador de nivel de grabación de la parte superior izquierda de la pantalla para visualizar Rec Lvl <sup>y</sup> después pulse el botón ENTER para pasar al modo de ajuste del nivel de grabación. Haga girar el dial para ajustar el nivel de grabación asegurándose de que el indicador de Pico no se ilumine.
- Mientras pulsa el botón ENTER, haga girar el selector de dial para ajustar el nivel en incrementos de 10 pasos.

### 3 **Preparación para la conferencia (Pst)**

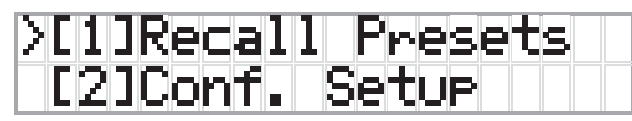

- [1] Recall Presets: Haga girar el selector de dial para desplazar el símbolo ">" hasta el elemento que desee cargar y después pulse el botón ENTER para confirmar.
- [2] Conf. Setup: Cambie o revise los ajustes de conferencia. Haga girar el selector de dial para desplazar el símbolo ">" hasta el elemento que desee cambiar o revisar y después pulse el botón ENTER para confirmar.

#### **Elementos del menú Pst:**

Los ajustes también se pueden configurar a través de Web Remote. Los nombres de los elementos que aparecen entre paréntesis ( ) se utilizan en Web Remote.

- [1] Recall Presets
- [2] Conf. Setup
	- <sup>01</sup> Conference Mode (Modo de conferencia)
	- <sup>02</sup> NOM (Número de micrófonos abiertos)

<sup>03</sup> Auto Mic Off (Autodesactivación de micro)

<sup>04</sup> Override Mode (Modo reemplazo)

<sup>05</sup> Max Queue (Máximos en cola)

<sup>06</sup> MicON Trigger (Modo activación de micrófonos / Activación micros prioritarios)

<sup>07</sup> MicON Hold Time (Tiempo de espera Mic ON)

<sup>08</sup> Interrupt Option (Modo Corte/Enmudecer)

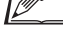

 $\Box$  • Los elementos que se pueden configurar desde [2] Conf. Setup son distintos en función del modo de conferencia.

• Para obtener información detallada sobre los elementos, consulte "Elementos del menú" en el Manual de Web Remote.

### 4 **Configuración de los ajustes (Set)**

Haga girar el selector de dial para desplazar el símbolo ">" hasta el elemento o valor deseado y después pulse el botón ENTER para confirmar.

Para obtener información detallada sobre los elementos de ajuste, consulte "Configuración de los elementos del menú" (▶ [página 23\)](#page-22-1).

### <span id="page-10-0"></span>**Panel posterior**

\* La etiqueta del número de serie se encuentra en el panel superior.

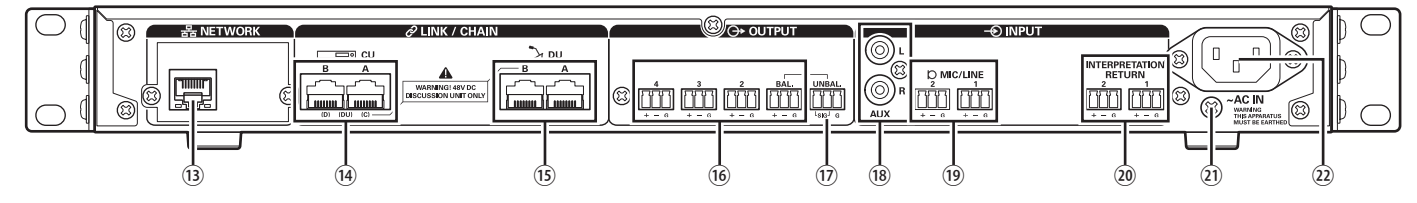

- AVISO Consulte también los manuales de instrucciones que acompañan los equipos externos.
	- Tenga cuidado y NO conecte el cable de Ethernet de su dispositivo de red al terminal CU LINK o el terminal DU CHAIN. Podría dañar el dispositivo conectado.

#### ⑬ **Terminal NETWORK**

- RI-45
- Sirve para conectarse a una red de área local cuando se ejerce el control desde un equipo externo mediante la función de IP remoto, o de control Web Remote (> [página 39](#page-38-1))

#### **⑭ Terminales CU LINK A/B, terminales DU CHAIN C/D**

- RJ-45
- Sirve para conectar en cascada varias 50CU. (> [página 37\)](#page-36-0)
- También puede configurar estos terminales como terminales 50DU/ IU/INT. (> [página 28](#page-27-1))

### **⑮ Terminales DU CHAIN A/B**

- RJ-45
- Sirven para conectar 50DUs/IUs/INTs. Puede conectar varias 50DUs/ IUs/INTs en cadena o conectar varias 50DUs/IUs/INTs en anillo usando los terminales A/B.

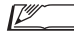

• Mediante la conexión en cascada de varias 50CUs, se pueden conectar hasta 300 50DUs/IUs/INTs. Sin embargo hay un máximo de 6 INTs. (➤ [página 37](#page-36-0)).

- ⑯ **Terminales de salida analógica (balanceada): OUTPUT 1-4 (BAL)**
	- Euroblock
	- Disposición de los pines: "+" Positivo/"–" Negativo/"G" MASA
- ⑰ **Terminales de salida analógica (no balanceada): OUTPUT1 (UNBAL)**
	- Euroblock
	- Disposición de los pines: "SIG" Señal (2 sistemas)/"G" MASA
- ⑱ **Terminales de entrada analógica (no balanceada): INPUT (AUX)**
	- RCA
- ⑲ **Terminales de entrada analógica (balanceada): INPUT (MIC/ LINE 1-2)**
	- Euroblock
	- Disposición de los pines: "+" Positivo (admite alimentación
	- phantom)/"–" Negativo (admite alimentación phantom)/"G" MASA
	- El tipo de entrada se puede cambiar de MIC a LINE

### ⑳ **Terminal de entrada analógica (balanceada): INPUT (INTERPRETATION RETURN 1-2)**

- Euroblock
- Disposición de los pines: "+" Positivo/"–" Negativo/"G" MASA
- Envía a la entrada señales de audio de sistemas de interpretación simultáneos.

#### ㉑ **Tornillo de tierra**

Puesto que el cable eléctrico de CA suministrado cuenta con un enchufe de tres clavijas, la CU estará correctamente conectada a tierra siempre que el enchufe de CA de la pared cuente con una conexión a tierra correcta.

#### ㉒ **Entrada de CA (AC IN)**

Conecte el cable eléctrico de CA suministrado.

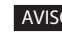

- AVISO No enchufe el cable eléctrico de CA hasta que todas las demás conexiones, incluida la expansión de 50CU y las 50DUs/IUs/ INTs, se hayan completado.
	- Asegúrese de que la CU esté bien conectada a tierra a una toma de masa única. La conexión a tierra mediante tomas de masa múltiples puede provocar bucles de masa, lo que generaría ruidos, por ejemplo, un zumbido.

### <span id="page-11-0"></span>**ATUC-50DU/ATUC-50DUa**

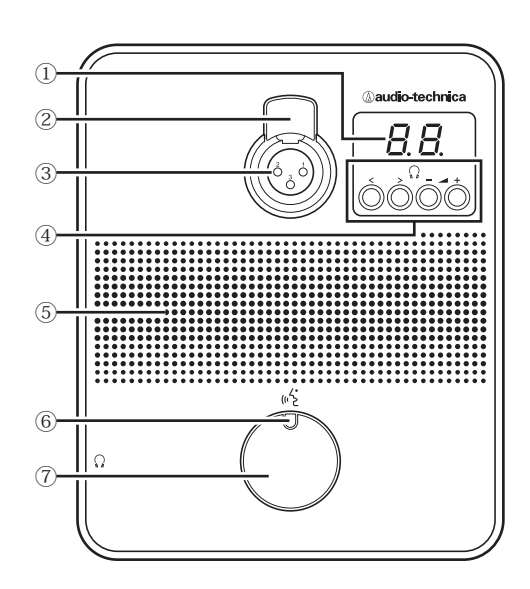

#### ① **Pantalla**

Al cambiar el canal de monitorización o ajustar el nivel de volumen, se mostrará el valor actualmente configurado.

### ② **Palanca de liberación del micrófono**

#### ③ **Jack del micrófono**

Conecte un micrófono.

• Se puede conectar un micrófono típico de 3 pines del tipo XLR, así como el micrófono de la serie ATUC-M.

#### **④ </> Botones de selección del canal de monitorización**

Al usar los botones </> de selección del canal de monitorización, se mostrará el canal del monitor actualmente seleccionado en la pantalla ①. FL: Monitoriza las intervenciones del canal nativo.

01-03: Monitoriza las intervenciones de los grupos 1 a 3. Las intervenciones interpretadas por las unidades de traducción simultánea se añaden a las intervenciones de los grupos 1 a 3 cuando las INTs están conectadas al mismo sistema.

#### **–/+ Botones de ajuste del volumen de los auriculares**

Al usar los botones –/+ de ajuste de los auriculares, se mostrará el nivel de volumen actual (de 0 a 20) en la pantalla ①.

#### ⑤ **Altavoz integrado**

Envía el audio de la conferencia.

### ⑥ **LED (turno)**

Muestra el estado de turno de la DU.

- Mientras se habla: luz roja
- Cuando se realiza una petición de turno (en modo de espera): luz verde intermitente
- Cuando se rechaza la petición de turno: luz verde intermitente (parpadea 4 veces rápidamente)

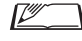

• Los colores del LED se pueden cambiar. Consulte la Edición Web Remote.

#### ⑦ **Botón (turno)**

Pulse este botón para enviar una petición de turno. Pulse el botón de nuevo para dejar de hablar o cancelar la petición de turno. Las DUs designadas como DU prioritarias pueden cortar a los interlocutores de otras DUs y enmudecer a otras DUs pulsando este botón.

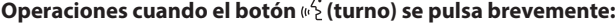

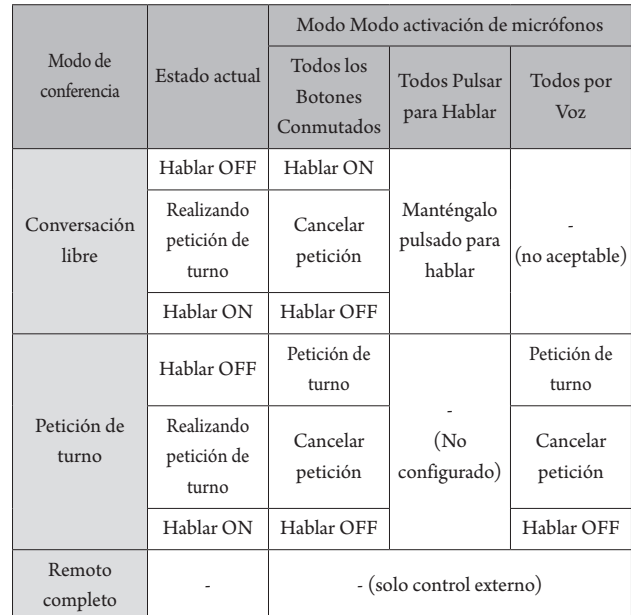

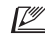

• En las DUs prioritarias, las operaciones de las DUs prioritarias son las mismas que en el modo Free Talk, sea cual sea el modo de conferencia.

#### **Operaciones cuando el botón « { (turno) se mantiene pulsado:**

Solo para DUs prioritarias con [Puede cortar/silenciar] activado

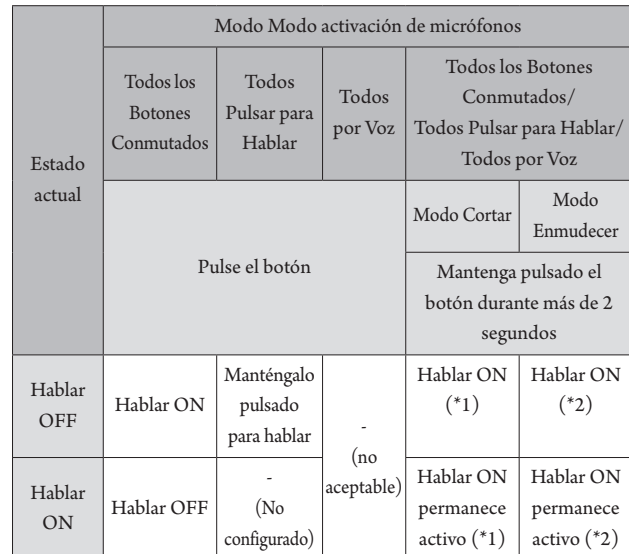

\*1 Todas las DUs especificadas estarán en estado Hablar OFF.

\*2 Todas las DUs especificadas estarán en estado enmudecido.

# <span id="page-12-0"></span>**ATUC-50INT**

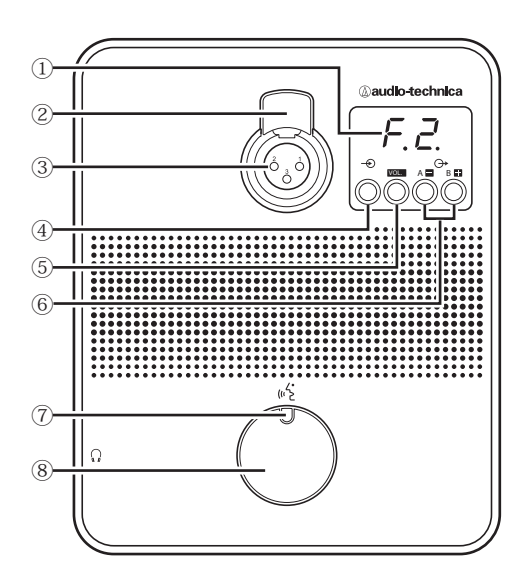

#### **① Pantalla**

- Carácter de la izquierda: Muestra el canal de monitorización actual. F: Monitoriza las intervenciones del canal nativo (intervenciones de todos los participantes del acto).
	- 1: Monitoriza las intervenciones del grupo 1.
- Dígito de la derecha: Muestra el grupo de idiomas (1 a 3) asignado a la salida de la INT.
- Al ajustar el nivel de volumen, se mostrará el valor configurado.

### **② Palanca de liberación del micrófono**

### **③ Jack del micrófono**

Conecte un micrófono.

Se puede conectar un micrófono típico de 3 pines del tipo XLR, así como el micrófono de la serie ATUC-M.

#### **④ Botón de selección de canal de monitorización**

Cada vez que se pulsa, cambia las intervenciones del canal nativo y las intervenciones del grupo de idiomas 1.

#### **⑤ VOL. Botón de ajuste del volumen de los auriculares**

Al usar este botón, se mostrará el nivel de volumen actual (de 0 a 20) en la pantalla **①**. El volumen se ajusta utilizando los botones / **⑥** estando en este estado.

Al utilizar este botón mientras se muestra el nivel de volumen, volverá a la pantalla de canal de monitorización.

### **⑥ Botones A / B de selección de idiomas de traducción simultánea (solamente disponibles en traducción simultánea bidireccional)**

Está función sólo está disponible cuando se ha seleccionado interpretación bidireccional. (Idioma de salida A/Idioma de salida B) Cambia la ubicación de las intervenciones interpretadas de salida según el patrón de interpretación.

### **⑦ LED (Turno)**

Muestra el estado de turno de la INT.

### **⑦ Botón (Turno)**

Pulse este botón para hablar. Pulse el botón de nuevo para dejar de hablar.

## <span id="page-13-0"></span>**Común en la ATUC-50DU/INT**

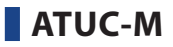

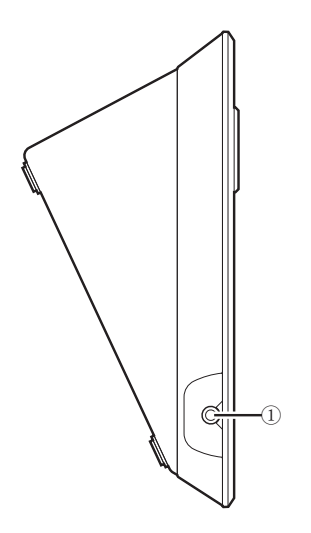

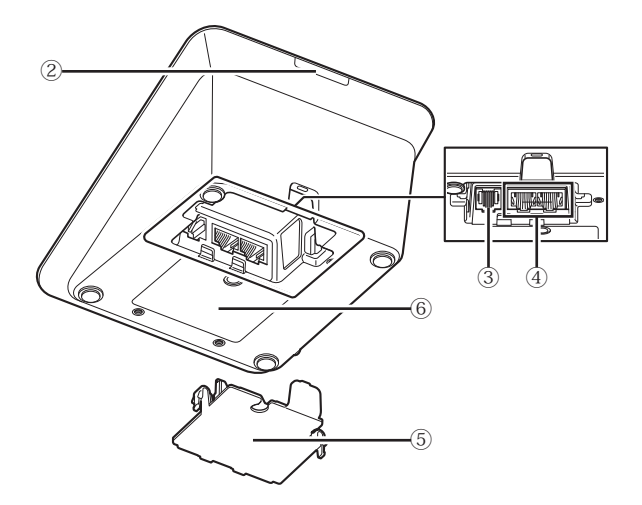

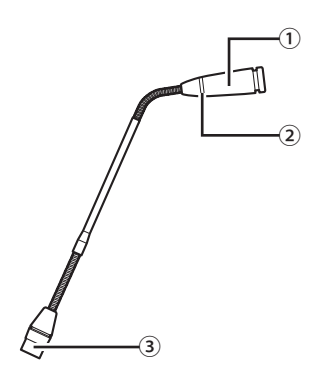

### ① **Micrófono**

### ② **LED de anillo**

Se ilumina en rojo cuando está activado el micrófono. Parpadea en rojo cuando se está a la espera de turno.

③ **Conector**

### ① **Jack para auriculares**

Se da salida a las intervenciones del canal de monitorización seleccionado.

#### ② **LED posterior**

El color del LED se puede configurar para cada 50DU. Esto resulta útil a la hora de dividir las 50DUs en grupos por color. El color del LED se puede cambiar desde Web Remote.

AVISO • No se pueden configurar ajustes de colores para las INTs. Se utilizan los ajustes predeterminados.

#### ③ **Terminal de expansión**

Puerto para conectar una VU. Sólo permite conexión a 50DUa.

### ④ **Terminales de conexión DU/CU (**➤ **[página 27](#page-26-1))**

### ⑤ **Tapa inferior**

Al cubrir los terminales, estos quedarán protegidos del polvo, y se evita también que los cables se desenchufen. Por tanto, después de conectar los cables a cada terminal, asegúrese de colocar la tapa de los botones.

### ⑥ **Número de serie**

<span id="page-14-0"></span>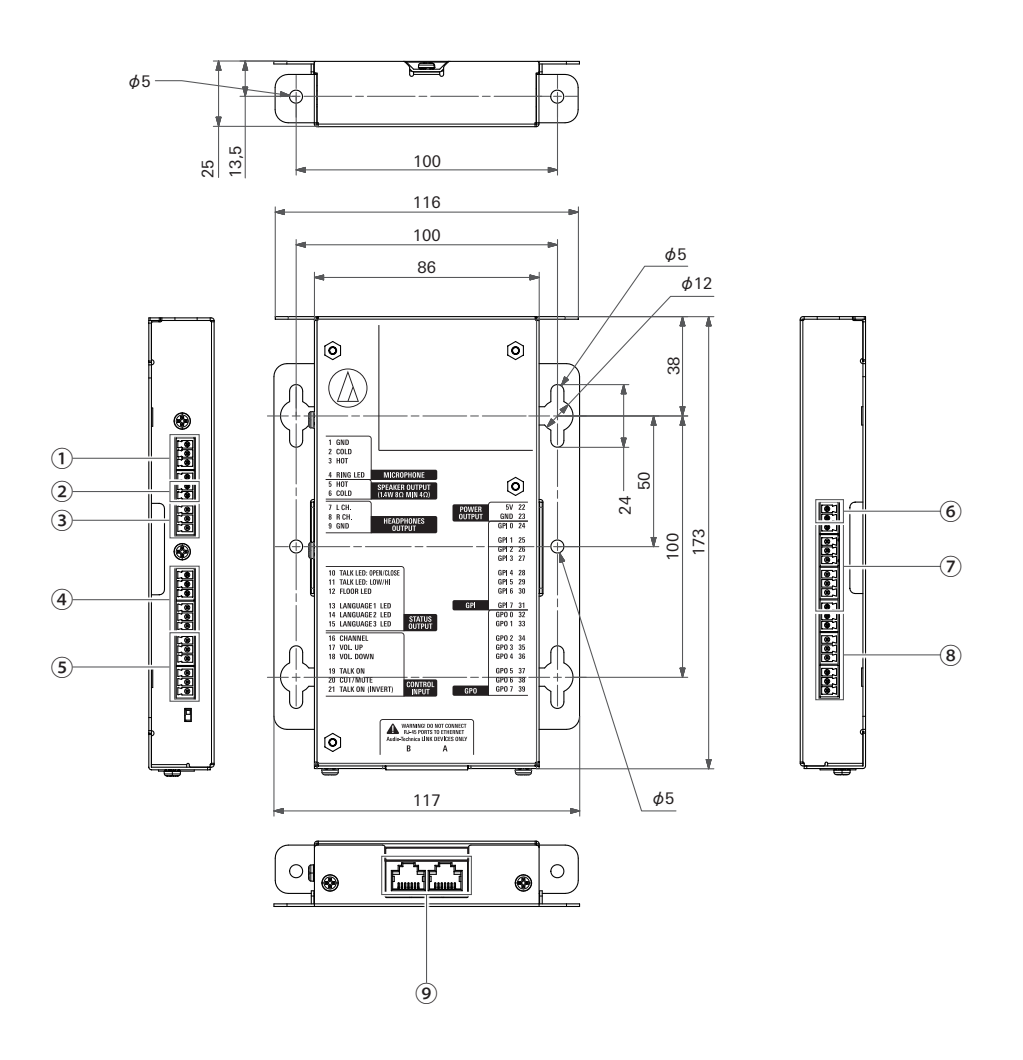

Puesto que la IU está destinada a incorporarse a una mesa, etc., cuando se utiliza, las interfaces de usuario, tales como pantallas, terminales operativas y terminales de entrada/salida, se pueden personalizar de acuerdo con su entorno de uso. Las especificaciones de las interfaces son las siguientes.

### **Terminal de entrada de micrófono**

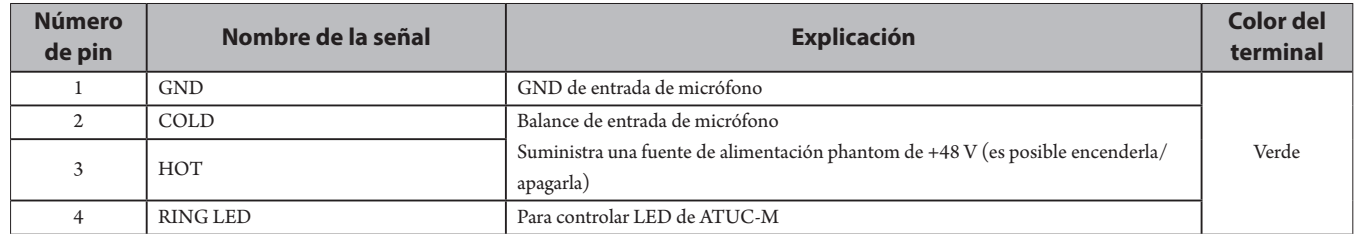

#### **Terminal de salida del altavoz**

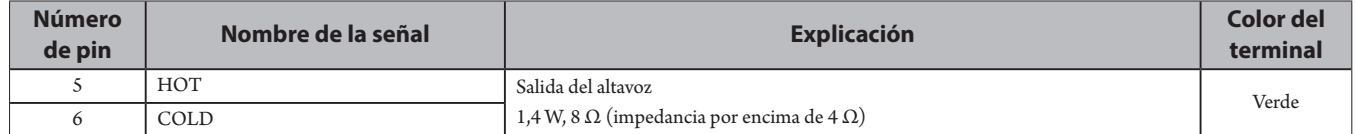

• Recomendamos utilizar un cable blindado para el terminal de salida del altavoz. En este caso, el blindaje de GND se conecta al pin de GND (9).

### **Terminal de salida de auriculares**

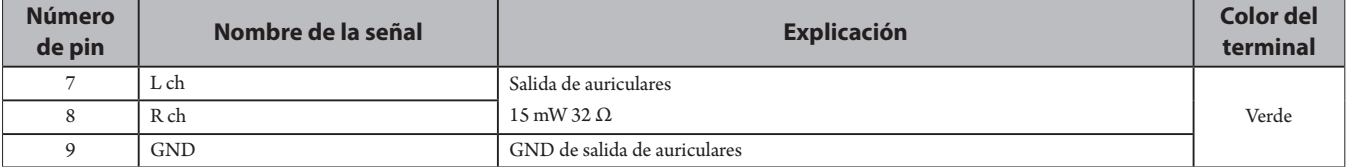

### **④ Terminal de salida de estado**

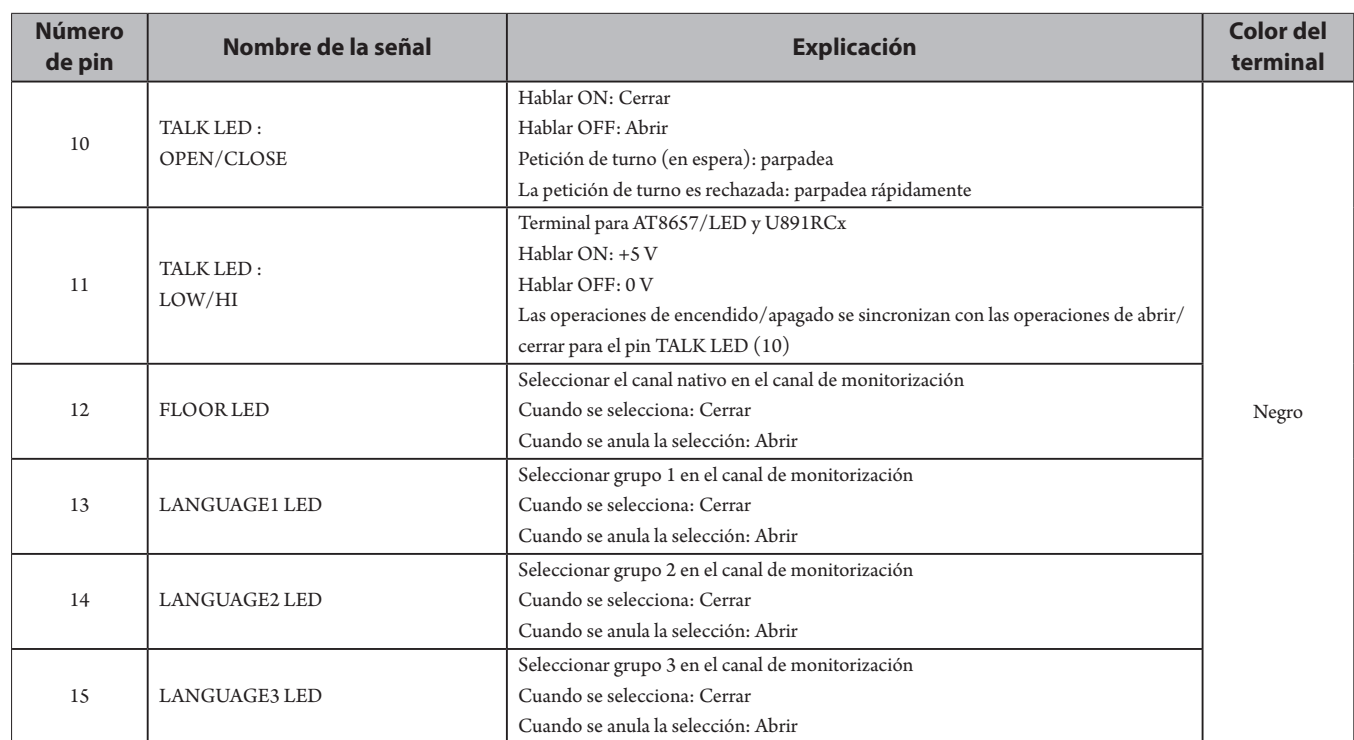

### **⑤ Terminal de entrada de operación**

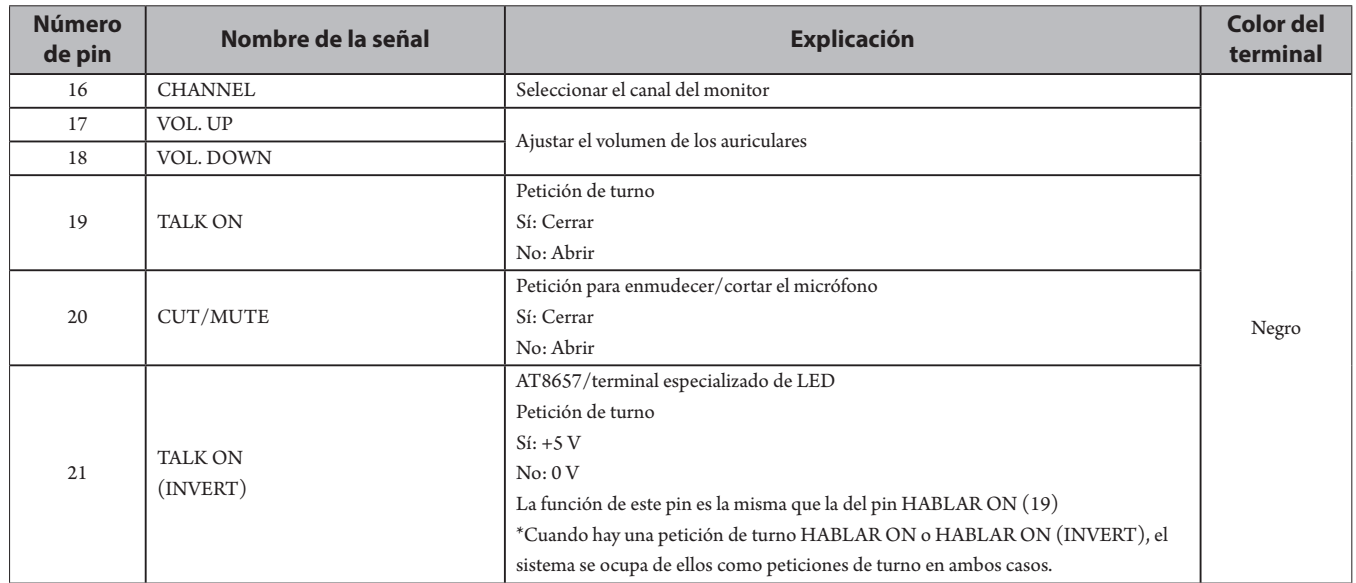

### **⑥ Terminal de salida de fuente de alimentación**

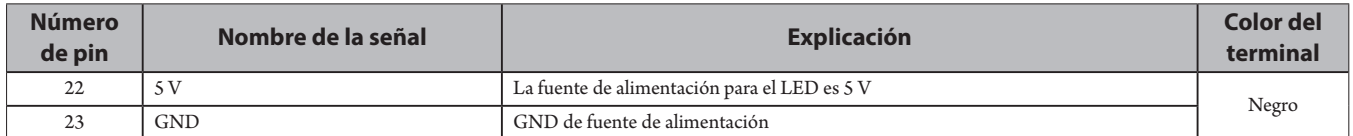

### **⑦ Terminales de entrada de uso general (GPI)**

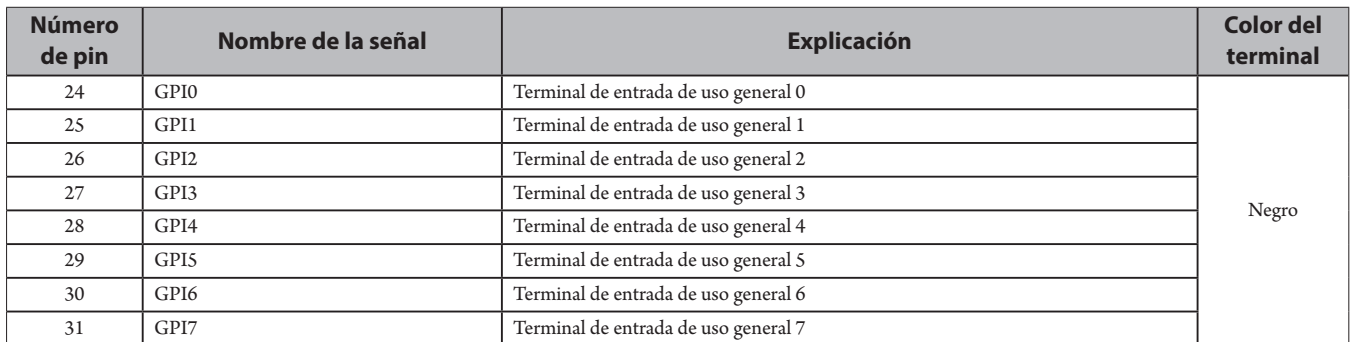

#### **⑧ Terminales de salida de uso general (GPO)**

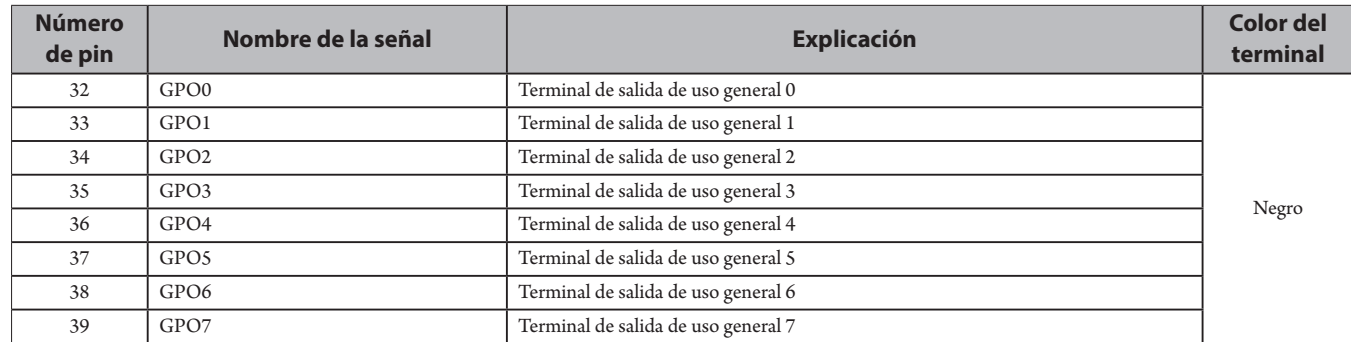

• Puede asignar funciones a los terminales de entrada/salida de uso general (GPI y GPO) en la pantalla de ajustes de web remote.

### **⑨ Terminal LINK de Audio-Technica**

Conecte los productos de Audio-Technica y configure el sistema.

- AVISO Se suministra potencia a equipos externos desde el pin (22) de 5 V; no obstante, este pin tiene una clasificación máxima de +5 VCC a 100 mA. Cuando utilice esto, seleccione un circuito o límite de corriente (valor de resistencia) de forma que no se supere la clasificación.
	- Si esto se usa más allá de sus clasificaciones, se puede hacer que el producto funcione mal, pero además de eso se pueden provocar incendios o accidentes imprevistos.

#### **Ejemplo de una conexión de interfaz de usuario**

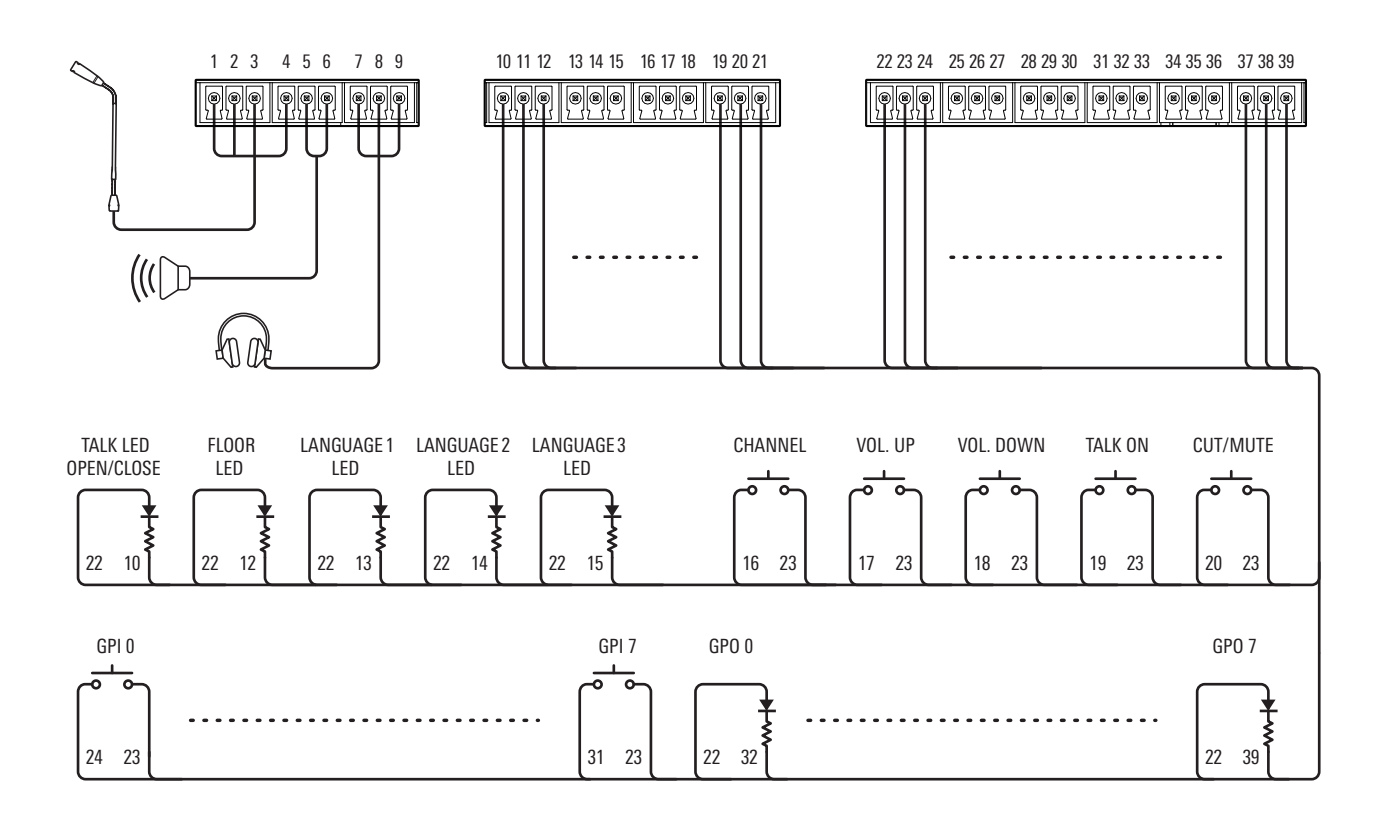

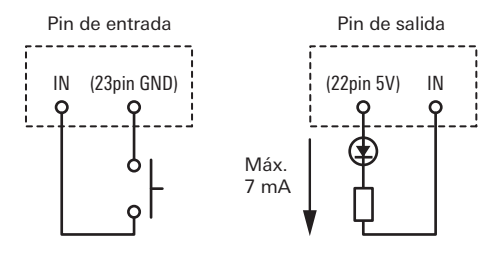

### **Cuando se utiliza con el ATUC-M**

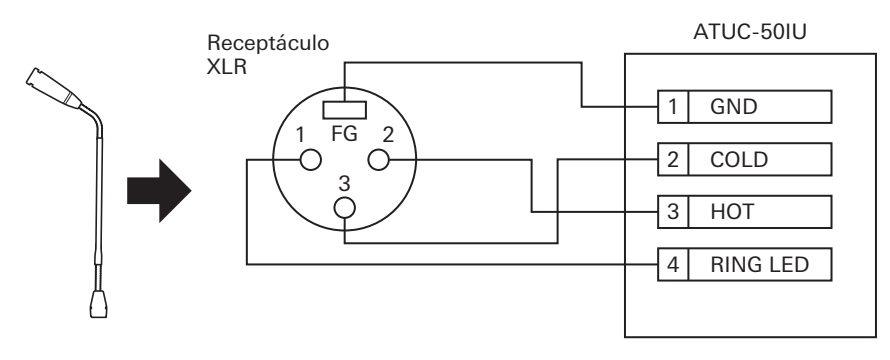

### **Cuando se utiliza con el AT8657/LED**

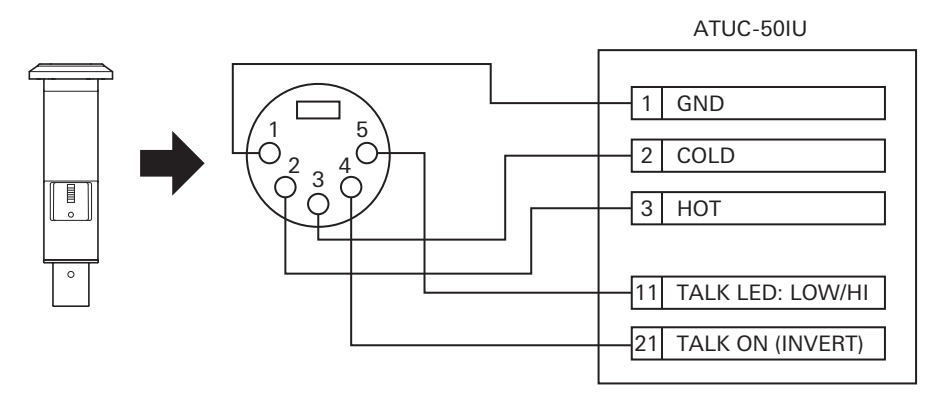

**Cuando se utiliza con el U891RCx**

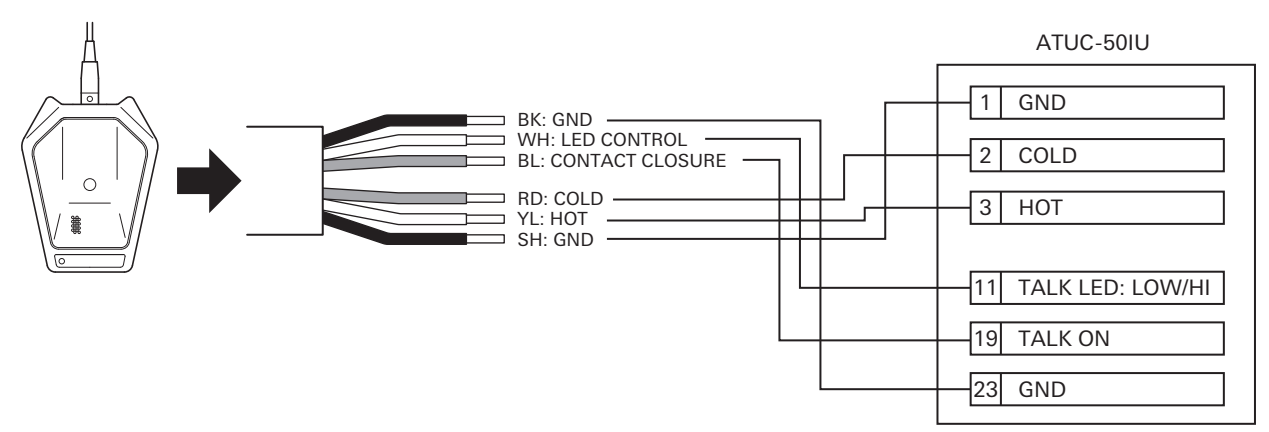

• Haga los ajustes siguientes para el U891RCx. SW.FUNCTION: MOM. ON CONTROL: LED Remoto

### **Instalación de una IU**

• Al fijarla en dos direcciones

Alinee la IU con el borde de una mesa, etc., y después apriétela con tornillos.

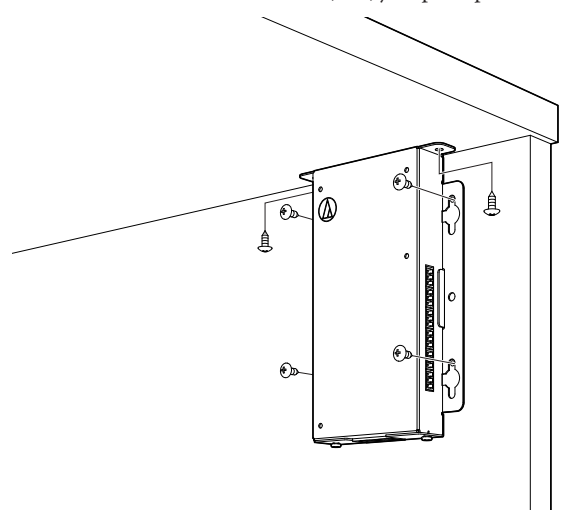

• Al fijarla en un lado solamente

Deje unos 2 mm de los tornillos fuera cuando los apriete a la mesa y después cuelgue la IU de ellos. Deslice la IU hacia abajo y después apriete los tornillos para fijar la IU.

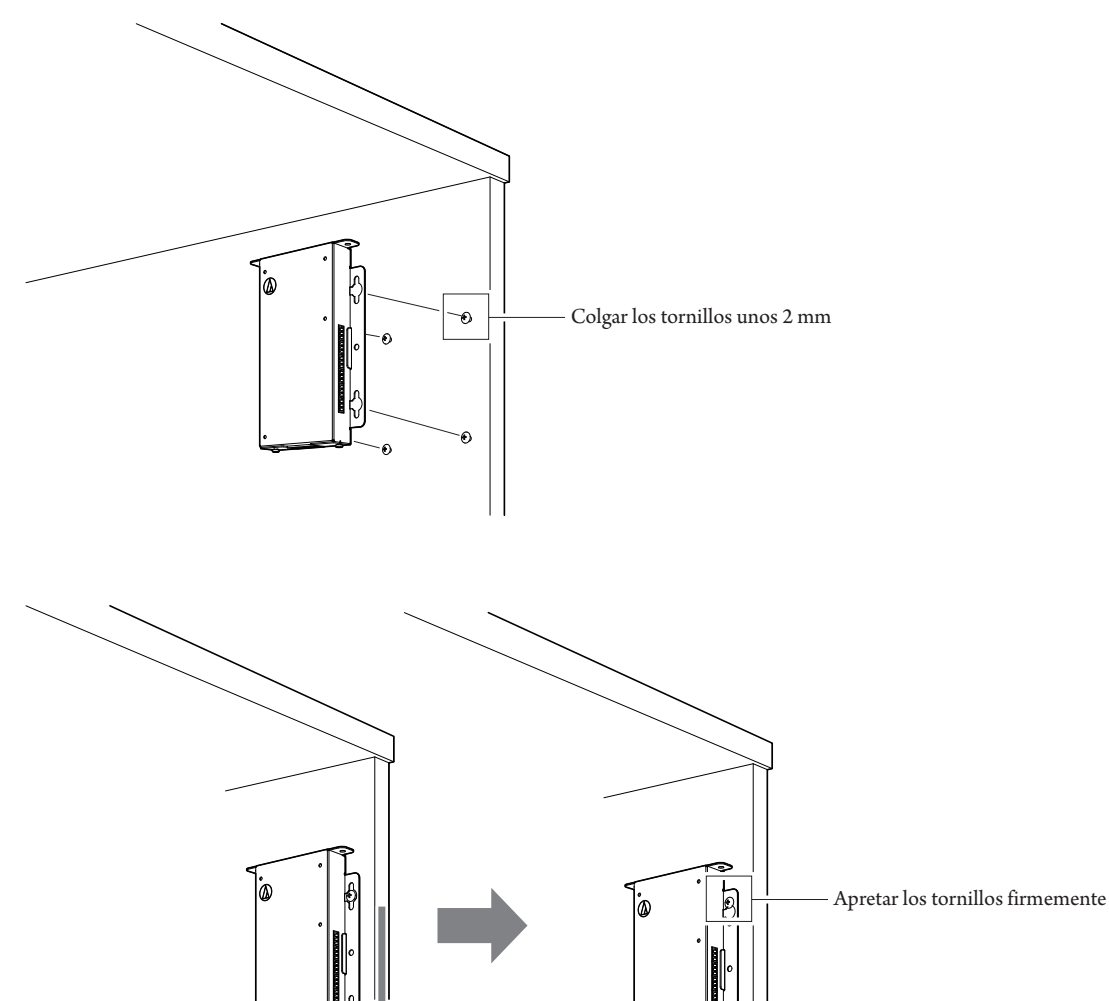

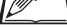

• También puede instalar la IU invertida o de lado. Al instalarla, apriete en un mínimo de ubicaciones con tornillos.

# <span id="page-20-0"></span>**ATLK-EXT165**

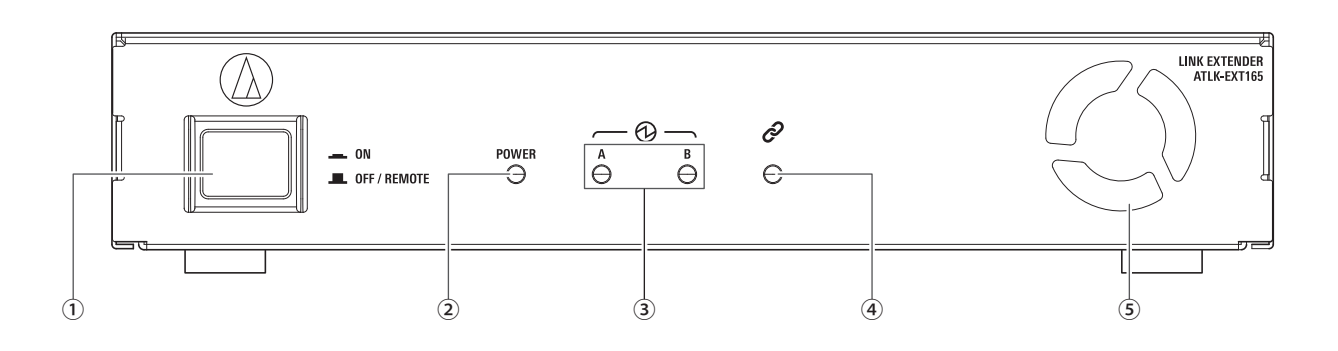

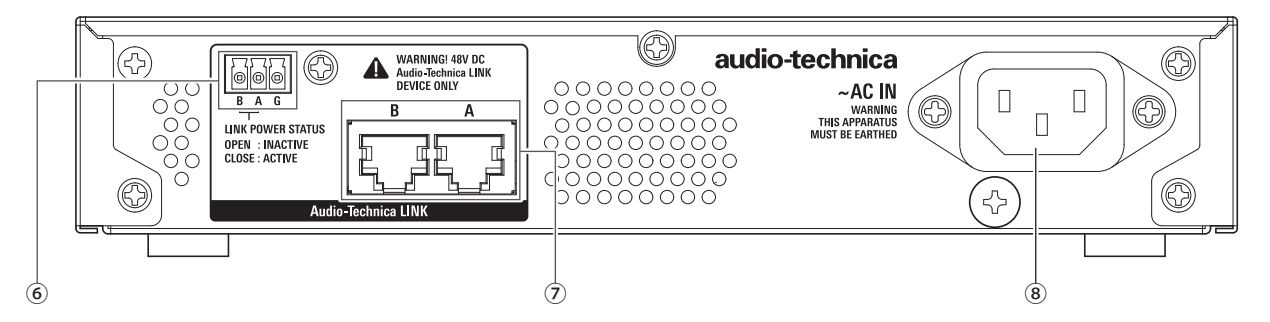

### **① Interruptor de modo**

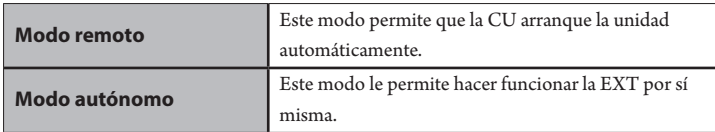

Recomendamos utilizar el modo remoto si usted está utilizando el EXT.

Use el siguiente procedimiento para encender y apagar manualmente el modo de EXT en modo autónomo. Si cambia el orden de las operaciones, es posible que la 50DU que esté conectada no se reconozca correctamente.

• Para encender la alimentación

Encienda la alimentación de la 50CU → Encienda el interruptor de modo de EXT

• Para apagar la alimentación

Apague el interruptor de modo de EXT → Apague la alimentación de la CU

### **② Indicador de alimentación**

### **③ Indicador del equipo LINK de Audio-Technica**

Indica el estado de conexión de equipos que soportan LINK de Audio-Technica.

- Conectado: Iluminado
- Desconectado: No iluminado

### **④ Indicador de datos**

- Estableciendo enlace (datos no transmitidos): Iluminado
- Transmitiendo datos: Parpadeando
- Sin enlace: No iluminado

### **⑤ Ventilador de refrigeración**

#### **⑥ Terminal de salida LINK POWER STATUS de Audio-Technica**

Abrir: Alimentación inactiva

Cerrar: Alimentación activa

### **⑦ Terminales LINK A/B de Audio-Technica**

- RJ-45
- Utilícelos para conectar los equipos que admiten LINK de Audio-Technica.

### **⑧ Entrada de CA (AC IN)**

Conecte el cable eléctrico de CA suministrado.

# <span id="page-21-0"></span>**ATUC-VU**

La gestión y el almacenamiento de los resultados de los votos recogidos se realiza en el PC de control conectado a la ATUC-50CU.

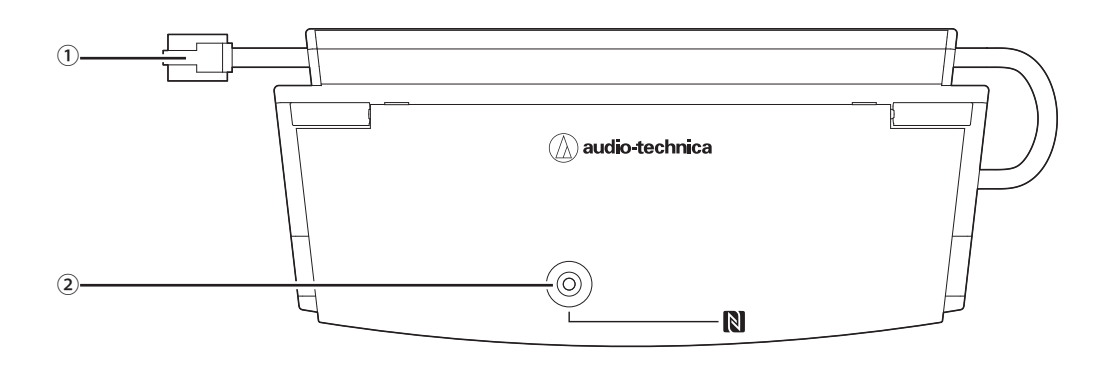

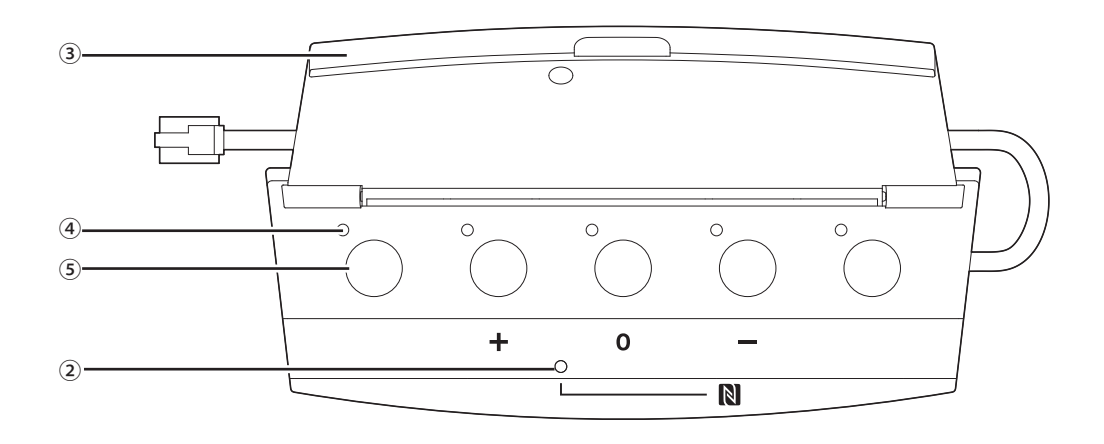

#### **① Cable de conexión**

- RJ-11
- Cable de conexión de DUa.

### **② Indicador NFC (área de marcador N)**

- Lector de tarjetas NFC está integrado. Los IDs de las tarjetas NFC compatibles se leen cuando se pasan por esta área.
- Puede utilizarse incluso con la tapa cerrada.
- El indicador se ilumina en verde.

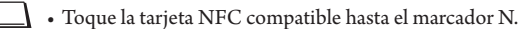

• Cuando desee tocar la tarjeta NFC compatible de nuevo (si la tarjeta NFC no funciona, etc.), espere algo más de 0,5 segundos.

### **③ Tapa**

 $\mathbb{Z}^{\mathbb{Z}}$ 

Tapa de protección de la unidad

### **④ Indicador**

Indicador que muestra el estado de la votación.

#### **⑤ Botón**

Ľ

Botones para emitir los votos.

- $\Box$  El uso de las funciones NFC y el control de los botones e indicadores se realizan a través del Control IP. Consulte las Especificaciones del Protocolo de Control IP para obtener información más detallada.
	- Se pueden asignar funciones especializadas a los botones e indicadores a través de Web Remote cuando se conecta a DUas para la que se ha activado la Prioridad. Consulte la Edición Web Remote para obtener información más detallada.

# <span id="page-22-0"></span>**Cambio de los ajustes desde ATUC-50CU**

Puede cambiar los ajustes de la 50CU seleccionando "Set" en la pantalla de INICIO de la pantalla. Los elementos que se pueden cambiar son los siguientes.

Para obtener información detallada sobre los ajustes y los ajustes individuales de cada 50DU/IU/INT, utilice Web Remote.

 $\mathbb{Z}$ 

• Después de cambiar los elementos de configuración de red, reinicie la 50CU para activar los valores de ajuste.

### <span id="page-22-1"></span>**Elementos del menú Set**

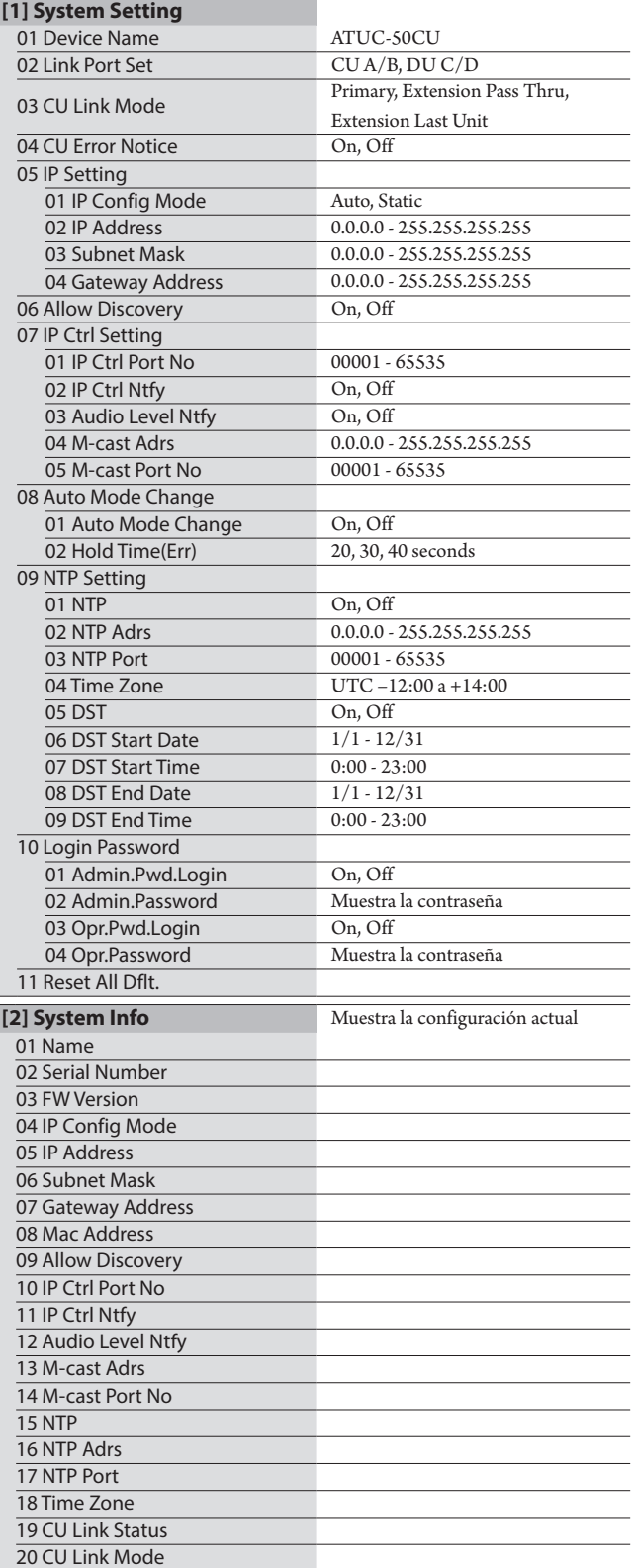

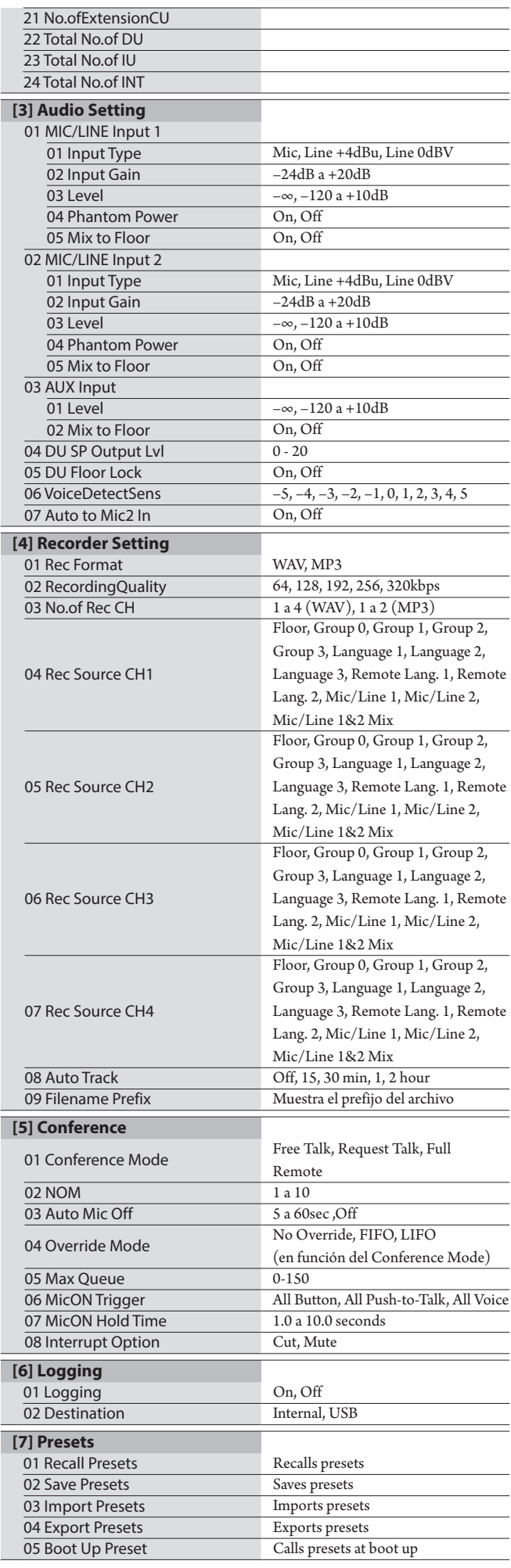

# <span id="page-23-0"></span>**Introducción de textos**

Por ejemplo, cuando introduzca letras desde [4]  $Recorder Setting \rightarrow 09$ Filename Prefix, siga los pasos siguientes.

### **1 Haga girar el selector de dial para seleccionar una letra.**

```
Puede utilizar los siguientes caracteres.
(1) Password
De la A a la Z, de la a a la z, del 1 al 9, 0
(2) Device Name
Dela A a la Z, de la a a la z, del 1 al 9, 0, ! \# $ '( ) ^* + , - . : ; < = > ? @ `,
(espacio)
(3) Filename Prefix
Dela A a la Z, de la a a la z, del 1 al 9, 0, ! # \ ' ( ) + , - . ; = ? \varnothing ', (espacio)
```
### **2 Pulse el botón ENTER para introducir la letra seleccionada.**

El cursor se desplazará a la derecha.

### **3 Repita los pasos 1 y 2 para introducir el texto deseado.**

Para eliminar los caracteres que acaba de introducir, siga los pasos siguientes.

#### **• Para desplazar el cursor hasta el carácter que desee editar:**

- (1) Mientras mantiene pulsado el botón BACK, haga girar el selector de dial para desplazar el cursor.
- (2) Suelte el botón BACK.

### **• Para eliminar los caracteres que acaba de introducir:**

- (1) Desplace el cursor hasta el carácter que desee eliminar.
- (2) Mientras mantiene pulsado el botón BACK, pulse el botón ENTER.

Se eliminará el carácter que se encuentre en la posición actual cursor.

**I** • Cuando el cursor parpadee en el estado "\_" al final del texto, se eliminará el carácter inmediatamente anterior al cursor.

### **• Para cambiar los caracteres que acaba de introducir:**

- (1) Desplace el cursor hasta el carácter que desee editar.
- (2) Haga girar el selector de dial para seleccionar el carácter deseado.
- **• Para finalizar la edición:**
	- (1) Cuando el cursor se encuentra parpadeando en el estado "■", pulse el botón ENTER.

Al finalizar la edición, el cursor se desplazará al final del texto y "\_" parpadeará.

### **4 Para introducir el texto, cuando el cursor se encuentra parpadeando en el estado "\_", pulse el botón ENTER.**

Aparece Completed! y a continuación el nombre del archivo.

# <span id="page-24-0"></span>**Descripción general de la unidad de traducción simultánea (ATUC-50INT)**

- Se pueden conectar hasta 6 unidades de traducción simultánea.
- El número máximo de conexiones de 50DU/IU/INT es de 300 (cuando se enlazan tres CUs).
- Las INTs sólo se pueden conectar a la 50CU primaria. No se pueden conectar a las 50CUs de expansión.

El sistema digital de conferencias ATUC-50 con la unidad de traducción simultánea ATUC-50INT adicional permite realizar los tres tipos de interpretación siguientes, de (1) a (3).

En esta sección se ofrece una descripción general de las operaciones, asumiendo que ha definido los idiomas de traducción como se indica en la tabla siguiente.

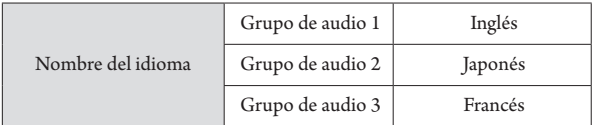

### **(1) Interpretación con dos idiomas (2 idiomas)**

- Estando en el modo de interpretación de 2 idiomas, puede elegir entre tres patrones de interpretación (ver la tabla siguiente).
- Por ejemplo, cuando se ha definido el patrón de interpretación "Inglés → Japonés", "1" aparece en la pantalla ① como el carácter de la izquierda, y "2" aparece como el dígito de la derecha. En este momento, las intervenciones del canal nativo se escuchan a través del canal de monitorización. De igual modo, las intervenciones interpretadas procedentes del micrófono de la INT salen al Grupo de audio 2 (el grupo Japonés).
- Cuando se selecciona el patrón de interpretación bidireccional, el sistema de interpretación se establece únicamente con esta INT1. Al pulsar el botón de selección de los idiomas de traducción ⑥, los patrones de interpretación cambian entre "Japonés → Inglés (Idioma de salida A)" e "Inglés → Japonés (Idioma de salida B)", a la vez que cambian las intervenciones interpretadas de salida. El patrón de interpretación seleccionado, ya sea "Japonés → Inglés (Idioma de salida A)" o "Inglés → Japonés (Idioma de salida B)", no se guarda. Cuando se inicie el sistema, el patrón de interpretación será "Japonés → Inglés (Idioma de salida A)".

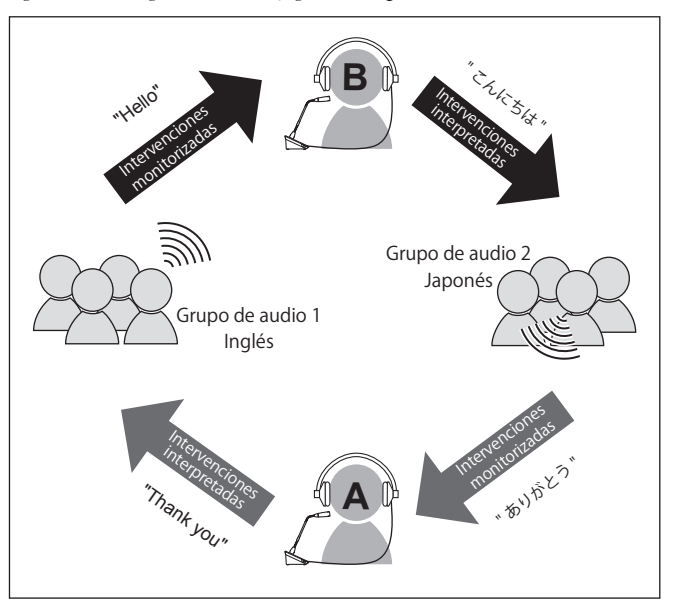

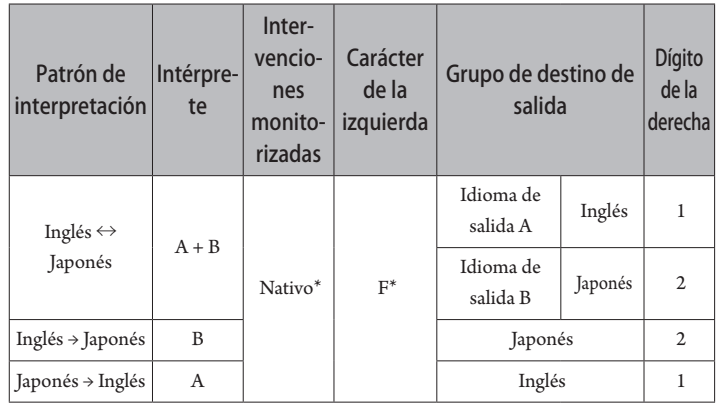

\* Los intérpretes pueden realizar una operación de conmutación para monitorizar el audio del grupo de idiomas 1 (idioma clave)

#### **(2) Interpretación con tres idiomas (3 idiomas)**

- Estando en el modo de interpretación de 3 idiomas, puede elegir entre nueve patrones de interpretación (ver la tabla siguiente).
- Aunque hay tres formas de hacer combinaciones en 2 idiomas, las operaciones básicas son las mismas que para la interpretación de 2 idiomas.

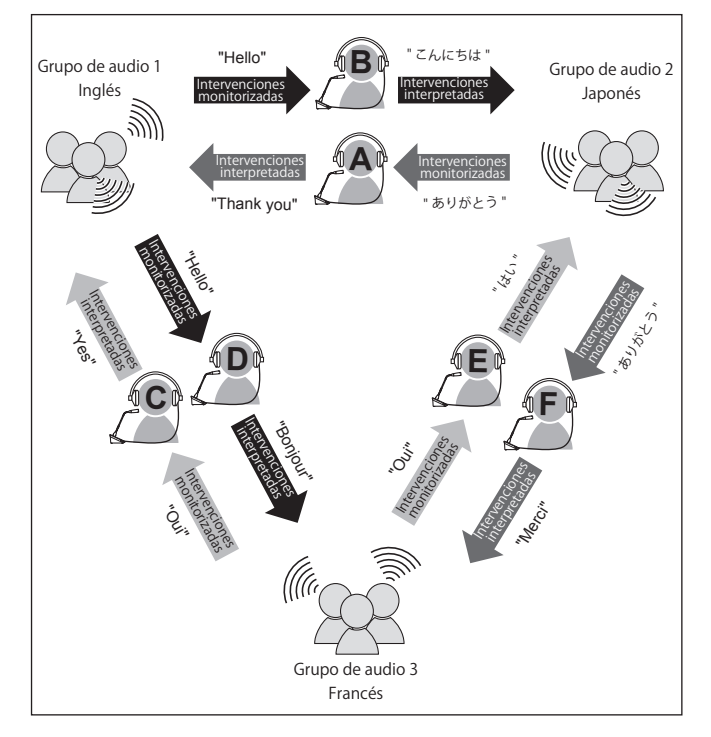

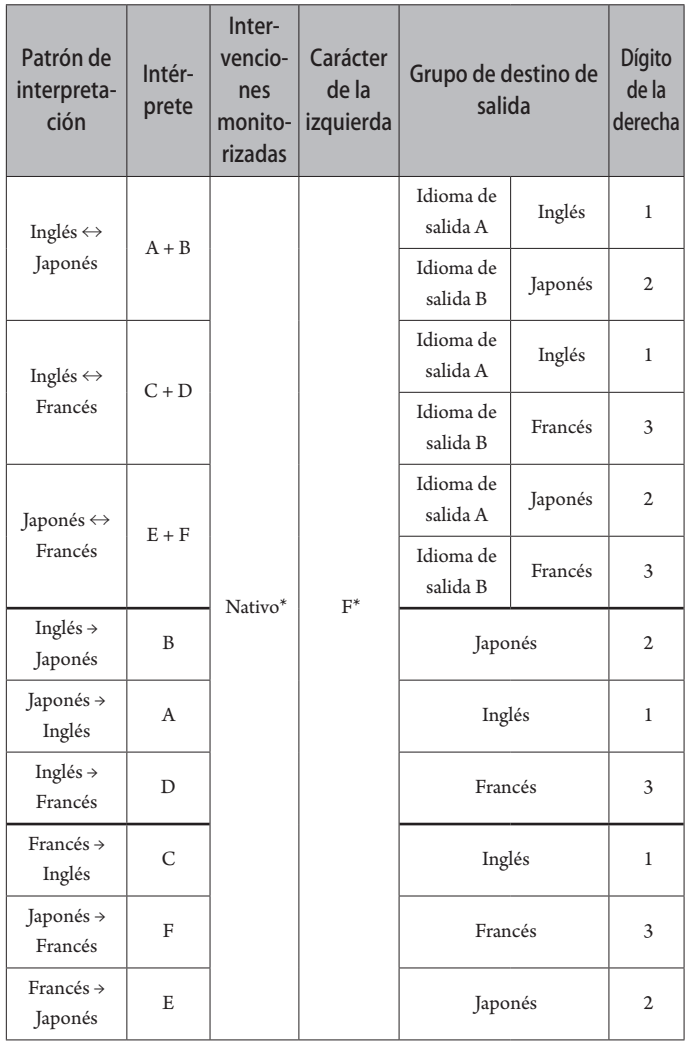

\* Los intérpretes pueden realizar una operación de conmutación para monitorizar el audio del grupo de idiomas 1 (idioma clave)

- De los tres idiomas, el idioma del Grupo de audio 1 se utiliza como el idioma clave (en este caso, inglés), permitiendo realizar interpretación de relevo. (diagrama siguiente)
- Al interpretar de francés a japonés, por ejemplo, el intérprete C empieza interpretando "Francés → Inglés". El intérprete B cambia el canal de monitorización al idioma clave "1", escucha la interpretación en inglés del intérprete C y a continuación interpreta "Inglés → Japonés".
- Salvo esto, las operaciones básicas son iguales que las de la interpretación con 2 idiomas.

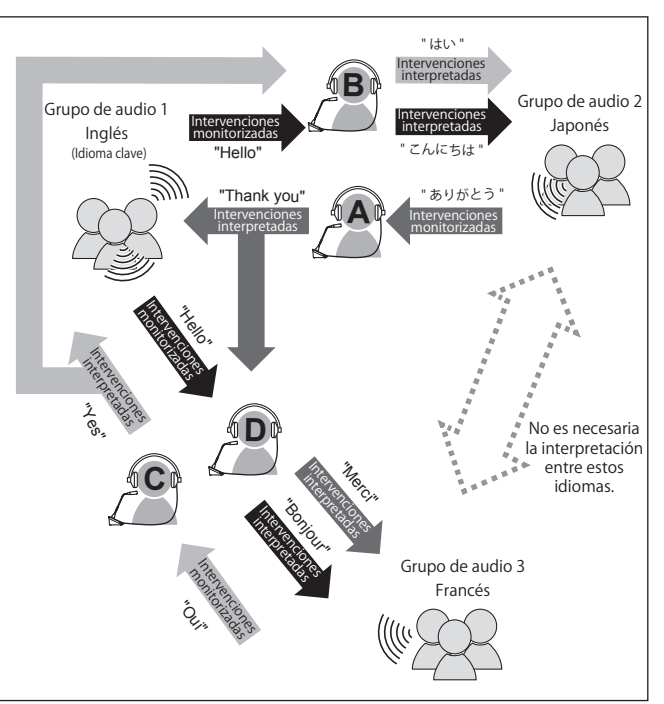

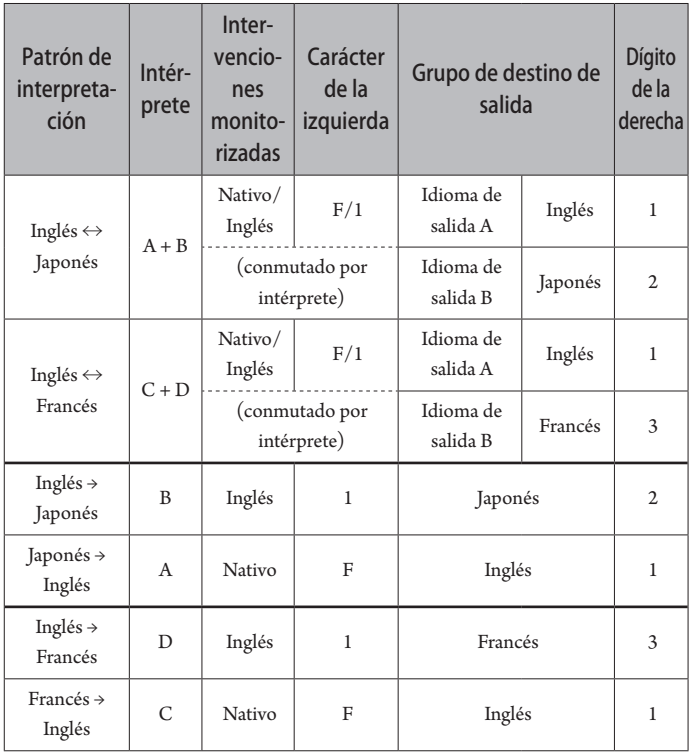

# <span id="page-26-0"></span>**Conexiones y configuración del sistema cableado**

### **Conexión de equipos**

- AVISO No enchufe el cable eléctrico de CA suministrado hasta que haya completado todas las demás conexiones.
	- Inserte los enchufes hasta el fondo. Si las conexiones están flojas, pueden producirse problemas de funcionamiento o ruidos.
	- Compruebe la orientación de los enchufes.
	- Consulte también los manuales de instrucciones que acompañan los equipos externos.
	- Aunque aquí se describe la conexión de las 50CUs, 50DUs e INTs, debido a que las conexiones de IU básicas son las mismas que las de las 50DUs, consulte la conexión de las DUs cuando conecte las IUs. No obstante, consulte la tabla "Relación de la longitud del cable LAN, número de unidades conectadas y número de EXTs requeridas" en  $($  [página 30](#page-29-0), 34 $)$  en relación con el número de IUs que desea conectar.

### **Diagrama completo de conexión del sistema (1)**

Consulte también el diagrama completo de conexión del sistema (2) (➤ [página 39\)](#page-38-2)

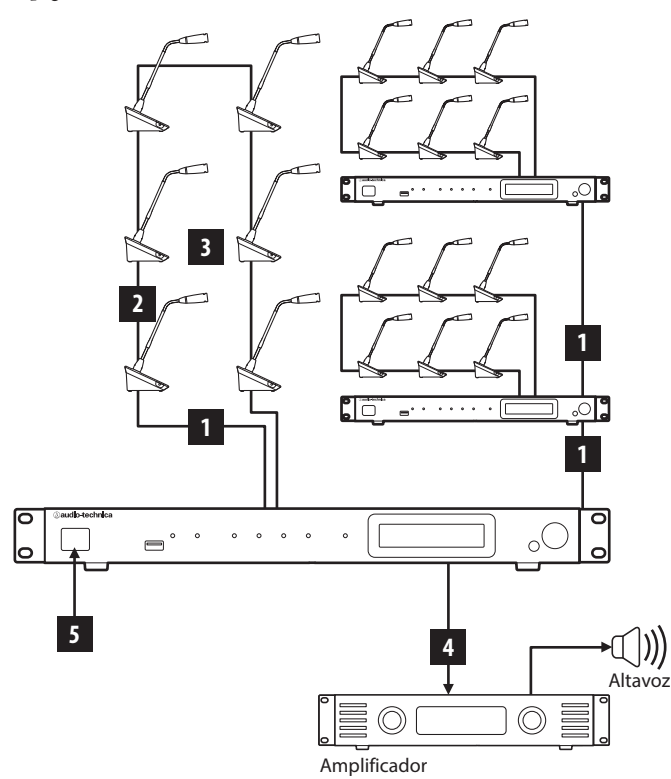

- AVISO Utilice cables no cruzados. (Cables blindados con un conductor de un tamaño de 24AWG o de un diámetro superior).
	- El uso de cables de tipo plano o no blindados puede provocar ruidos y afectar a otros equipos.
	- Asegúrese de realizar la conexión a tierra.

Cuando fije una 50DU/INT a un pupitre o a una mesa, utilice los orificios para los tornillos (3 orificios) de la parte inferior de la 50DU/INT (tornillo: M3, P=0,5, con una longitud máxima de 6 mm desde la base hasta la punta del tornillo).

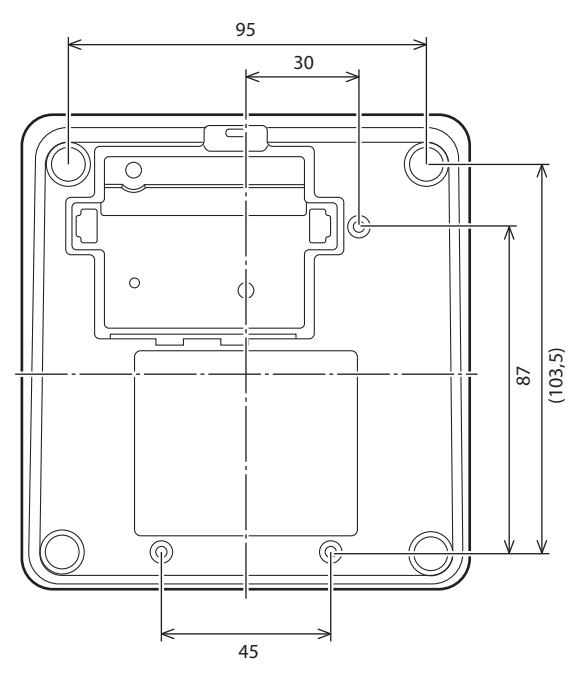

### <span id="page-26-1"></span>1 **Conexión de 50DU/INT a 50CU**

### **1 Coloque las 50CUs y las 50DUs/INTs.**

- AVISO Instale las unidades sobre una superficie plana. Si una unidad se cae puede estropearse y/o causar lesiones personales.
	- Cuando instale la 50CU en un rack, lea antes las precauciones (➤ [página 5\)](#page-4-1).
- **2 Conecte las 50DUs/INTs a los terminales DU CHAIN A/B.**

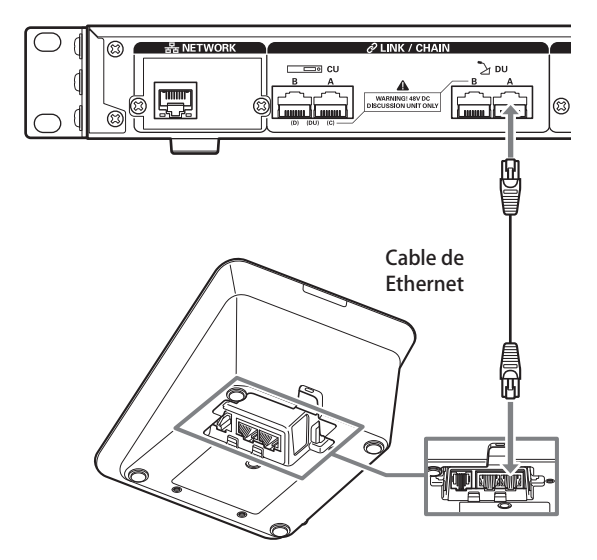

- <span id="page-27-0"></span>
- Retire la tapa inferior de la 50DU/INT para conectar los cables Ethernet. Para retirar la tapa inferior, apriete los enganches situados a ambos lados.
	- En la 50DU/INT, los terminales de conexión de 50DU/50DU no están diferenciados, por lo que puede conectar al terminal derecho o izquierdo indistintamente.

### 2 **Conexión de las 50DUs/INTs entre sí**

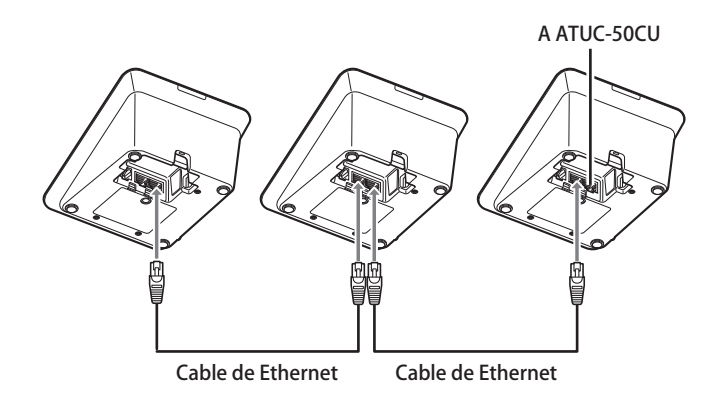

### **1 Conecte las 50DUs/INTs según el entorno de instalación y el método de funcionamiento.**

### **Conexión en cadena:**

Conecte las 50DUs/INTs en serie a los terminales DU CHAIN A/B (C/ D). En comparación con la conexión en anillo, la conexión en cadena permite colocar las 50DUs/INTs más alejadas de la 50CU.

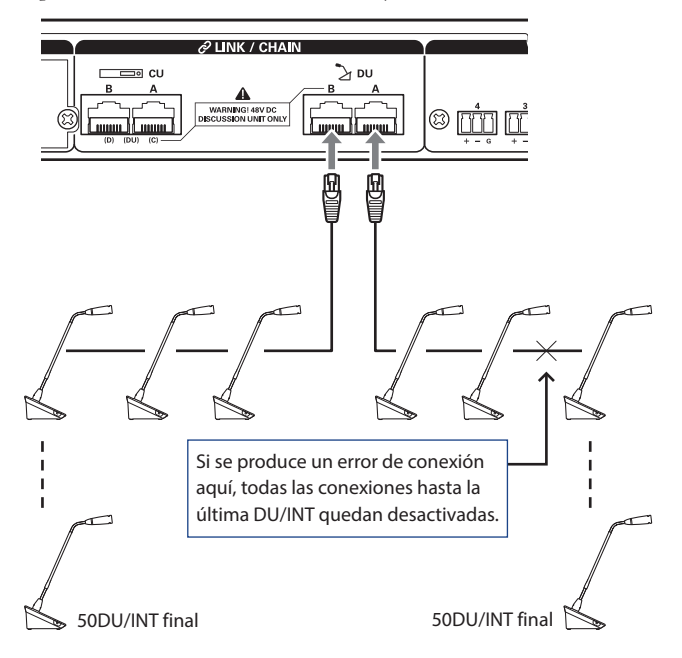

### <span id="page-27-1"></span>**Conexión en anillo:**

Conecte las 50DUs/INTs a cada uno de los terminales DU CHAIN A/B y después conecte las últimas 50DUs/INTs entre sí para formar un anillo. Incluso cuando se produzca un fallo de conexión en algún punto del anillo, al reconocerse la conexión como 2 cadenas mediante los terminales DU CHAIN A/B, la influencia del fallo se podrá minimizar y podrá seguir trabajando.

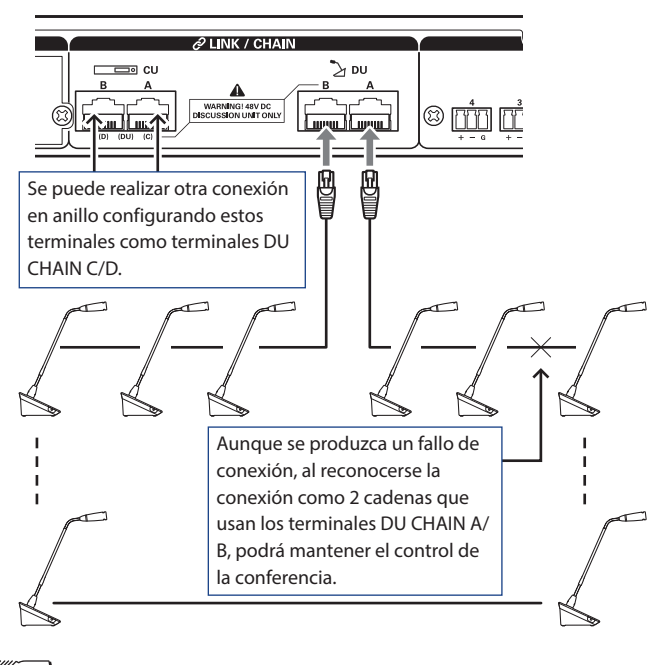

• También es posible combinar distintos tipos de conexión, como una conexión en anillo mediante los terminales DU CHAIN A/ B y conexiones en cadena mediante los terminales DU CHAIN C/D.

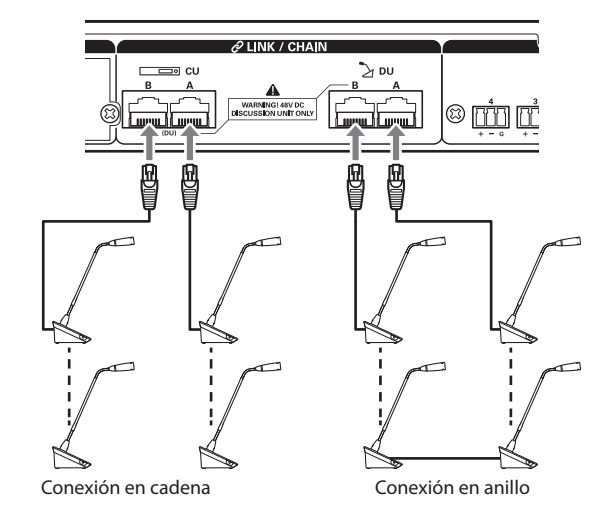

### **2 Expanda el sistema con EXT.**

Añadiendo EXT al sistema, puede aumentar el número de conexiones de 50DU/INT y ampliar la distancia de la longitud de extensión total del cable de conexión (cable LAN).

Por ejemplo, puede conectar un total de 100 50DUs/INTs, 50 unidades en cualquiera de los terminales, conectando para ello una EXT cerca del terminal B cuando utilice una conexión en cadena en los terminales DU CHAIN A y B.

#### **Número máximo de conexiones para cada terminal/cada 50CU en Modo autónomo**

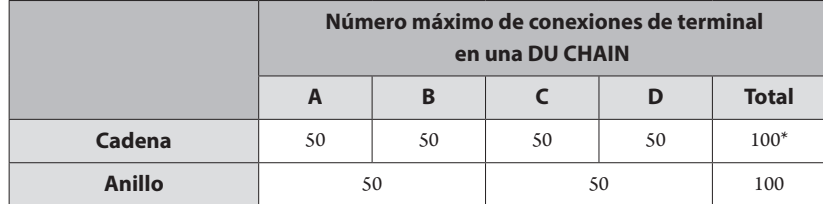

\* El número máximo de unidades que se puede conectar es de hasta 100 unidades a cada terminal en la DU CHAIN utilizando la EXT.

\* Las IUs consumen más potencia que las 50DUs, por lo que el número de unidades mostrado en la tabla no se puede conectar. Si conecta tantas, pueden dañar las 50CUs o las EXTs.

Consulte la tabla "Relación de la longitud del cable LAN, número de unidades conectadas y número de EXTs requeridas" (> [página 30](#page-29-0), [34](#page-33-0)) en relación con el número de IUs que se pueden conectar.

### <span id="page-28-0"></span>**Número máximo de conexiones para cada terminal/cada CU al utilizar 3 enlaces CU**

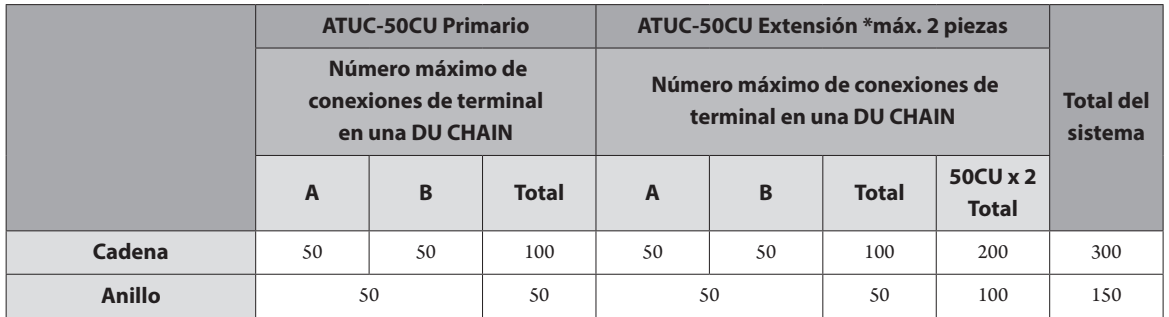

AVISO • Se pueden conectar hasta 6 INTs a la 50CU primaria.

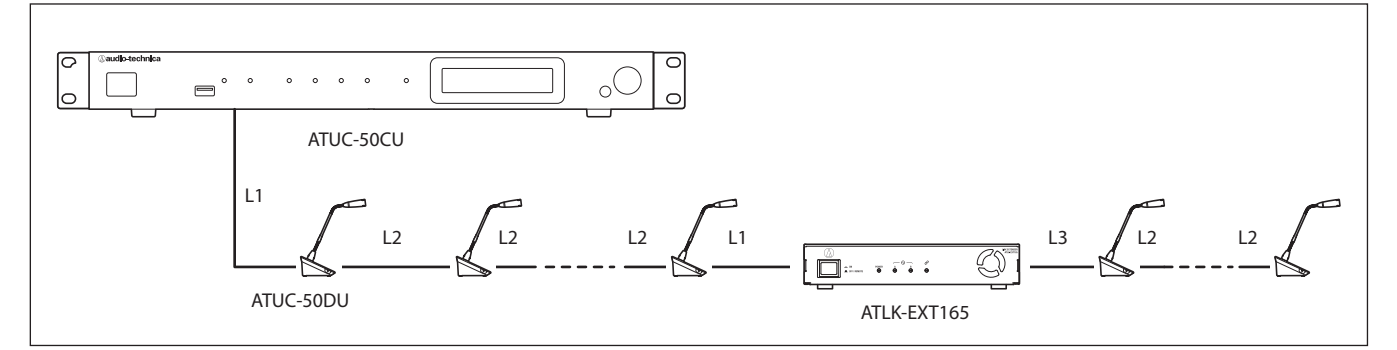

AVISO • Para una conexión 50CU-50DU-50DU-…50DU-EXT, la distancia entre la [50DU-EXT] es L1. • Cuando es EXT-50DU-…-50DU-50DU-, la distancia de [EXT-50DU] es L3.

### <span id="page-29-0"></span> **Relación de la longitud del cable LAN, número de unidades conectadas y número de EXTs requeridas: conexión en cadena**

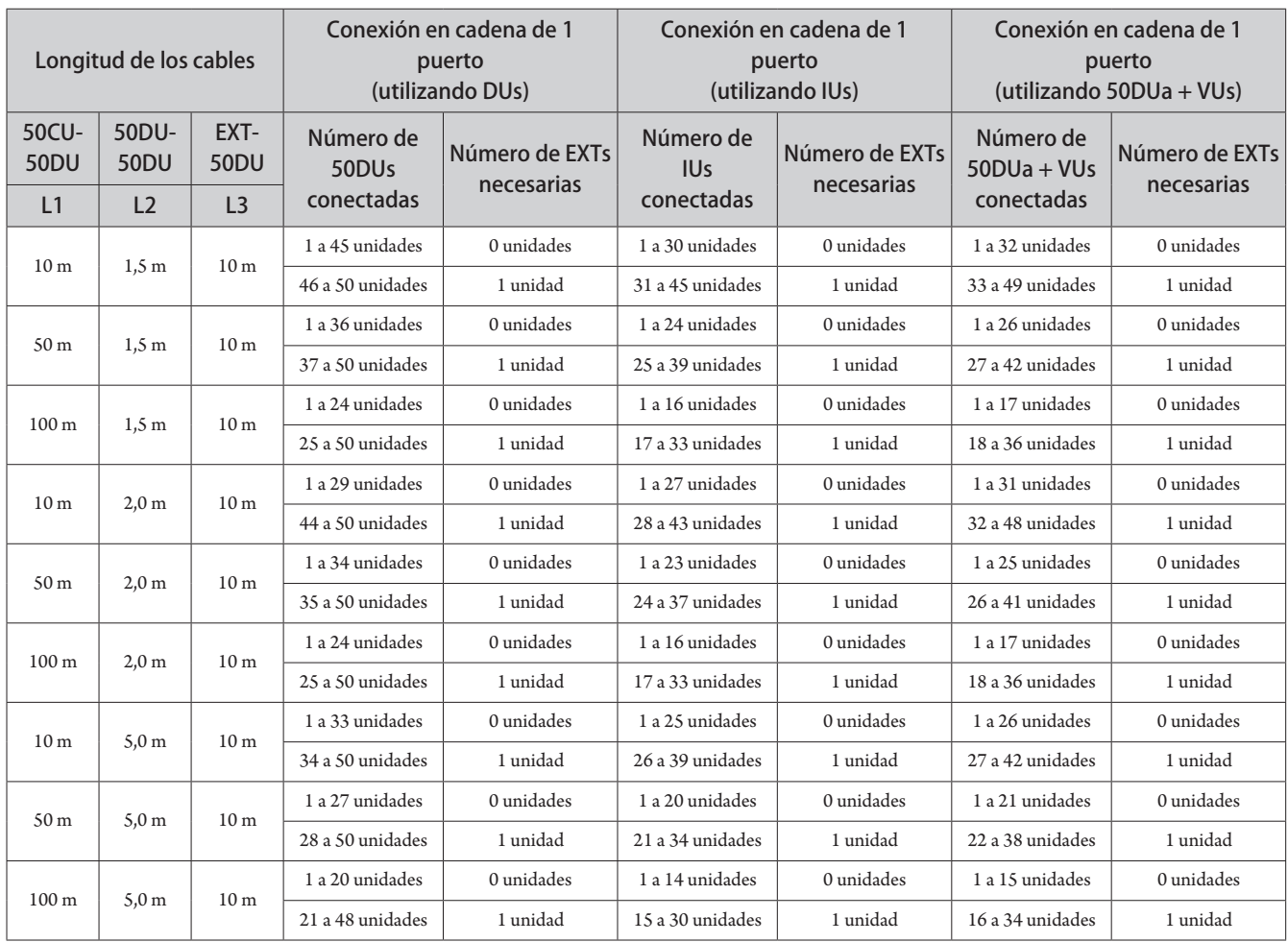

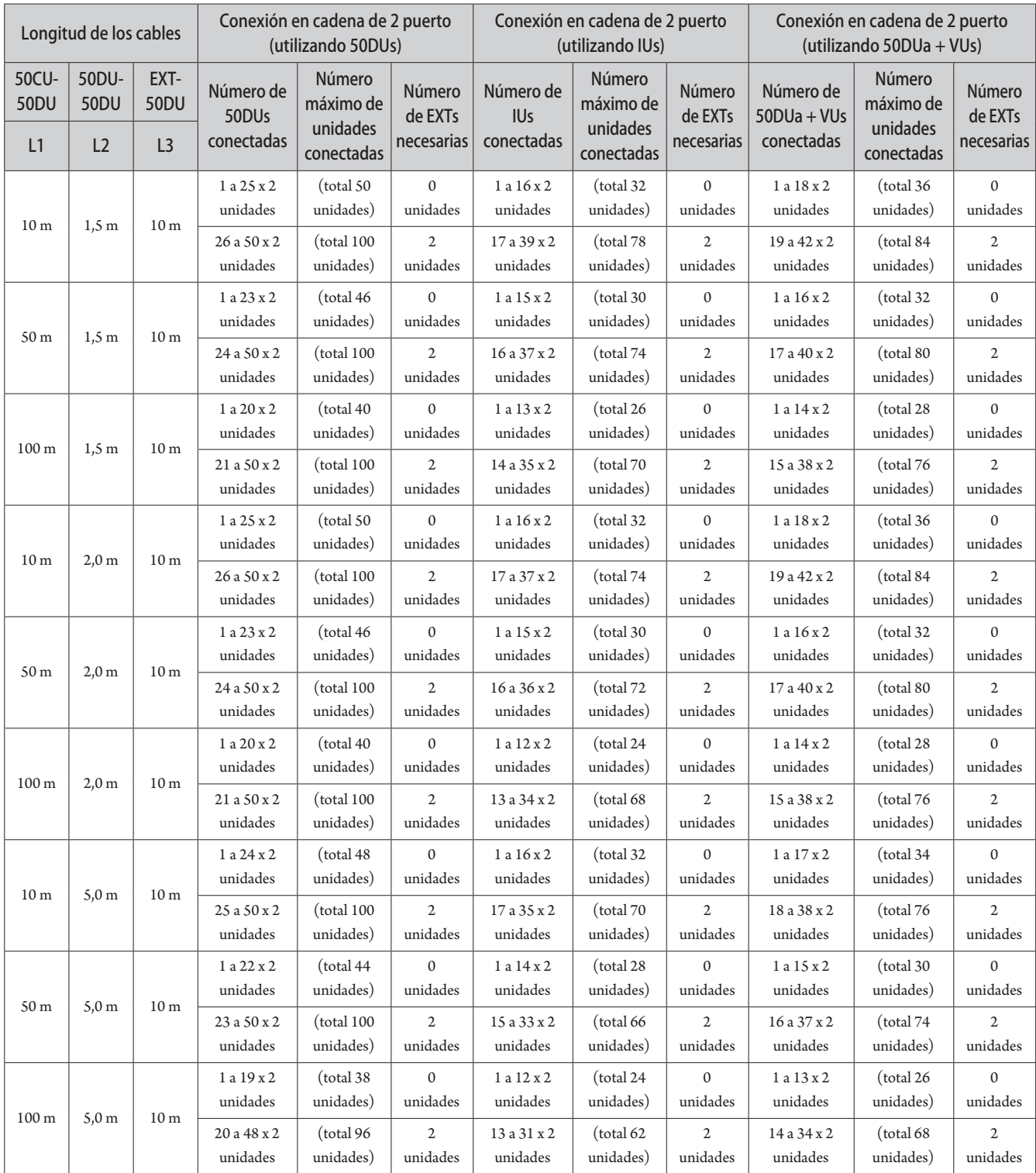

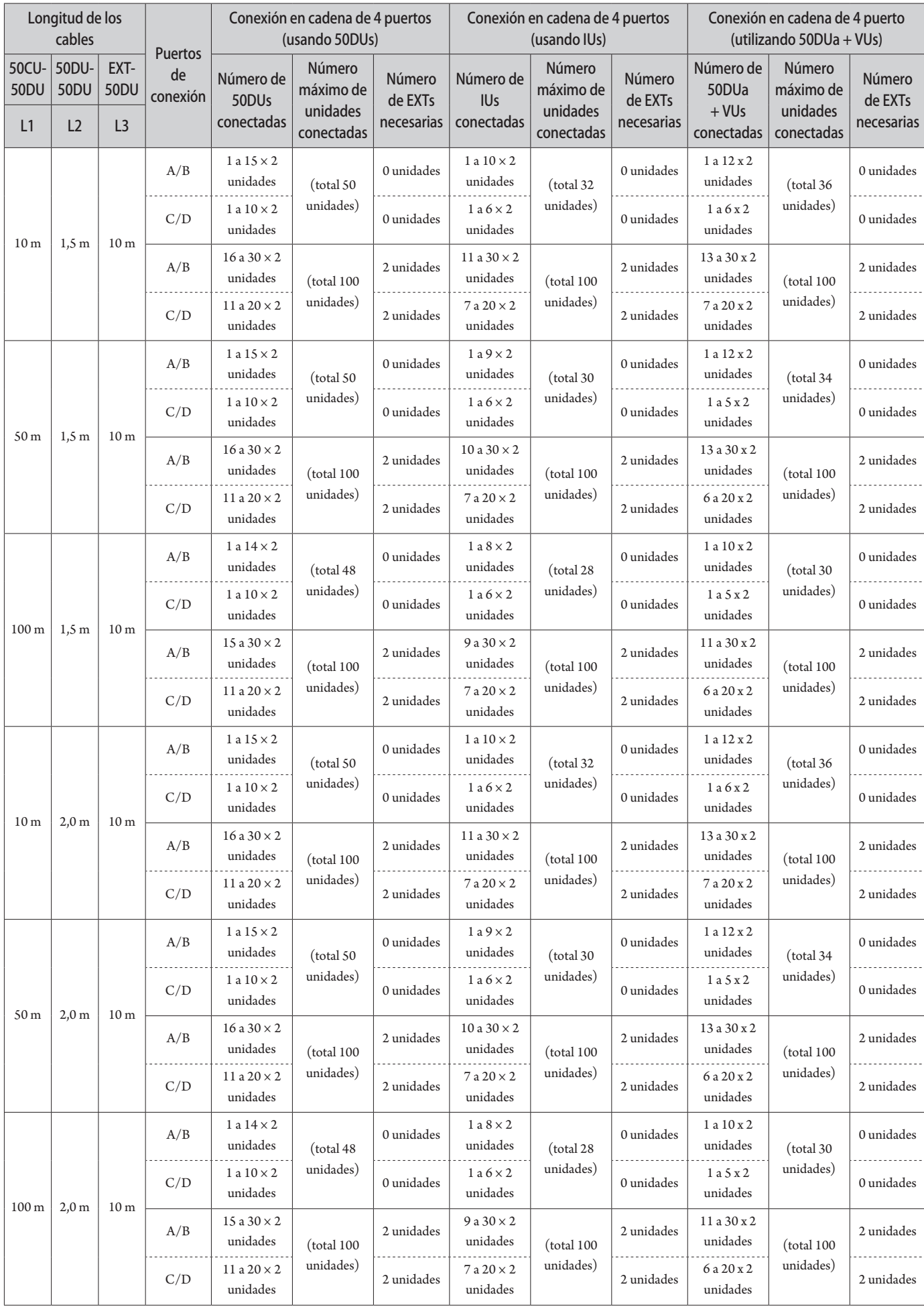

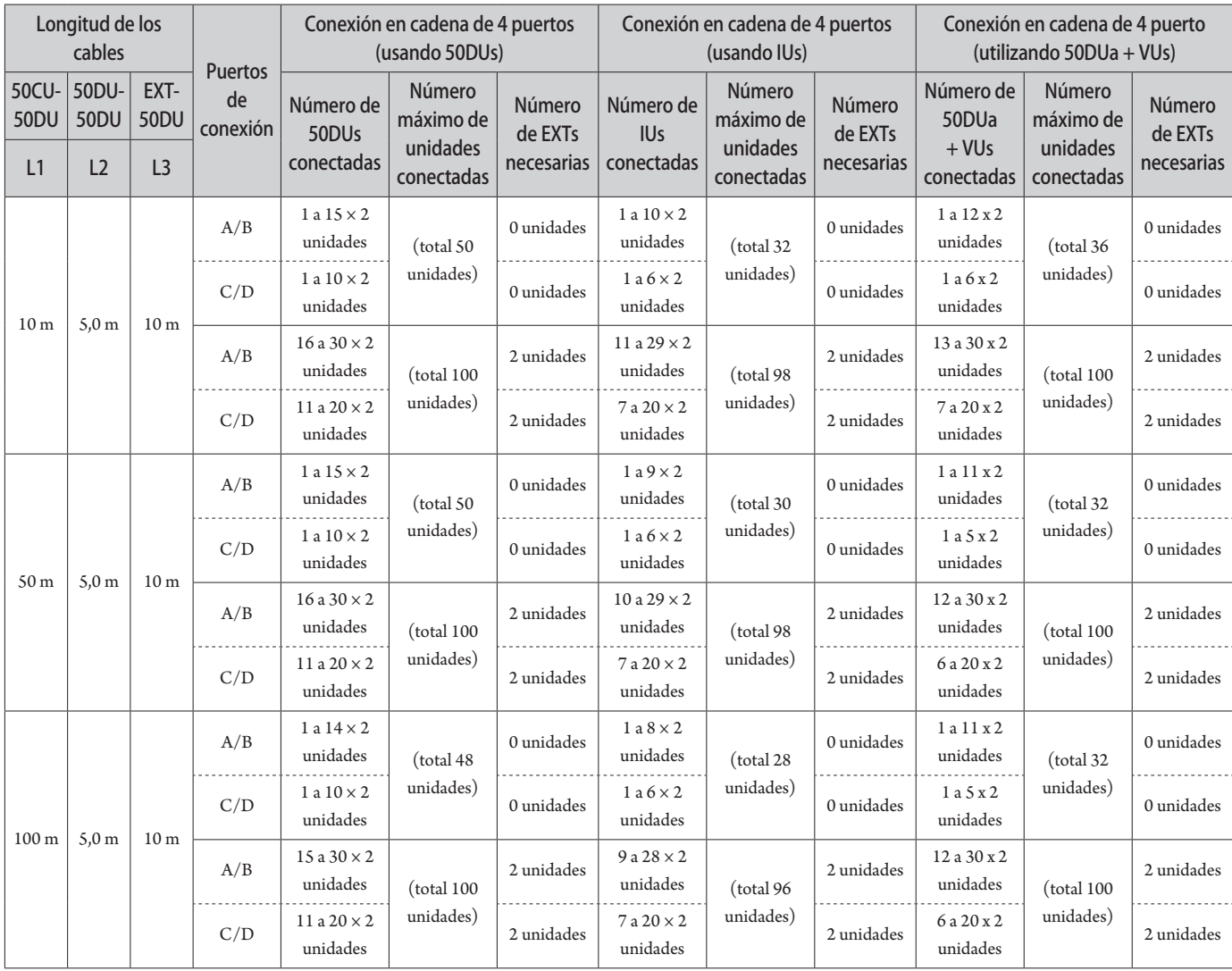

### **Conexión en anillo**

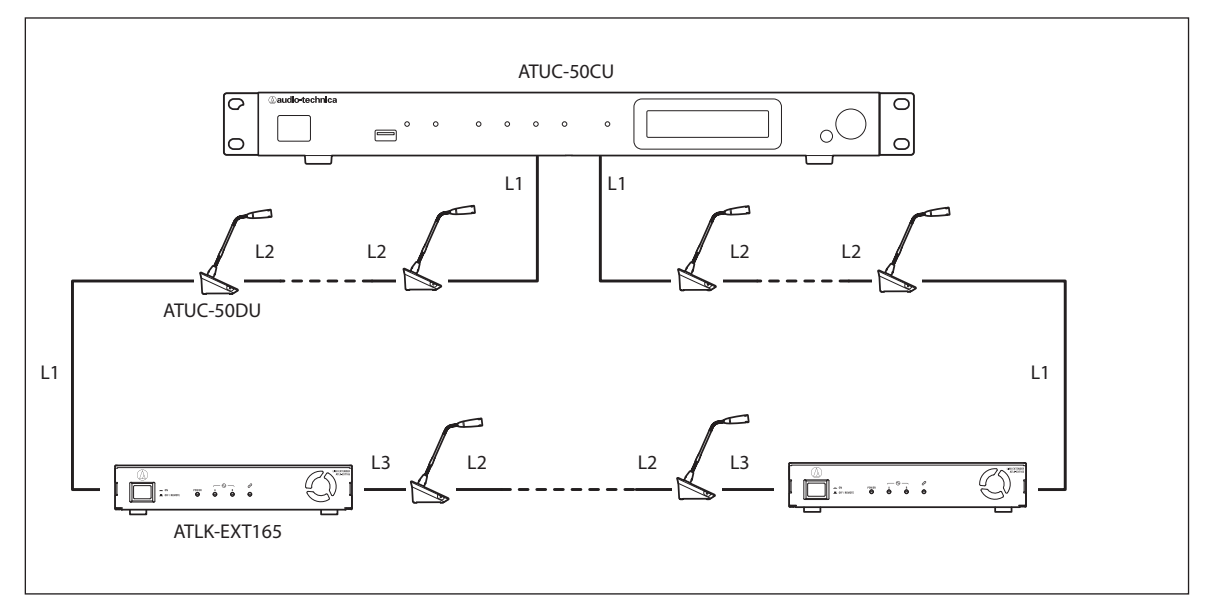

AVISO • Para una conexión 50CU-50DU-50DU-…50DU-EXT, la distancia entre la [50DU-EXT] es L1. • Cuando es EXT-50DU-…-50DU-50DU-, la distancia de [EXT-50DU] es L3.

<span id="page-33-0"></span>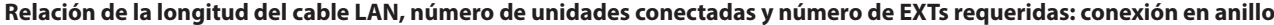

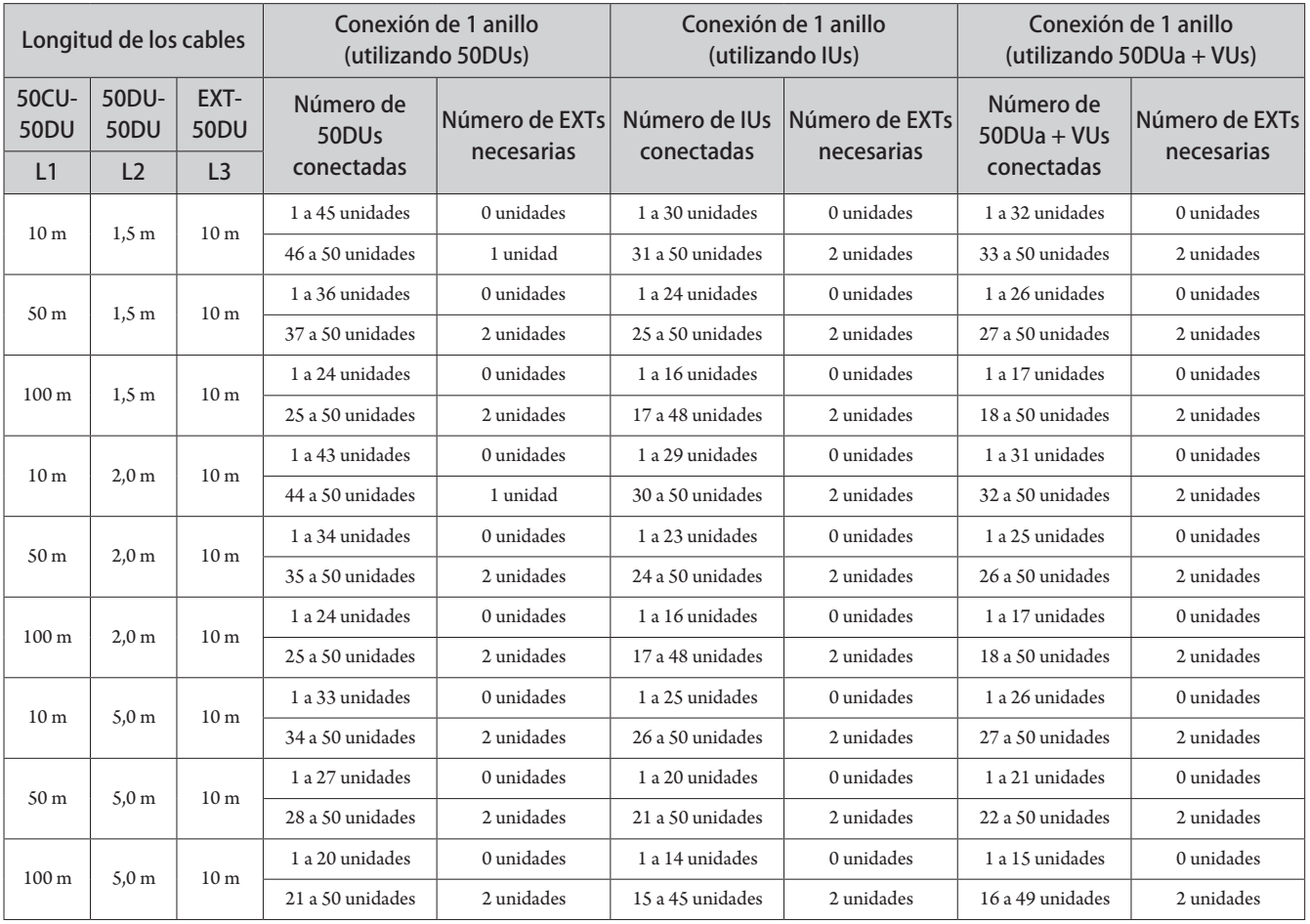

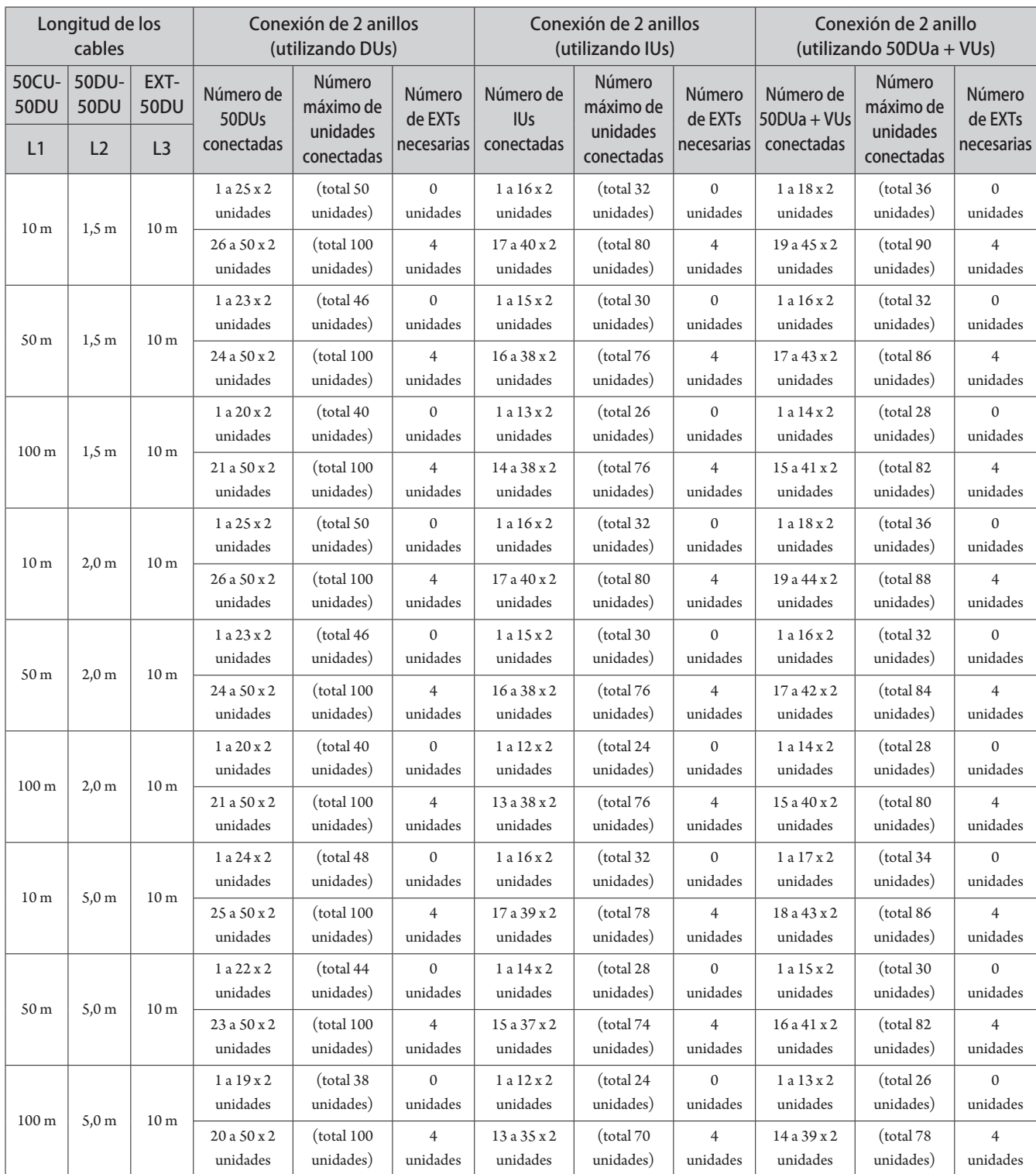

Los valores de las tablas anteriores están calculados a partir de las siguientes suposiciones.

• El número de 50DUs que se puede conectar se basa en el supuesto de que se utiliza el ATUC-M.

- El número de IUs que se pueden conectar se basa en el supuesto de que se están utilizando ATUC-M, TALK LED, FLOOR LED, unidades de altavoces de 8 Ω, auriculares de impedancia de 32 Ω y terminales GPO con LED x 4 (de 7 mA cada uno).
- Siempre que se utilicen cables Cat5e o superiores. (Cables blindados con un conductor de un tamaño de 24AWG o de un diámetro superior).
- Conexión en cadena de 1 puerto/conexión de 1 anillo: siempre que uno de los terminales DU CHAIN A/B esté conectado en una cadena 50DU/IU o que el terminal A-B esté conectado en un anillo.
- Conexión en cadena de 2 puertos: siempre que el mismo número de 50DUs/IUs estén conectados en cadena a los terminales DU CHAIN A/B.
- Conexión en cadena de 4 puertos: siempre que el mismo número de 50DUs/IUs estén conectados en cadena a ambos terminales DU CHAIN A/B y el mismo número de DUs/IUs estén conectados en cadena a los terminales de DU CHAIN C/D.
- Conexiones de 2 anillos: siempre que la conexión de un anillo se utilice para los terminales DU CHAIN A-B y para los terminales de DU CHAIN C-D.
- "Número de 50DUa + VU conectadas" es cuando se utiliza NFC.
- AVISO Al conectar 50DUs/IUs, no sobrepase nunca el número de 50DUs/IUs conectables y la longitud conectable. Eso puede dañar la 50CU o las EXTs.
	- En función de los ajustes de la CU, también puede conectar las DUs/IUs a los terminales CU LINK configurándolos como terminales DU CHAIN C/D. No obstante, si el número de DUs conectadas a los terminales DU CHAIN A/B no llega al máximo, asegúrese de conectar las DUs a los terminales DU CHAIN A/B.
	- La tabla y notas anteriores so idénticas para la INT y la 50DU. Sin embargo, se puede conectar un número máximo de 6 INTs a un mismo sistema.
	- Las combinaciones que se facilitan más arriba son meros ejemplos ilustrativos. Para otras combinaciones, póngase en contacto con su distribuidor local de Audio-Technica.
	- La posición en la que se deben conectar las EXTs debe tener el mismo número de 50DUs (A, B y C en el siguiente diagrama) entre EXT-EXT que hay entre 50CU-EXT conectada al puerto 50CU 1.

Por ejemplo, realice las conexiones siguientes para una L1 = 10 m, L2 = 1,5 m y L3 = 10 m, con 50 unidades conectadas a una conexión en cadena de 1 puerto.

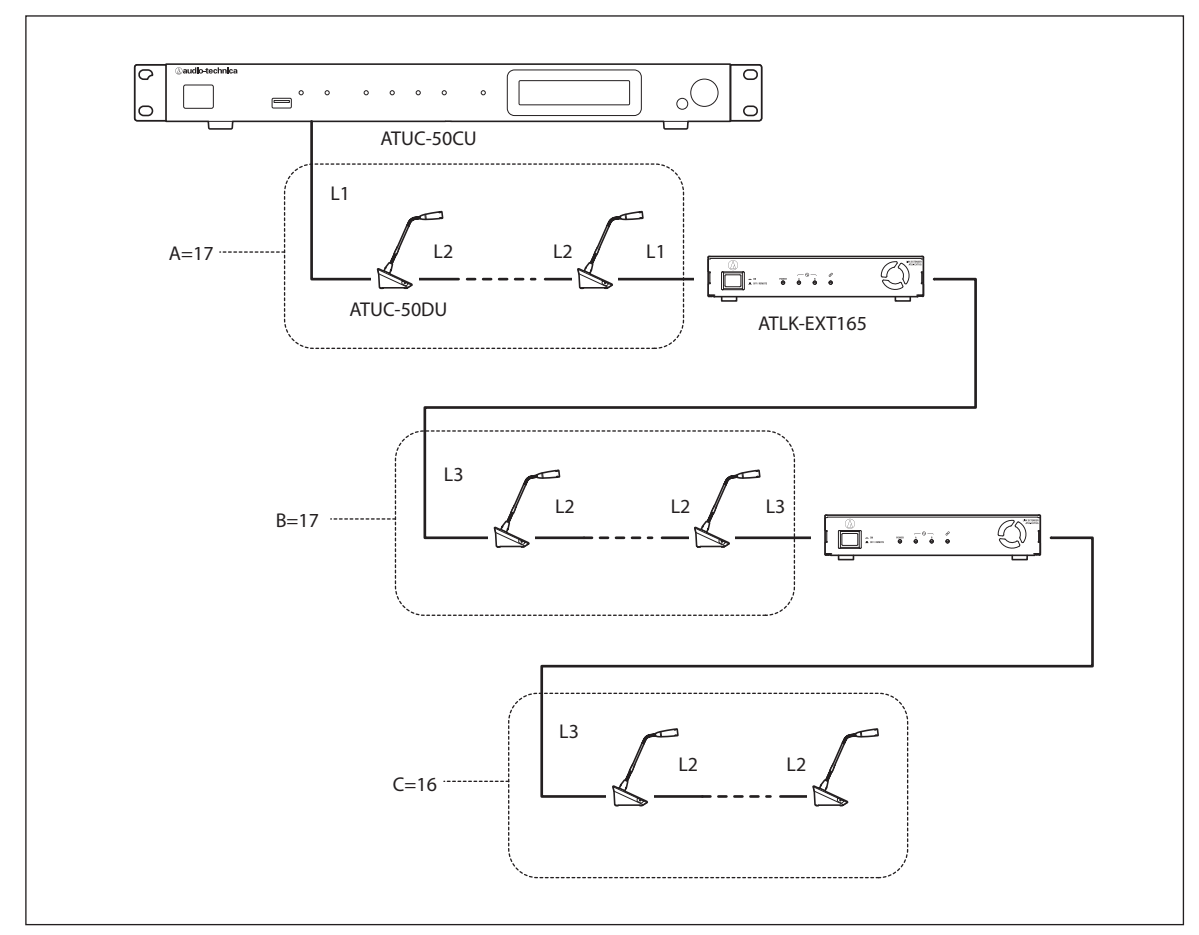
## **Conexión de enlace de CU:**

Se pueden conectar hasta 3 50CUs en cascada (conexión en cascada de las 50CUs mediante los terminales CU LINK A/B, tal como se muestra a continuación). Defina una de las 50CUs como unidad primaria. Como se pueden conectar hasta 100 50DUs/INTs a cada 50CU, si utiliza 3 CUs, podrá conectar hasta 300 50DUs/INTs en total.

Siga los pasos siguientes para conectar en cascada las CUs. ① Conecte el terminal CU LINK A de la 1ª CU de expansión al terminal 50CU LINK B de la 50CU primaria.

② Cuando conecte en cascada 2 50CUs de expansión, conecte el terminal CU LINK A de la 2ª 50CU de expansión al terminal CU LINK B de la 1ª 50CU de expansión.

#### 50CU primaria

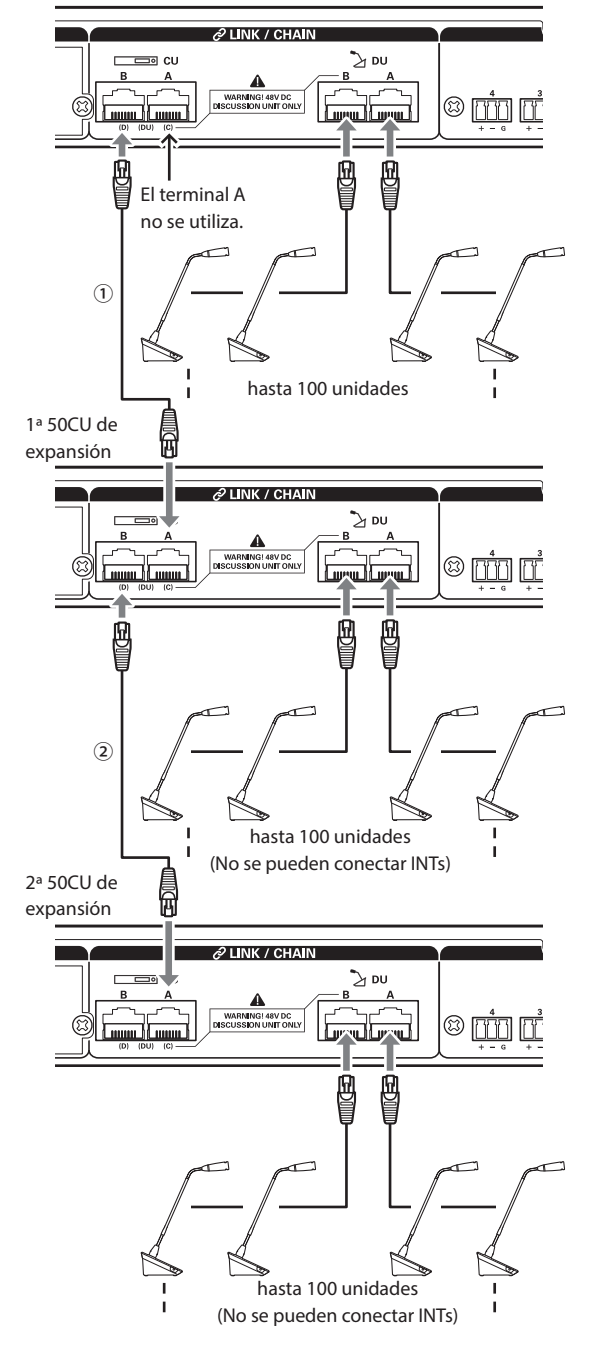

### **Primario/Expansión (CU Link Mode ):**

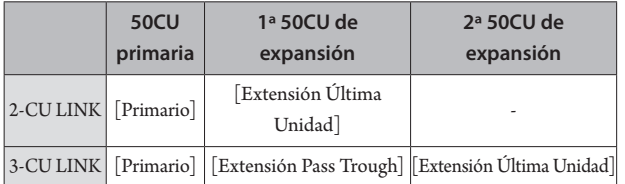

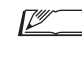

• Puede conectar 50DUs/INTs a cada 50CU en cadena (> página [28\)](#page-27-0) o en anillo (> [página 28\)](#page-27-1).

- AVISO Cuando utilice solo una 50CU sin conexión de enlace de CU, asegúrese de definir [Configuración de CU Link] como [Primario]. Si [Configuración de CU Link] está ajustado como [Extensión Pass Trough] o [Extensión Última Unidad], no podemos garantizar que funcione.
	- Se pueden conectar hasta 6 INTs a la 50CU primaria. No se pueden conectar a las 50CUs de expansión.

## **3 Coloque la tapa inferior en la 50DU/INT.**

Tras conectar los cables Ethernet a las 50DUs/INTs, coloque la tapa inferior en cada 50DU/INT.

- El cable Ethernet está bien fijado entre la 50DU/INT y la tapa inferior. De esta forma, se ayuda a reducir el peso de la 50DU/INT que soportan los cables Ethernet.
- Para pasar el cable hacia fuera por la parte posterior, utilice el orificio de paso ①. Para pasar el cable hacia fuera por la parte inferior, utilice los orificios de paso ②.

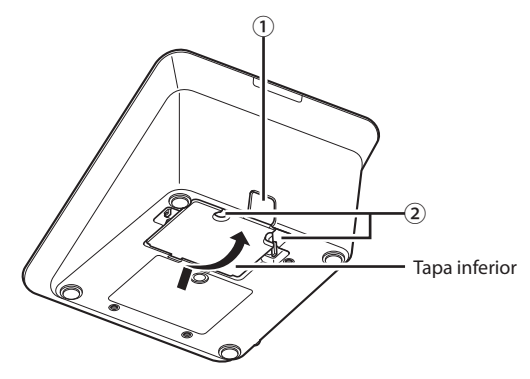

# **4 Coloque el contrapeso inferior opcional en las 50DUs/INTs.**

- $\mathbb{Z}^{\mathbb{Z}}$  $\blacksquare$ <br/> $\bullet$ Si utiliza 50DUs/INTs que no estén fijadas a un pupitre o una mesa, se recomienda utilizar el contrapeso inferior opcional (330 g) para conseguir una colocación segura.
	- Para adquirir los accesorios opcionales, póngase en contacto con nuestro equipo comercial.

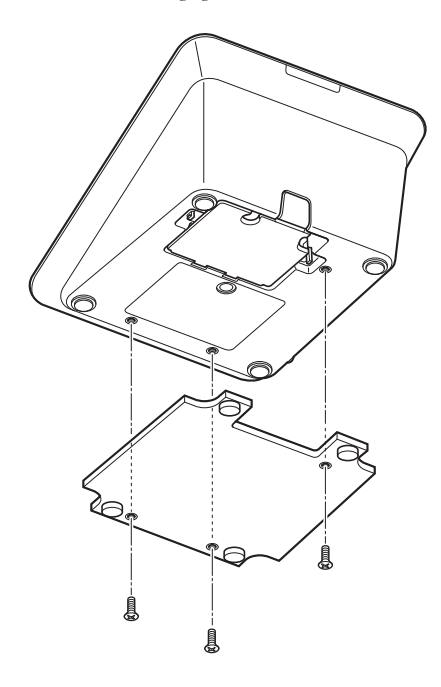

# <span id="page-37-2"></span>3 **Conexión del micrófono ATUC-M a la 50DU/INT**

**1 Conecte el ATUC-M al jack del micrófono de la 50DU/INT.**

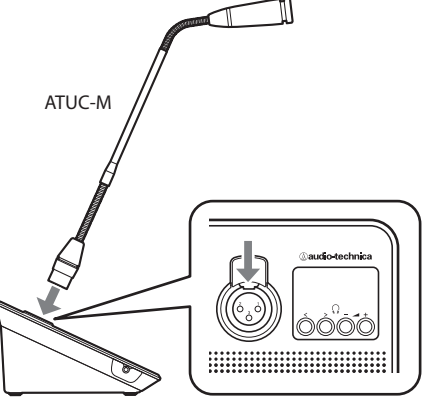

ATUC-50DU/INT

- AVISO Inserte el conector del ATUC-M hasta que oiga un chasquido.
	- No intente levantar la 50DU/INT agarrándola por el ATUC-M. Asegúrese de sujetar el cuerpo principal de la 50DU/INT al levantarla.
	- Doble o extienda lentamente la parte flexible del ATUC-M. No aplique fuerza excesiva al ATUC-M al doblarlo.
	- Para desconectar el ATUC-M de la 50DU/INT, sujete bien el conector mientras empuja hacia abajo la palanca de liberación del micrófono y después retire el ATUC-M.
	- Antes de conectar/desconectar el ATUC-M, asegúrese de apagar la alimentación. Si no apaga la alimentación, pueden producirse problemas de funcionamiento.

# <span id="page-37-0"></span>4 **Conexión de un amplificador**

## **1 Conecte un amplificador al terminal OUTPUT BAL.**

Un amplificador sirve para amplificar el sonido. Conecte un altavoz a través del amplificador.

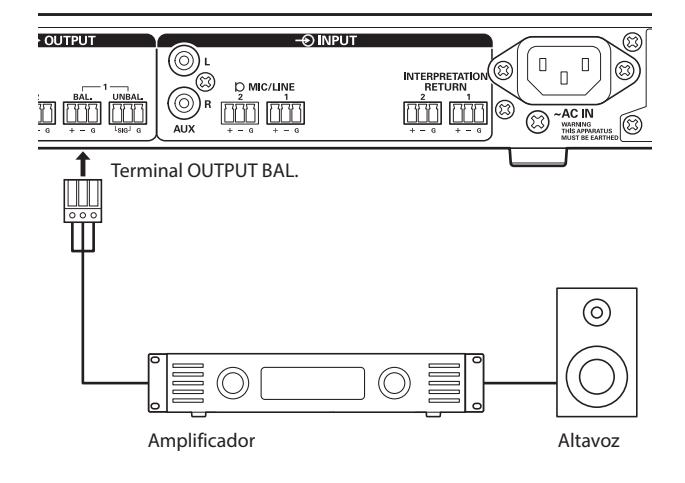

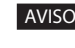

- AVISO Al conectar equipos externos a los terminales IN/OUT, hágalo después de cortar la fuente de alimentación phantom de los equipos externos. Si deja encendida la fuente de alimentación phantom, puede provocar fallos de funcionamiento imprevistos.
	- Cuando conecte equipos externos, consulte también los manuales de instrucciones que los acompañan.

# <span id="page-37-1"></span>5 **Encendido de la 50CU y procedimientos de prueba de 50DU**

Tras comprobar que todas las conexiones de los pasos 1 a 4 se han realizado correctamente, siga los pasos siguientes para encender la alimentación de la 50CU.

- **1 Compruebe que todos los equipos de megafonía, como amplificadores y mezcladores, estén apagados.**
- **2 Conecte el cable eléctrico de CA suministrado a la 50CU.**
- AVISO Asegúrese de utilizar el cable eléctrico de CA suministrado. Si utiliza un cable eléctrico de CA distinto del suministrado, pueden surgir problemas, como daños en la 50CU, que podrían suponer un gran peligro.
	- Asegúrese de conectar el cable eléctrico de CA a un enchufe que cuente con una conexión a masa adecuada. Una conexión a masa incorrecta puede provocar descargas eléctricas.
	- Asegúrese de que la 50CU esté bien conectada a masa a una toma de masa única. La conexión a masa mediante tomas de masa múltiples puede provocar bucles de masa, lo que generaría ruidos, por ejemplo, un zumbido.

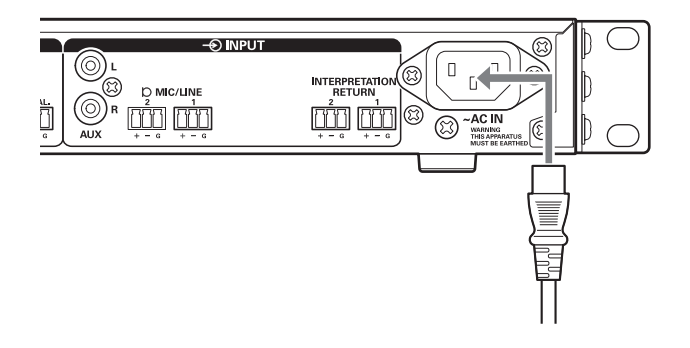

# **3 Pulse el botón de alimentación.**

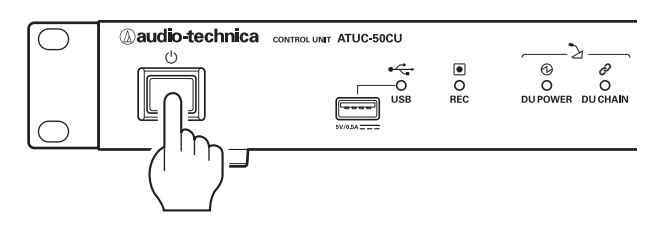

- AVISO Si hay conectadas al sistema una o dos 50CUs de expansión, encienda la alimentación de la 50CU primaria y de la(s) 50CU(s) de expansión al mismo tiempo. Si el período de tiempo que transcurre entre cada encendido es significativamente largo, es posible que no se pueda establecer un enlace de CU correcto.
- L según sea necesario.

■ • Configure los ajustes de red desde la 50CU (> [página 23](#page-22-0))

- **4 Una vez que haya iniciado la 50CU, pulse el botón (turno) de cada 50DU para confirmar la operación.**
- AVISO Cuando las 50DUs están colocadas muy cerca una de otra, si se sube demasiado el volumen de los altavoces de las 50DU, puede producirse acoplamiento. En tal caso, aparte las 50DUs unas de otras o baje el volumen.
- **5 Una vez que haya comprobado que las 50DUs están en funcionamiento, apague la 50CU antes de proceder al siguiente paso para conectar la 50CU a un equipo de red.**
- AVISO Si la alimentación del amplificador está encendida, primero apague la alimentación del amplificador.

# **Diagrama completo de conexión del sistema (2)**

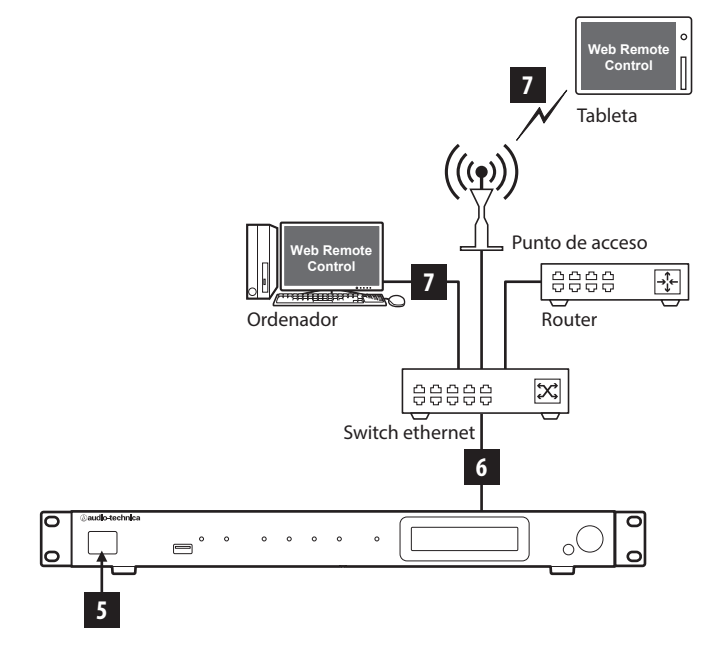

# 6 **Conexión a una red**

Configure los ajustes del sistema de conferencia detallados a través de Web Remote conectando la 50CU a una red.

# **1 Utilice un cable de Ethernet para conectar la 50CU a un switch ethernet a través del terminal NETWORK.**

AVISO • Tenga cuidado y NO conecte el cable de Ethernet de su dispositivo de red al terminal CU LINK o el terminal DU CHAIN. Podría dañar el dispositivo conectado.

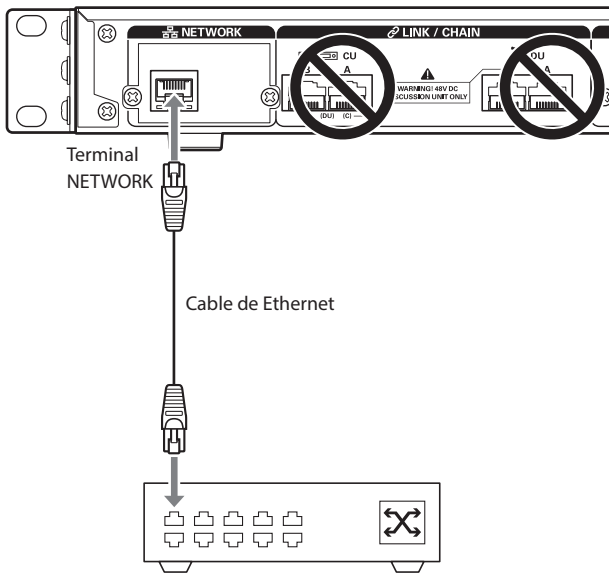

Switch ethernet

# 7 **Conexión de un ordenador o un equipo móvil a una red**

## **Acerca de la configuración de red**

- Si hay un servidor DHCP en ejecución en la red, la 50CU configurará automáticamente los ajustes de red, incluida la dirección IP.
- Si no hay un servidor DHCP en ejecución en la red, configure manualmente los ajustes de red, incluida la dirección IP, desde el menú Set  $\rightarrow System Setting$  ( $\rightarrow$  [página 10](#page-9-0)).
- Cuando configure los ajustes manualmente, consulte al administrador de la red acerca de los elementos de ajuste.
- 
- AVISO No nos haremos responsables en ningún caso de los errores o fallos de comunicación relativos a su entorno de red y equipos externos.
	- Deshabilite la configuración del cortafuegos en su ordenador. De lo contrario, "Locate" no reconocerá la 50CU.

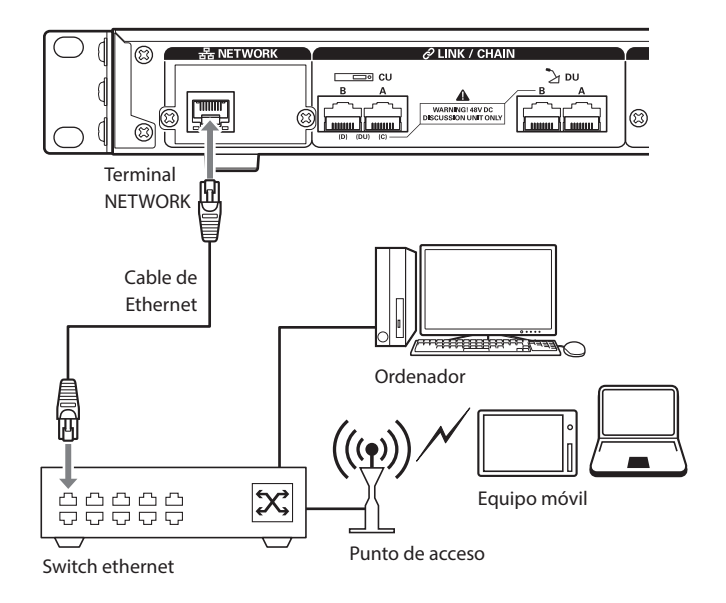

# **Para conectar la 50CU directamente a su PC Windows/ Mac mediante un cable de Ethernet**

Si su ordenador cuenta con una NIC (tarjeta de interfaz de red), también puede conectar la 50CU directamente al ordenador mediante un cable de Ethernet.

- AVISO Tenga cuidado y NO conecte el cable de Ethernet del ordenador al terminal CU LINK o el terminal DU CHAIN. Podría dañar el ordenador.
- **1 Conecte un cable de Ethernet (no cruzado) al terminal NETWORK de la 50CU y al terminal Ethernet de un ordenador PC/Mac.**
- **2 En la configuración de red de su PC Windows/Mac, seleccione "Obtener una dirección IP automáticamente" si es un PC Windows, o "Usar DHCP" si es un Mac, y después guarde la configuración.**
- **3 Inicie la 50CU y desde el menú Set** →**System Info** →**IP Config Mode , seleccione Auto. (➤ [página 10](#page-9-0)).**
- **4 Pulse el botón BACK para cerrar el menú Set.**

• Después de cambiar los elementos de configuración de red, reinicie la 50CU para activar los valores de ajuste.

Puesto que no hay ningún DHCP, se asignarán direcciones IP automáticamente al PC Windows/Mac y a la 50CU que utilice la función APIPA (direccionamiento automático de IP privada).

# **Sistema ATUC-IR**

# **Ejemplo de conexiones de sistema IR**

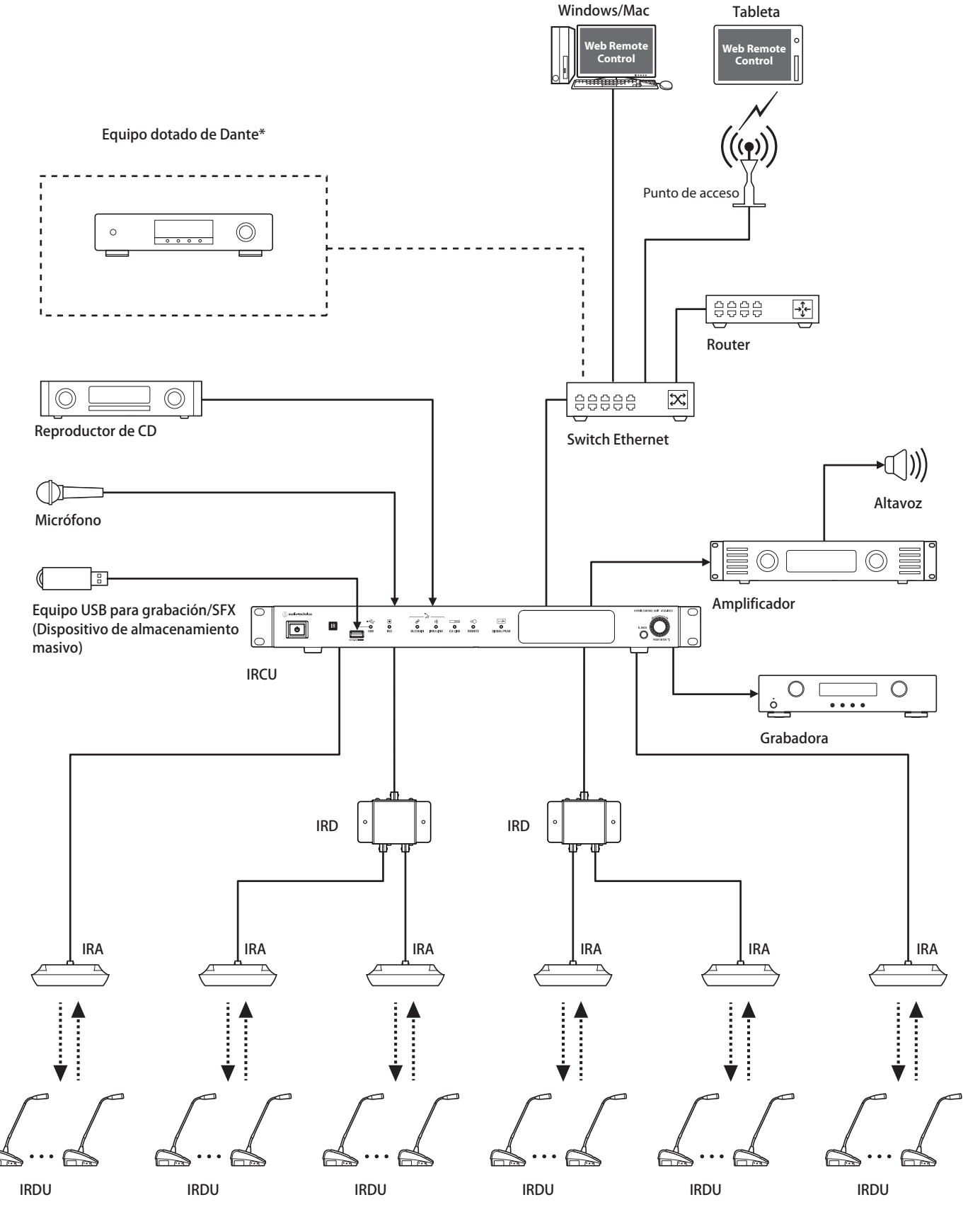

\*La ATUC-IRCUDAN puede conectarse a equipos con Dante activado.

# **Nombres de las partes y funciones (Sistema ATUC-IR)**

# **ATUC-IRCU/ATUC-IRCUDAN**

# **Panel frontal**

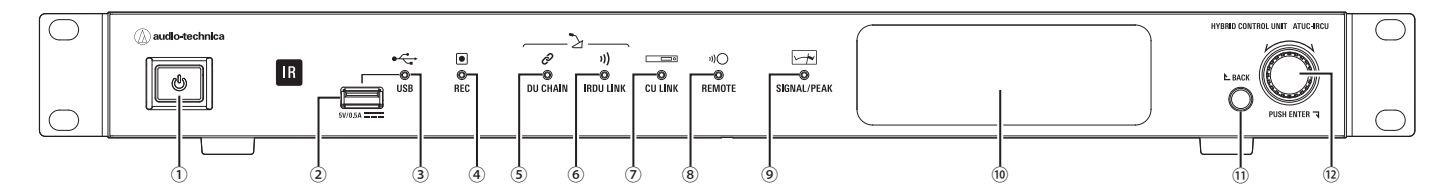

### **① Interruptor eléctrico**

Enciende y apaga la alimentación.

## **② Terminal USB**

Las siguientes operaciones son posibles conectando un dispositivo USB (dispositivo de almacenamiento masivo) como una unidad flash USB o un disco duro USB.

- Grabar sonido
- Reproducir el timbre y la campana
- Importar/exportar los datos de preset
- Actualizar el firmware

AVISO • Compatible con los sistemas de archivos FAT16 y FAT32.

- Capacidad máxima de almacenamiento: 2 TB
- Tamaño máximo de archivo: 2 GB
- No es compatible con concentradores USB.
- No utilice cables alargadores.
- No intente utilizar dispositivos USB (dispositivos de almacenamiento masivo) que estén agrietados, deformados o hayan sido reparados con cinta adhesiva o métodos similares.
- No guarde ni cree ningún archivo ni carpeta innecesarios para este sistema en el dispositivo USB (dispositivo de almacenamiento masivo). Si lo hace, pueden verse afectadas las operaciones del sistema.
- La IRCU/IRCUDAN no es compatible con dispositivos USB (dispositivos de almacenamiento masivo) que cuenten con funciones especiales, como funciones de seguridad.

#### **③ Indicador de acceso USB**

Indica el estado de conexión del equipo USB (dispositivo de almacenamiento masivo).

• En estado de acceso: luz verde.

AVISO • No retire el dispositivo USB (dispositivo de almacenamiento masivo) mientras el indicador está iluminado en verde; si lo hace, pueden perderse datos.

#### **④ Indicador REC (grabación)**

- Indica el estado de grabación.
- En estado de grabación: luz verde.
- En estado de pausa en la grabación: luz verde intermitente.
- Mientras no se está grabando: luz apagada.
- AVISO Si retira el dispositivo USB (dispositivo de almacenamiento

masivo) mientras está en estado de grabación o en estado de pausa en la grabación, es posible que el archivo grabado no se guarde correctamente. No retire el dispositivo USB (dispositivo de almacenamiento masivo) durante la grabación.

#### **⑤ Indicador DU CHAIN**

- En estado normal: luz verde.
- En un estado anómalo (por ejemplo, cuando falla la comunicación con una IRDU): luz verde intermitente
- En estado de la DU desconectado: luz apagada

#### **⑥ Indicador IRDU LINK**

- En estado normal: luz verde.
- En un estado anómalo (por ejemplo, cuando falla la comunicación con una IRDU): luz verde intermitente
- En estado de la IRDU desconectado: luz apagada

### **⑦ Indicador CU LINK**

- En estado de enlace con CU: luz verde.
- En un estado anómalo (por ejemplo, cuando falla la comunicación con una CU): luz verde intermitente.
- En estado de enlace interrumpido con CU: luz apagada.

#### **⑧ Indicador REMOTE (control remoto)**

- En estado de comunicación: luz verde.
- En un estado anómalo (por ejemplo, cuando falla el reintento de transmisión externa): luz verde intermitente.
- En estado de ausencia de comunicación: luz apagada.

#### **⑨ Indicador SIGNAL/PEAK**

- Indica el nivel de la señal de audio como sigue:
- 60 dBFS o más: luz verde
- 20 dBFS o más: luz ámbar
- 2 dBFS o más: luz roja
- Ajuste el nivel para que no se ilumine en rojo durante el funcionamiento.

# **⑩ Pantalla**

#### **⑪ Botón BACK**

Permite regresar a la pantalla/elemento anterior o superior. Mantenga pulsado este botón para regresar a la pantalla de INICIO desde cualquier pantalla.

#### **⑫ Selector de dial/botón ENTER**

Haga girar el selector de dial para seleccionar el elemento deseado y después pulse el botón ENTER para confirmar.

Haciendo girar el selector de dial también puede ajustar los valores de configuración.

## **• Bloqueo de los botones de operaciones (función bloqueo de teclas)**

Pulse el botón BACK y el botón ENTER simultáneamente durante más de 2 segundos para activar la función de bloqueo de teclas; de este modo bloqueará todas las operaciones del panel frontal excepto el interruptor eléctrico.

**• Desbloqueo de los botones de operaciones**

Cuando los botones de operaciones estén bloqueados, pulse el botón BACK y el botón ENTER simultáneamente durante más de 2 segundos para desbloquear dichos botones de operaciones.

#### **Pantalla y operaciones con el selector de dial:**

Pantalla de INICIO

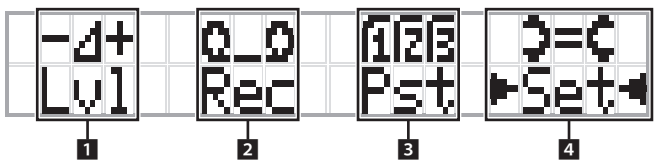

El elemento que aparece entre los símbolos ▶ ◀ es el elemento actualmente seleccionado.

Haciendo girar el selector de dial, desplace los símbolos  $\blacktriangleright$  < para

seleccionar la operación que desee ejecutar y después pulse el botón ENTER.

### 1 **Ajuste maestro de nivel (Lvl)**

Nivel maestro

-50 -40 -30 -20 -12 -6 0 6 12 Pico (dBu)

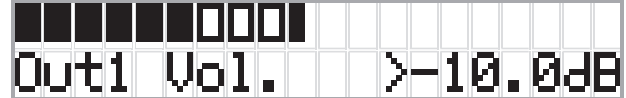

- Haga girar el selector de dial para ajustar el nivel de salida de IRCU (OUTPUT 1).
- Mientras pulsa el botón ENTER, haga girar el selector de dial para ajustar el nivel en incrementos de 10 pasos.
- Asegúrese de que el indicador de Pico no se ilumine mientras ajusta el nivel.

### **2 Operaciones de grabación (Rec)**

Visualización de <sup>R</sup> (Tiempo restante de grabación)/E (Tiempo transcurrido de grabación)

-50 -40 -30 -20 -12 -6 0 6 12 Pico (dBu

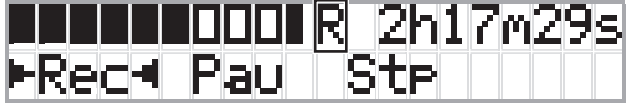

- Haga girar el selector de dial para seleccionar  $Rec$  (Iniciar grabación)/ Pau (Pausa)/Stp (Parada)/R o E (Visualización del tiempo de grabación) y después pulse el botón ENTER para confirmar.
- Seleccione la visualización del tiempo en la parte superior derecha de la pantalla mediante el selector de dial y después pulse el botón ENTER para cambiar la visualización entre R (Tiempo restante de grabación)/ $E$ (Tiempo transcurrido de grabación).
- Para ajustar el nivel de grabación, desplace los símbolos ▶ ◀ hasta el indicador de nivel de grabación de la parte superior izquierda de la pantalla para visualizar Rec Lvl <sup>y</sup> después pulse el botón ENTER para pasar al modo de ajuste del nivel de grabación. Haga girar el dial para ajustar el nivel de grabación asegurándose de que el indicador de Pico no se ilumine.
- Mientras pulsa el botón ENTER, haga girar el selector de dial para ajustar el nivel en incrementos de 10 pasos.

## 3 **Preparación para la conferencia (Pst)**

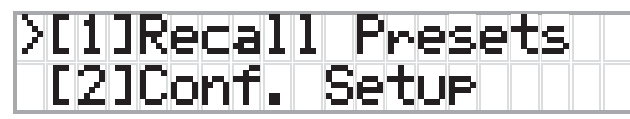

- [1] Recall Presets: Haga girar el selector de dial para desplazar el símbolo ">" hasta el elemento que desee cargar y después pulse el botón ENTER para confirmar.
- [2] Conf. Setup: Cambie o revise los ajustes de conferencia. Haga girar el selector de dial para desplazar el símbolo ">" hasta el elemento que desee cambiar o revisar y después pulse el botón ENTER para confirmar.

#### **Elementos del menú Pst:**

Los ajustes también se pueden configurar a través de Web Remote. Los nombres de los elementos que aparecen entre paréntesis ( ) se utilizan en Web Remote.

[1]Recall Presets

[2]Conf. Setup

<sup>01</sup> Conference Mode (Modo de conferencia)

<sup>02</sup> NOM (Número de micrófonos abiertos)

<sup>03</sup> Auto Mic Off (Autodesactivación de micro)

<sup>04</sup> Override Mode (Modo reemplazo)

<sup>05</sup> Max Queue (Máximos en cola)

<sup>06</sup> MicON Trigger (Modo activación de micrófonos / Activación micros prioritarios)

<sup>07</sup> MicON Hold Time (Tiempo de espera Mic ON)

<sup>08</sup> Interrupt Option (Modo Corte/Enmudecer)

 $\Box$  • Los elementos que se pueden configurar desde [2] Conf. Setup son distintos en función del modo de conferencia.

• Para obtener información detallada sobre los elementos, consulte "Elementos del menú" en el Manual de Web Remote.

### **4 Configuración de los ajustes (Set)**

Haga girar el selector de dial para desplazar el símbolo ">" hasta el elemento o valor deseado y después pulse el botón ENTER para confirmar.

Para obtener información detallada sobre los elementos de ajuste, consulte "Configuración de los elementos del menú" (> [página 55\)](#page-54-0).

# **Panel posterior**

\* La etiqueta del número de serie se encuentra en el panel superior.

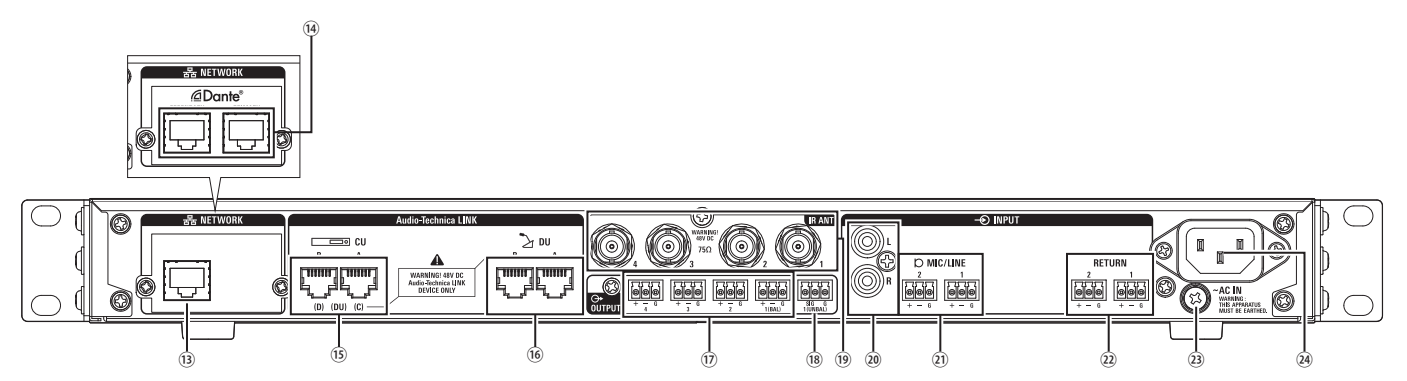

- 
- AVISO Consulte también los manuales de instrucciones que acompañan los equipos externos.
	- Tenga cuidado y NO conecte el cable de Ethernet de su dispositivo de red al terminal CU LINK o el terminal DU CHAIN. Podría dañar el dispositivo conectado.

## **⑬ Terminal NETWORK**

- RJ-45
- Sirve para conectarse a una red de área local cuando se ejerce el control desde un equipo externo mediante la función de IP remoto, o de control Web Remote.

# **⑭ Terminales de red Dante**

- **(ATUC-IRCUDAN)** • RJ-45
- Conéctelos a una red de audio Dante, o utilícelos para conexiones cuando vaya a realizar control externo mediante Web Remote/Remoto IP.
- En la tabla siguiente se muestran los ajustes de modo del terminal primario y el terminal secundario.

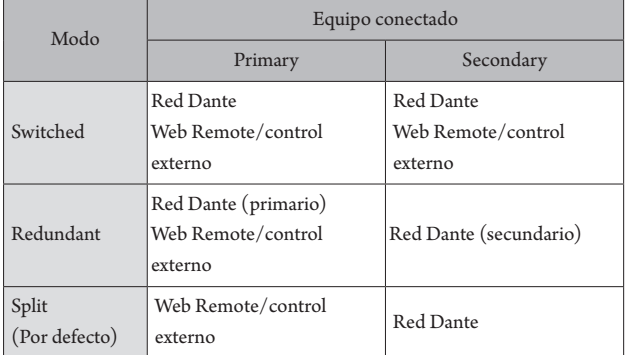

## **⑮ Terminales CU LINK A/B, terminales DU CHAIN C/D**

- RJ-45
- Sirven para conectar en cascada varias CU.
- También puede configurar estos terminales como terminales DU/IU/ INT.

## **⑯ Terminales DU CHAIN A/B**

- RI-45
- Sirven para conectar DUs/IUs/INTs. Puede conectar varias DUs/IUs/ INTs en cadena o conectar varias DUs/IUs/INTs en anillo usando los terminales A/B.
- **⑰ Terminales de salida analógica (balanceada): OUTPUT 1-4 (BAL)**
	- Euroblock
	- Disposición de los pines: "+" Positivo/"–" Negativo/"G" MASA
- **⑱ Terminales de salida analógica (no balanceada): OUTPUT1 (UNBAL)**
	- Euroblock
	- Disposición de los pines: "SIG" Señal (2 sistemas)/"G" MASA
- **⑲ Terminales de entrada/salida de infrarrojos: IR ANT** Sirven para conectar la ATUC-IRA.
	- Conector BNC
- **⑳ Terminales de entrada analógica (no balanceada): INPUT (AUX)**
	- RCA
- **㉑ Terminales de entrada analógica (balanceada): INPUT (MIC/ LINE 1-2)**
	- Euroblock
	- Disposición de los pines: "+" Positivo (admite alimentación
	- phantom)/"–" Negativo (admite alimentación phantom)/"G" MASA • El tipo de entrada se puede cambiar de MIC a LINE
- **㉒ Terminal de entrada analógica (balanceada): INPUT (INTERPRETATION RETURN 1-2)**
	- Euroblock
	- Disposición de los pines: "+" Positivo/"–" Negativo/"G" MASA
	- Envía a la entrada señales de audio de sistemas de interpretación simultáneos.

## **㉓ Tornillo de tierra**

Puesto que el cable eléctrico de CA suministrado cuenta con un enchufe de tres clavijas, la CU estará correctamente conectada a tierra siempre que el enchufe de CA de la pared cuente con una conexión a tierra correcta.

## **㉔ Entrada de CA (AC IN)**

Conecte el cable eléctrico de CA suministrado.

AVISO • No enchufe el cable eléctrico de CA hasta que todas las demás

- conexiones, incluida la expansión de CU y las DUs/IUs/INTs/ IRDUs, se hayan completado.
- Asegúrese de que la CU esté bien conectada a masa a una toma de masa única. La conexión a masa mediante tomas de masa múltiples puede provocar bucles de masa, lo que generaría ruidos, por ejemplo, un zumbido.

# **ATUC-IRDU**

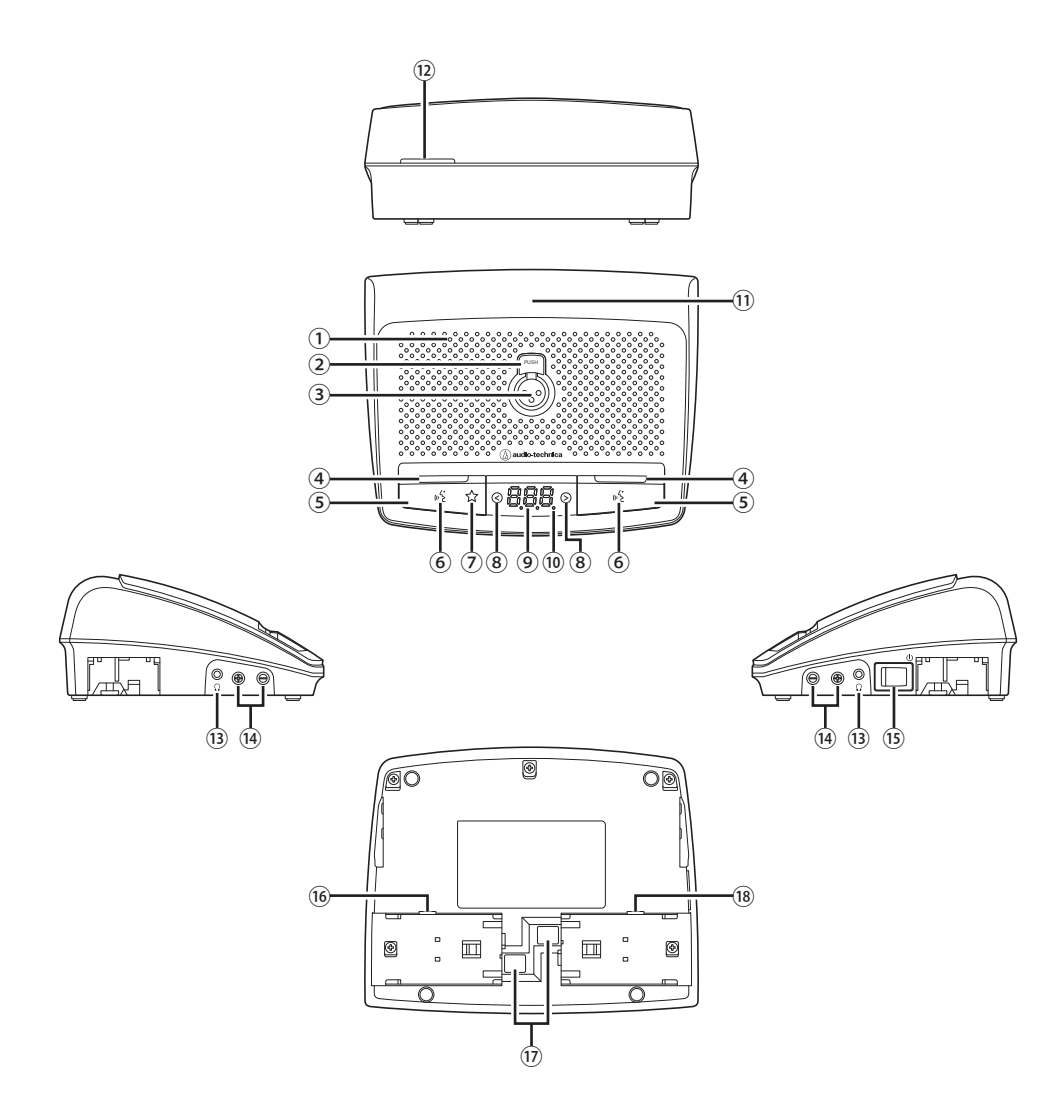

#### **① Altavoz integrado**

Envía el audio de la conferencia.

## **② Botón de liberación del micrófono**

**③ Jack del micrófono**

Conecte un micrófono.

\* Se puede conectar un micrófono típico de 3 pines del tipo XLR, o un micrófono de la serie ATUC-M.

#### **④ LED multifunción**

Indica el estado de turno en la IRDU.

- Mientras se habla: luz roja
- Mientras se pide turno: luz verde intermitente
- Cuando se rechaza la petición de turno: luz verde intermitente (parpadea 4 veces rápidamente y luego se apaga)
- Turno desactivado: apagado
- Autosilenciado: luz blanca

• Los LEDs pueden variar entre 9 colores. Consulte la Edición Web Remote.

## **⑤ Botón multifunción**

 $\mathbb{Z}$ 

Pulse este botón para enviar una petición de turno. Pulse el botón de nuevo para dejar de hablar o cancelar la petición de turno. Además, si la prioridad está activada para una IRDU, al mantener pulsado este botón puede detener el turno de otras IRDUs o silenciar su audio.

## **Si la prioridad está desactivada**

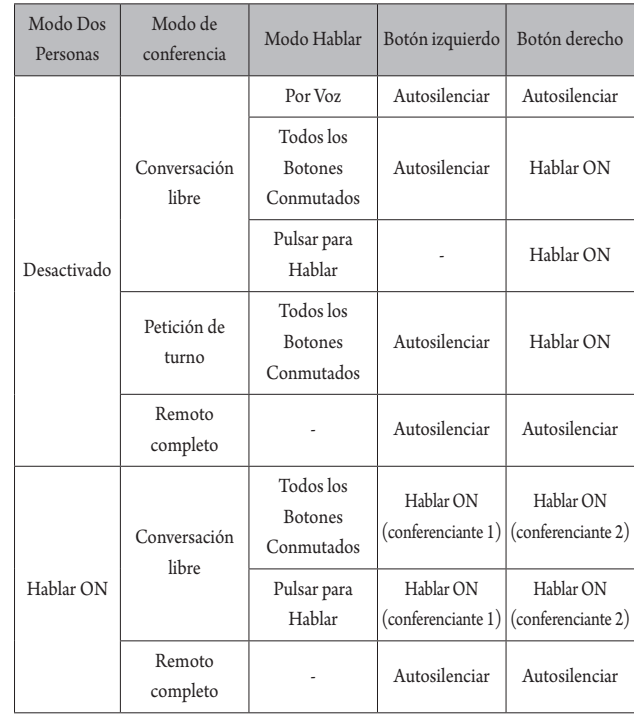

#### **Si la prioridad está activada**

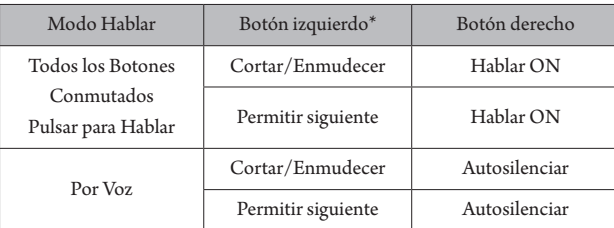

\* Depende del ajuste "Asignación Función Botón Izquierdo".

#### **⑥ LED (turno)**

### **⑦ LED Cortar/Enmudecer**

#### <span id="page-45-2"></span>**⑧ </> Botones de selección del canal de monitorización**

Mientras utiliza estos botones, el canal de monitorización actualmente seleccionado aparece en la pantalla.

- FL: Audio del canal nativo
- 01 03: Audio de los grupos 1 a 3.

#### **⑨ Pantalla**

Al cambiar el canal de monitorización o ajustar el nivel de volumen, se mostrará el valor actualmente configurado.

#### **⑩ LED de alimentación**

El punto del extremo derecho permanece iluminado mientras la alimentación está encendida.

### **⑪ Transmisor de infrarrojos**

#### **⑫ LED posterior**

- Indica el estado de turno y la carga restante de la batería.
- Mientras se habla: iluminado
- Mientras se pide turno: intermitente
- Turno desactivado: apagado (puede cambiarse a atenuador)
- Batería baja: luz naranja intermitente

• Los LEDs pueden variar entre 9 colores.

#### <span id="page-45-0"></span>**⑬ Jack para auriculares**

Se da salida a las intervenciones del canal de monitorización seleccionado.

#### <span id="page-45-1"></span>**⑭ –/+ Botones de ajuste del volumen de los auriculares**

Al accionar estos botones, se mostrará el nivel de volumen actual (de 0 a 20) en la pantalla.

- **⑮ Interruptor eléctrico**
- **⑯ Jack del adaptador de CA**
- **⑰ Botón de liberación de la tapa de la batería recargable/batería recargable**
- **⑱ Jack de servicio**

# **Alcance de recepción de la luz**

A continuación se muestra el alcance al que la IRDU puede recibir luz infrarroja.

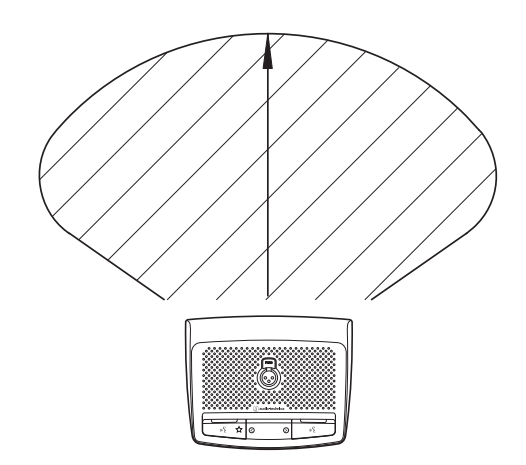

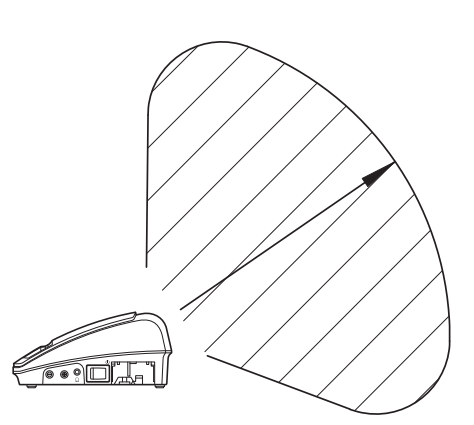

# **ATUC-M**

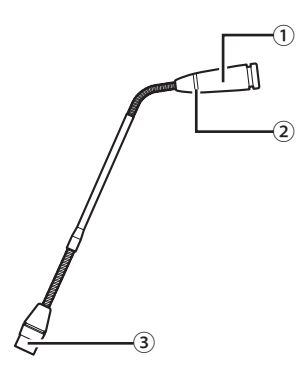

## **① Micrófono**

#### **② LED del anillo**

Se ilumina en rojo cuando está activado el micrófono. Parpadea en rojo cuando se está a la espera de turno.

**③ Conector**

# **ATUC-IRA**

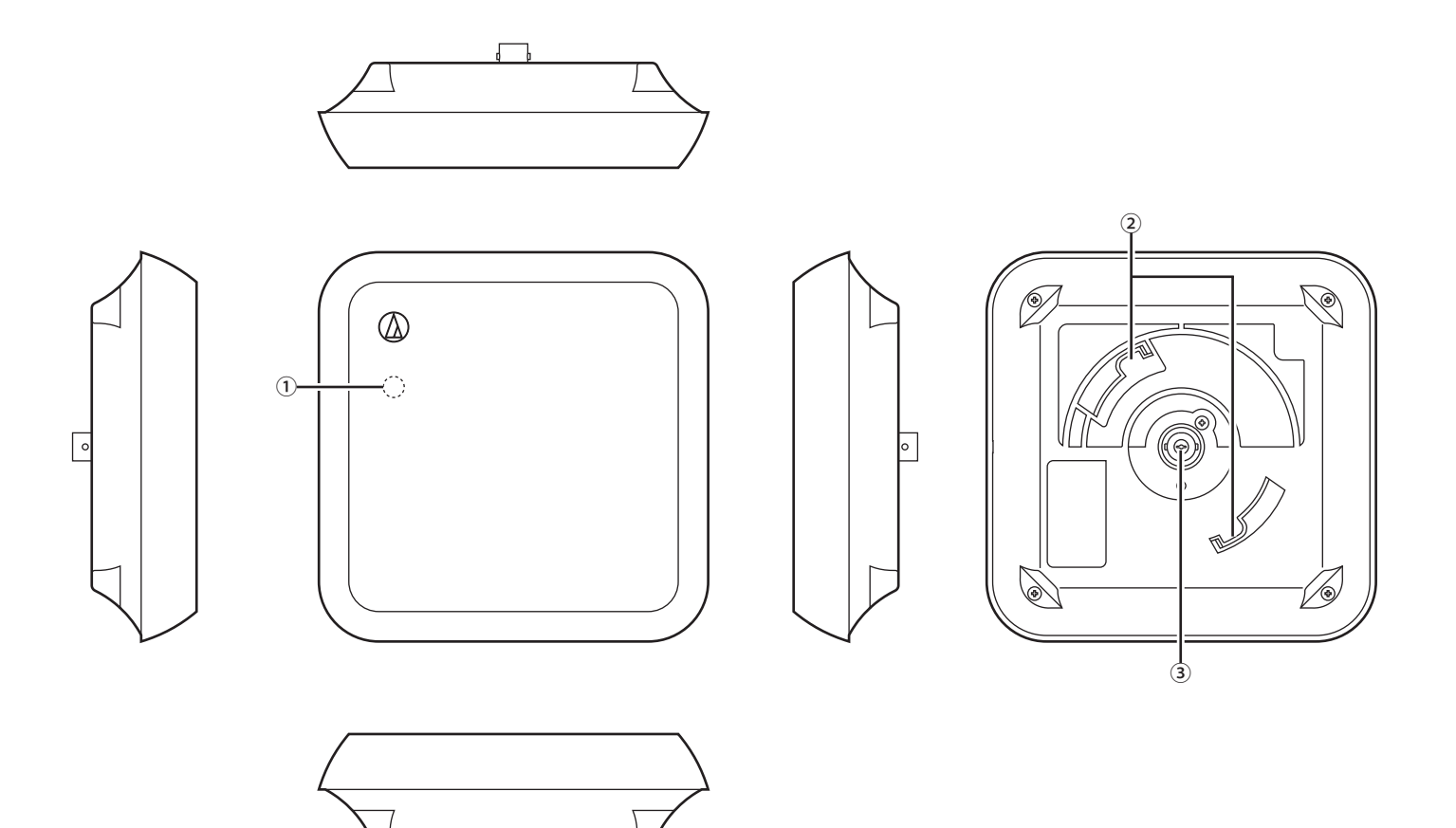

# **① LED de alimentación**

Se ilumina cuando se conecta la alimentación de la IRCU, una vez completado el cableado.

┓

# **② Gancho de montaje**

Sirve para instalar el soporte de montaje (accesorio incluido).

## **③ Conector BNC**

\* El cable BNC no es un accesorio incluido.

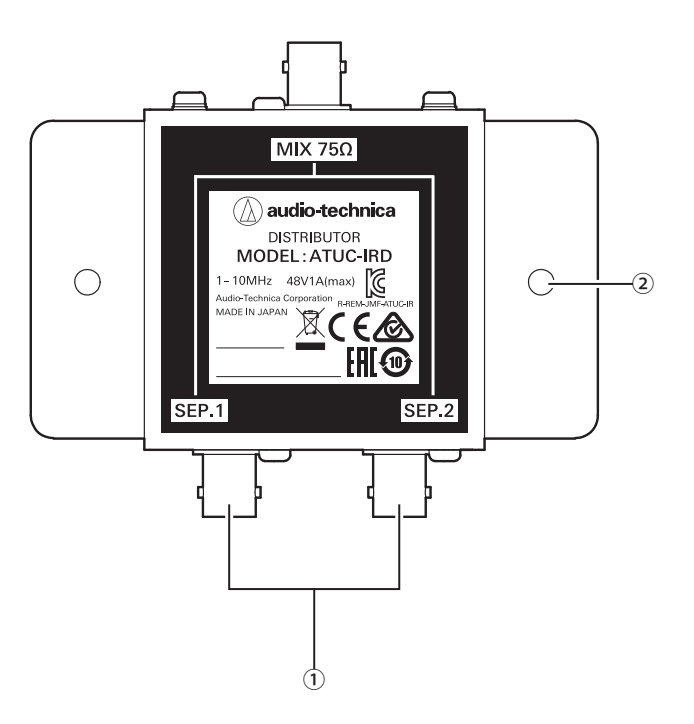

# **① Conectores BNC**

Se conectan a los cables BNC.

## **② Orificios de montaje**

Orificios utilizados para instalar la IRD.

· El cable BNC no es un accesorio incluido.

<Cargador (vista superior)>

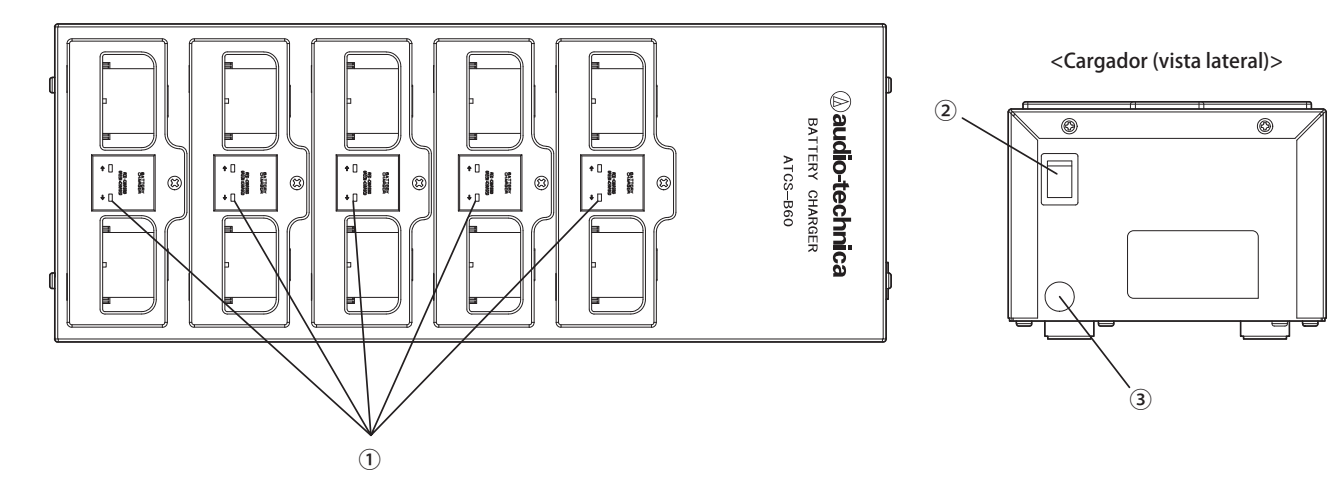

# **① LED indicador del estado de carga**

· En carga: Luz roja

- · Carga completa: Luz verde
- · Error: Luz roja intermitente

## **② Interruptor eléctrico**

Enciende y apaga la alimentación.

# **③ Conector del adaptador de CA**

Conecta el conector del adaptador de CA.

# <span id="page-50-0"></span>**Utilización del cargador**

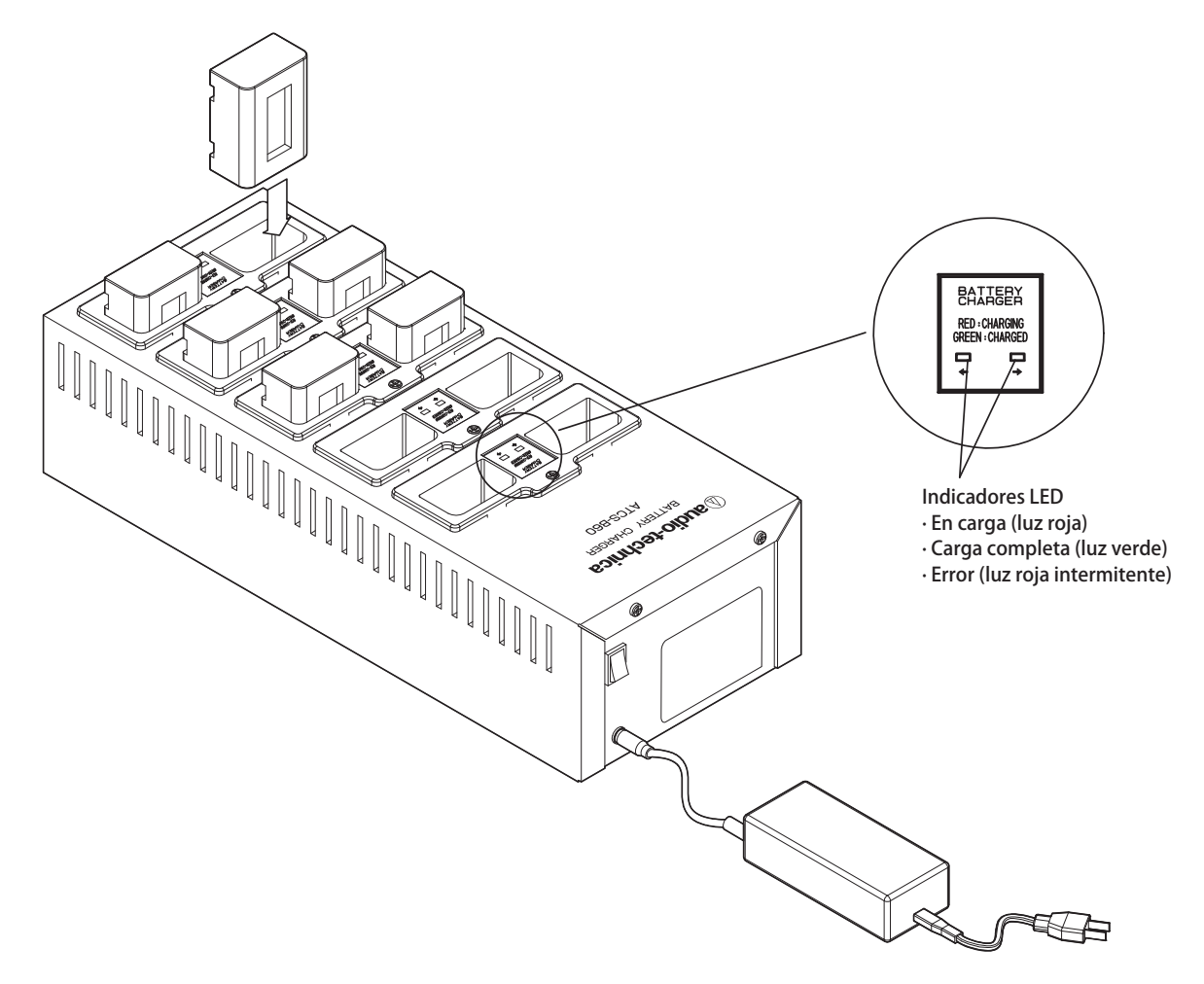

- **1 Inserte la batería recargable en la ranura del cargador.** Si una batería recargable está mal colocada, el LED no se iluminará.
- **2 El LED indicador de estado de carga se ilumina en rojo.**

Si se produce un error de carga, el LED parpadeará en rojo. Si se diera el caso, vuelva a insertar la batería recargable.

- **3 La carga finaliza cuando el LED indicador de estado de carga se ilumina en verde.** La carga dura unas 5,5 horas. Los tiempos de carga varían en función de la carga restante en las baterías recargables.
- AVISO La temperatura de funcionamiento es de 10 a 30°C, mientras que la temperatura de almacenamiento es de 0 a 20°C.
	- Retire las baterías recargables del B60 si no se van a utilizar durante un periodo de tiempo prolongado. Si deja las baterías recargables en el B60, estando apagado, durante un periodo de tiempo prolongado, las baterías recargables se descargarán excesivamente, lo que puede reducir drásticamente su vida útil o impedir que se recarguen. Si no va a utilizar las baterías recargables durante mucho tiempo, guárdelas sin cargar y recárguelas antes de usarlas.
	- Se pueden recargar unas 300 veces.

# **Uso de Dante**

La IRCUDAN es compatible con audio por red Dante.

Es posible enviar audio ATUC-IR a un equipo Dante o recibir audio de un equipo Dante en una IRCU.

Para obtener información detallada sobre audio por red Dante, consulte la página de inicio de Audinate (www.audinate.com).

# <span id="page-51-0"></span>**Conexión de IRCUDAN en una red**

### **Ajustes del modo del terminal de red**

### **1. Descripción de la configuración desde OLED**

Menú Set → System settings → Network Config y, a continuación, ajuste Config Mode.

#### **2. Configuración desde Web Remote**

Consulte la Edición Web Remote del manual de instrucciones.

### **· Los ajustes también se pueden modificar desde Dante Controller (una aplicación suministrada por Audinate)**

Para obtener información detallada sobre Dante Controller, consulte la página de inicio de Audinate (www.audinate.com).

## **Conexiones en distintos modos**

#### **Conmutada (configuración por defecto)**

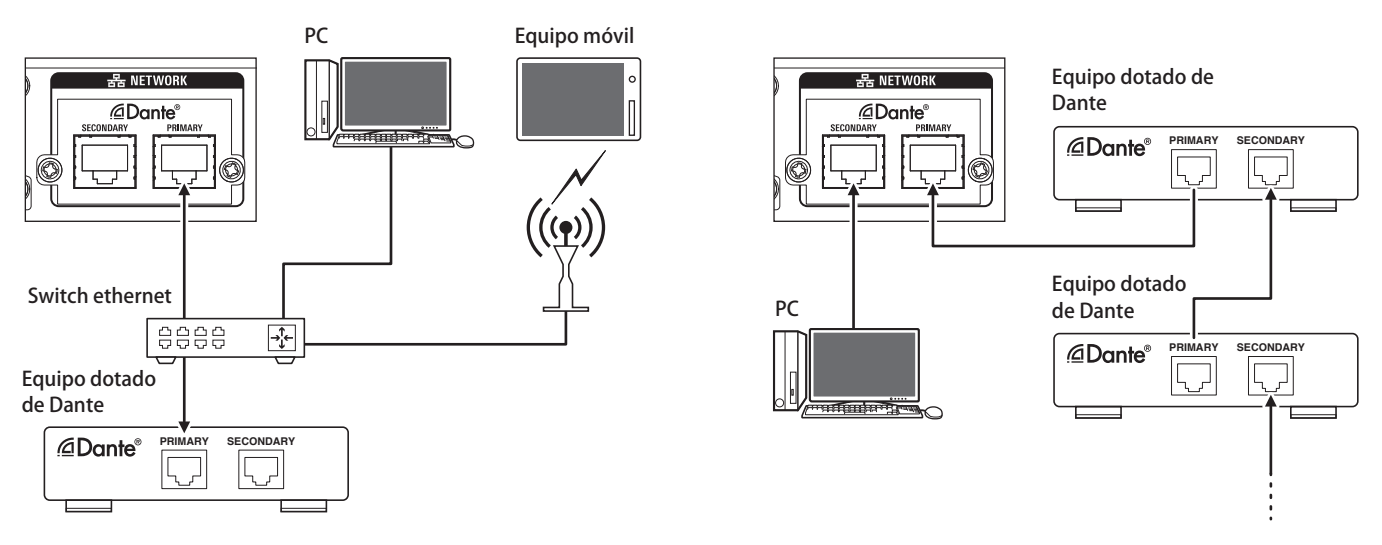

\* Los switches ethernet empleados en las redes Dante deben admitir gigabits. Consulte la página de Audinate para conocer las especificaciones necesarias de los switches ethernet que se pueden utilizar.

Conecte el audio Dante y el control externo de la IRCU al terminal primario o secundario. Como se indica en el diagrama, puede conectar un PC o un servicio Dante directamente al puerto de red de la IRCU.

### **Audio Redundante**

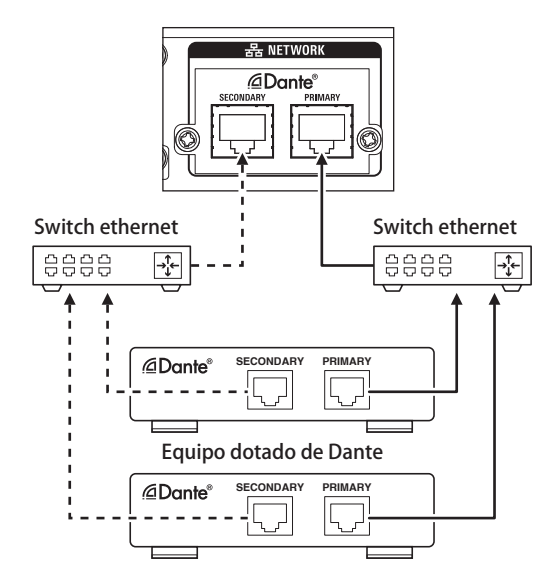

En modo de audio redundante, se necesitan redes independientes tanto para el primario como el secundario.

Si se produce un error, por el motivo que fuera, en la red primaria de Dante, el sistema conmutará automáticamente a audio Dante en la red secundaria.

## **Audio Dividido**

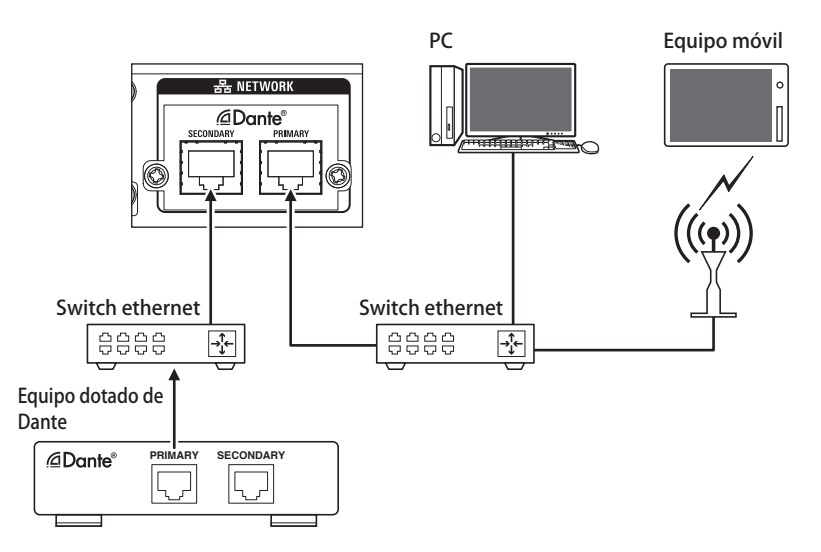

En modo de audio dividido, se necesitan redes independientes tanto para el primario como el secundario. El primario es el terminal de control externo de IRCU mientras que el secundario es el terminal de audio Dante.

## **Lista de canales de IRCU Dante**

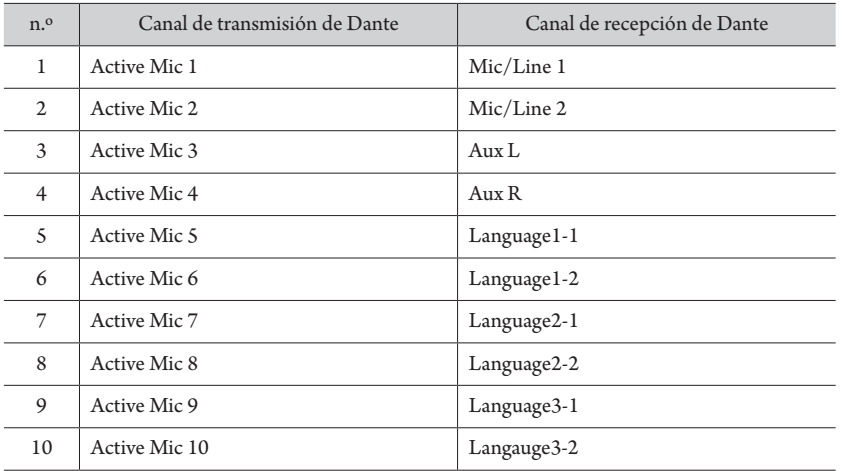

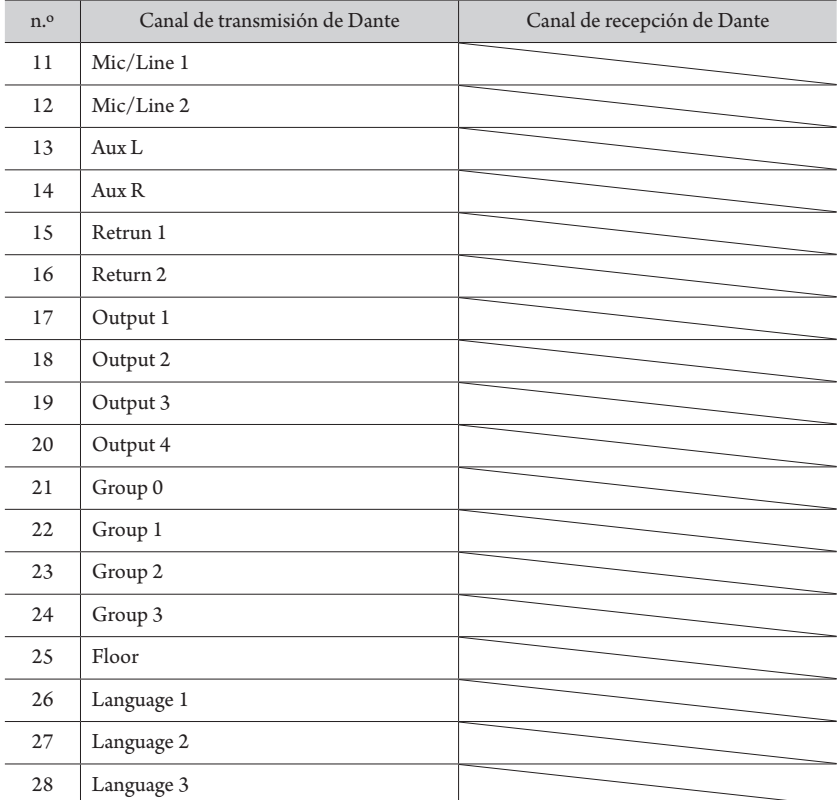

# <span id="page-54-3"></span>**Modificación de los ajustes de la ATUC-IRCU/ATUC-IRCUDAN**

Puede cambiar los ajustes de la IRCU/IRCUDAN seleccionando "Set" en la pantalla de INICIO de la pantalla. Los elementos que se pueden cambiar son los siguientes.

Para obtener información detallada sobre los ajustes y los ajustes individuales de cada DU/IU/INT, utilice Web Remote.

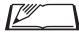

• Si modifica los elementos de configuración de red, debe reiniciar la IRCU/IRCUDAN para activar los valores de ajuste.

# <span id="page-54-0"></span>**Elementos del menú Set**

<span id="page-54-2"></span>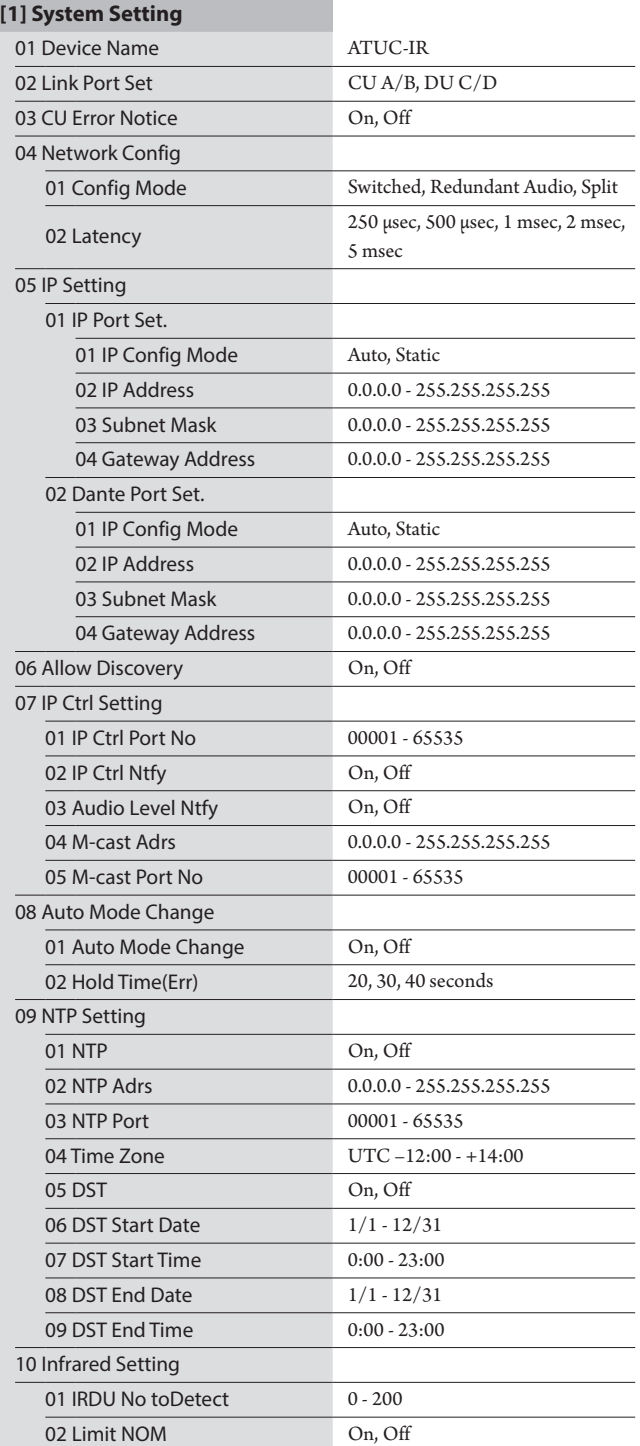

<span id="page-54-1"></span>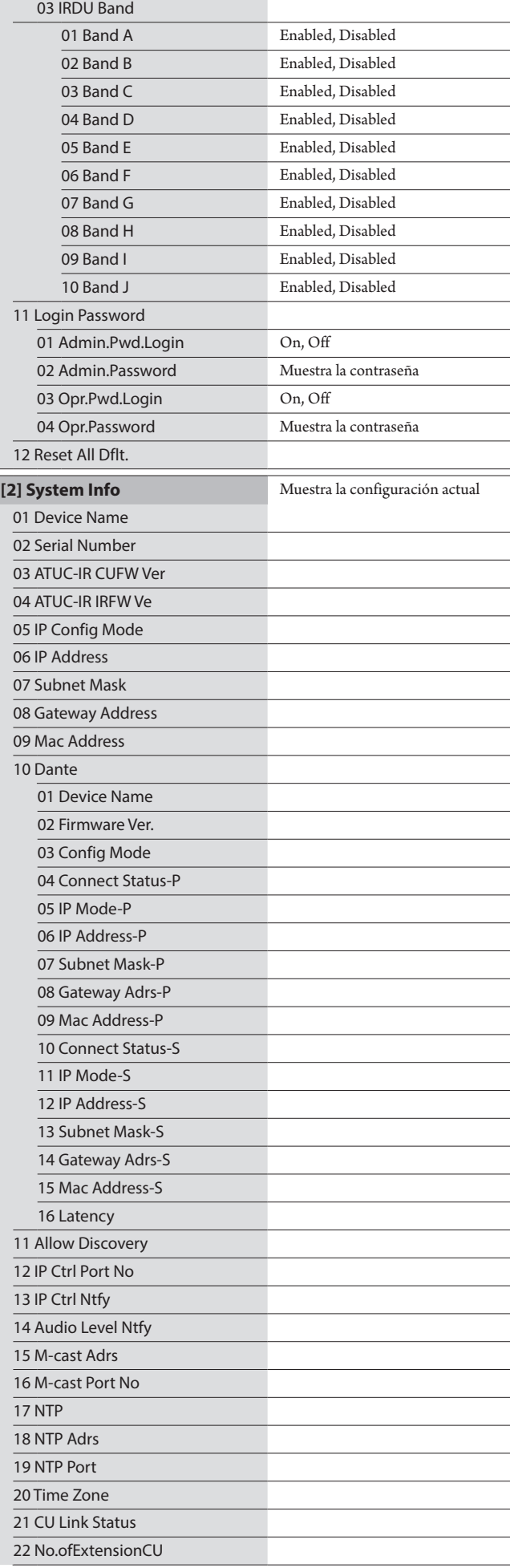

<span id="page-55-1"></span>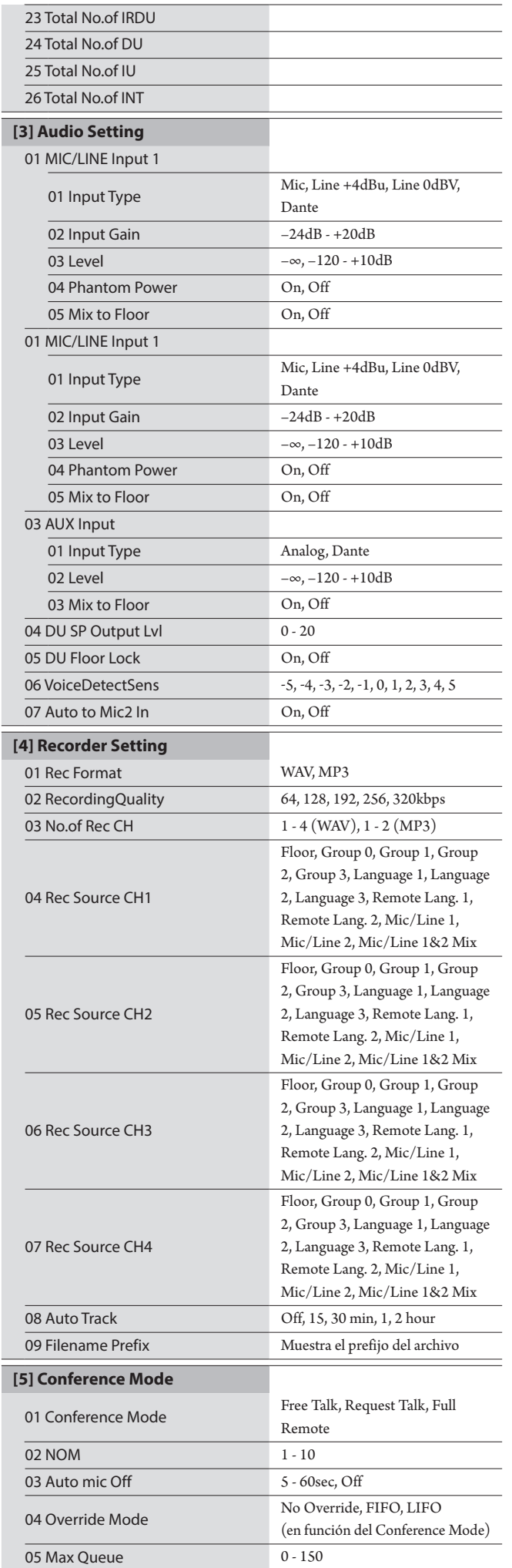

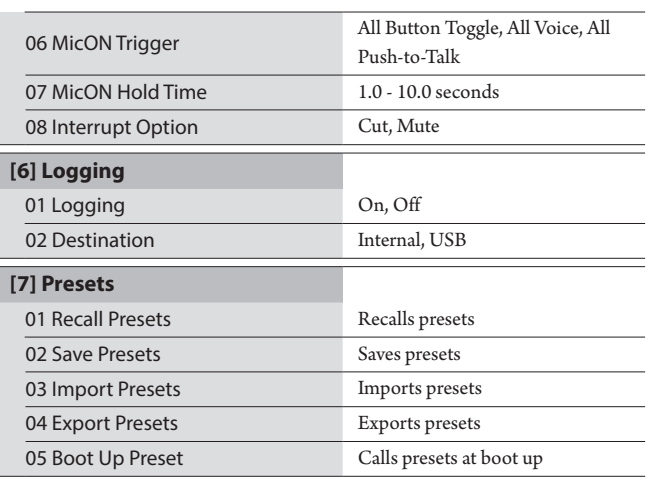

# <span id="page-55-0"></span>**Introducción de texto**

La introducción de texto es la misma operación que para la 50CU. Consulte "Introducción de texto" (>[página 24\)](#page-23-0)

# <span id="page-56-0"></span>**Conexiones y configuración del sistema IR**

# **Conexión de equipos**

- AVISO No enchufe el cable eléctrico de CA suministrado hasta que haya completado todas las demás conexiones.
	- Cuando conecte equipos, inserte los conectores hasta el fondo. Si las conexiones están flojas, pueden producirse problemas de funcionamiento o ruidos.
	- Compruebe la orientación de los enchufes.
	- Consulte también los manuales de instrucciones que acompañan los equipos externos.

## **Diagrama completo de conexiones del sistema**

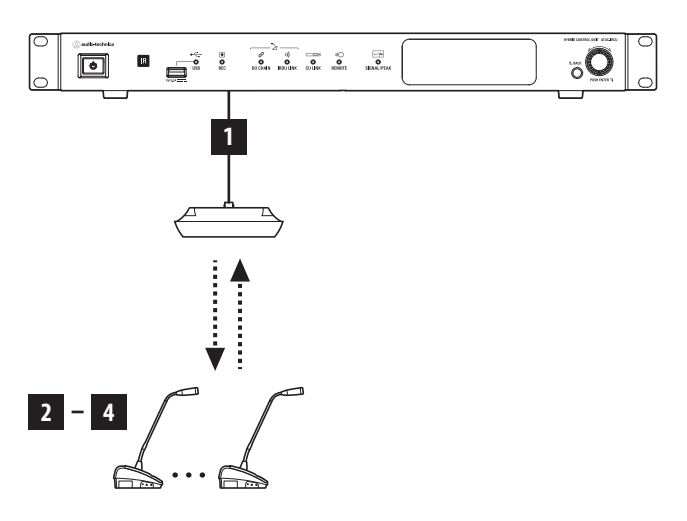

# <span id="page-56-1"></span>1 **Conexión de IRA y IRCU**

## **1 Instale la IRCU y la IRA.**

- AVISO Instale la IRCU sobre una superficie plana. Si una unidad se cae puede estropearse y/o causar lesiones personales.
	- Cuando instale la IRCU en un rack, lea antes las precauciones  $($  página 5 $).$
	- Consulte el Manual de instrucciones Edición para instalación - para instalar la IRA.

# **2 Utilice un cable BNC para conectar la IRCU y la IRA.**

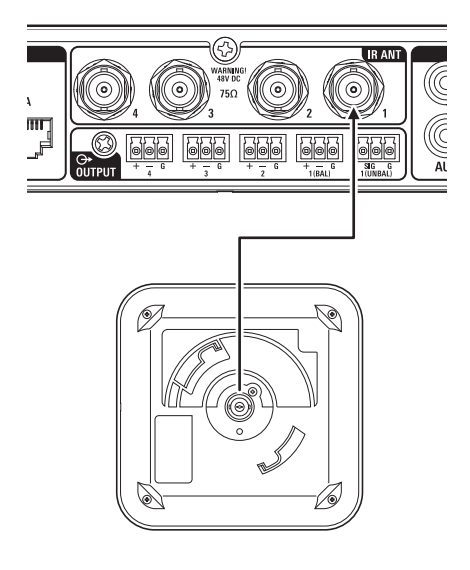

- 2 **Conexión del micrófono ATUC-M a la IRDU**
- **1 Conecte el ATUC-M al jack del micrófono de la IRDU.**

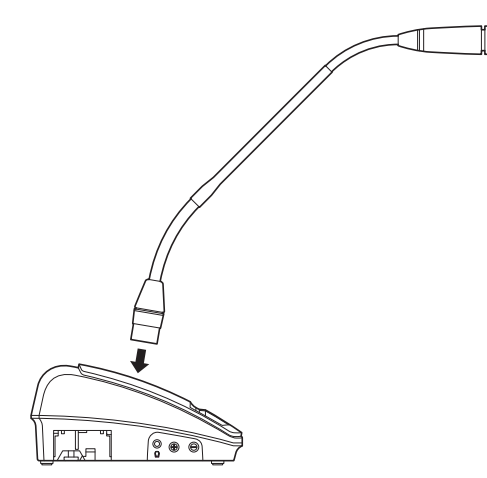

- 
- Insértelo hasta que oiga un chasquido.
- No levante la IRDU agarrándola por el ATUC-M. Sujete la IRDU agarrándola por el cuerpo principal.
- Doble o extienda lentamente la parte flexible del ATUC-M. No aplique fuerza excesiva al ATUC-M al doblarlo.
- Para desconectar el ATUC-M de la IRDU, sujete bien el conector mientras empuja hacia abajo el botón de liberación del micrófono y después retire el ATUC-M.
- Antes de conectar/desconectar el ATUC-M, asegúrese de apagar la alimentación. Si no apaga la alimentación, pueden producirse problemas de funcionamiento.

# 3 **Inicio de la IRDU**

## <span id="page-57-0"></span>**1 Inserte las baterías recargables en la IRDU.**

Inserte las baterías recargables en la parte inferior de la IRDU. A continuación, deslice las baterías recargables en la dirección de la flecha para asegurarlas. Oirá un chasquido para confirmar que las baterías han quedado instaladas de forma segura.

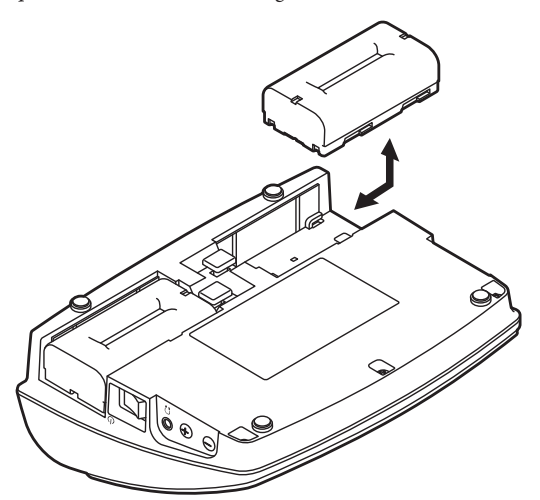

### **Si utiliza un adaptador de CA (vendido por separado):**

Coloque las tapas de las baterías recargables en la IRDU.

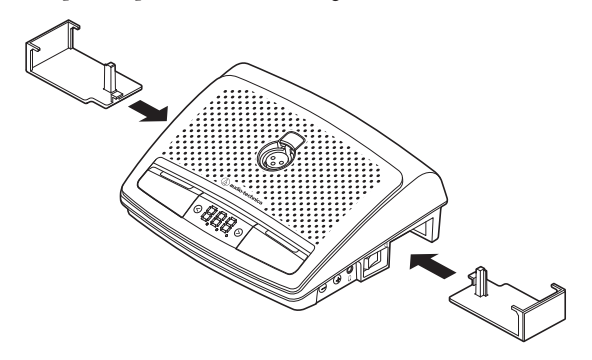

- AVISO Pase el cable del adaptador de CA por el orificio para el cable.
	- No aprisione el cable cuando coloque las tapas de las baterías recargables. De hacerlo, el cable se podría partir.

#### **Al retirar las baterías recargables:**

Mientras mantiene pulsado el botón de liberación de la tapa de la batería recargable/batería recargable, deslice la batería recargable en la dirección de la flecha.

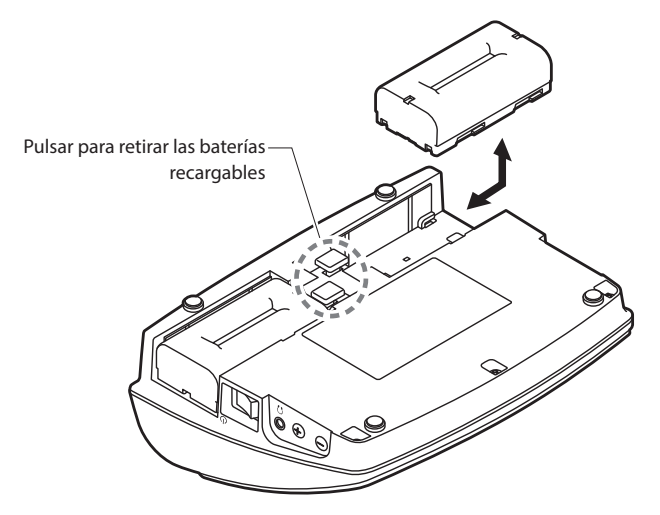

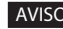

- AVISO Puede instalar dos baterías recargables, aunque puede funcionar con sólo una, si instala las dos baterías recargables, se consume la energía de la primera.
	- Las IRDUs no disponen de función de recarga. Para recargarlas, utilice el cargador especializado de Audio-Technica (ATCS-B60).

# <span id="page-57-1"></span>4 **Ajuste del ID de equipo para la IRDU**

Debe ajustar los IDs particulares de cada IRDU antes de poder utilizarlas. No se pueden utilizar correctamente si no ajuste los números de ID. Hay dos métodos para ajustarlos. "Ajuste automático" asigna automáticamente un ID en el orden en que se van conectando las IRDUs a la IRCU. Con "Ajuste manual", puede definir el ID en la propia IRDU.

- Este ajuste sólo se realiza una vez y los número de ID quedan grabados en la memoria.
- Puede utilizar 200 números de ID, del 001 al 200, pero ningún otro. (Todos los demás número se ajustan como 001 en fábrica.)

### **Ajuste automático:**

- **① Mientras mantiene pulsado el botón "BACK" , encienda la IRCU para entrar en el modo de ajuste de ID de equipo.**
- **② Cuando aparezca "audio-technica ATUC-IR" en la pantalla OLED, suelte el botón "BACK".**
- **③ Espere a que la pantalla OLED cambie a "ATUC-IRDU Device ID Auto Assign Mode...", y, a continuación, manteniendo pulsados los botones "<"/">" de selección del canal de monitorización, encienda cada IRDU una a una en orden.**
- **④ Loa IDs se asignan automáticamente en el orden en que se van encendiendo las IRDUs. Cuando haya confirmado el ID, pulse el botón multifunción derecho para definir el ID.** También puede definir cualquier ID que desee realizando la misma operación que en "Ajuste manual".
- **⑤ Una vez definidos todos los IDs, reinicie la IRCU.**
- 
- AVISO Si a alguna DU no se le hubiera asignado un ID, quizás por deficiencias en las transmisiones IR, apáguela y, a continuación, manteniendo pulsados los botones "<"/">" de selección del canal de monitorización, enciéndala y realice el "Ajuste automático" o el "Ajuste manual" para especificar el ID.

## **Ajustes manuales:**

- **① Manteniendo pulsados los botones "<"/">" de selección del canal de monitorización, pulse el interruptor eléctrico.**
- **② Observe la pantalla para introducir el número de ID que desee.**
	- <Ejemplo: Para definir el número de ID "152">
	- 1 Manteniendo pulsados los botones "<"/">" de selección del canal de monitorización, pulse el interruptor eléctrico.
	- 2 Pulse los botones "<"/">" hasta que 2 aparezca como el primer dígito.
	- 3 Pulse el botón multifunción izquierdo para establecer el segundo dígito.
	- 4 Pulse los botones "<"/">" hasta que 5 aparezca como el segundo dígito.
	- 5 Pulse el botón multifunción izquierdo para establecer el tercer dígito.
	- 6 Pulse los botones "<"/"> " hasta que 1 aparezca como el tercer dígito.
	- 7 Pulse el botón multifunción derecho para aplicar el ajuste. (A partir del paso 7, puede utilizar el sistema en los modos habituales.)

Los procedimientos adicionales siguen de cerca los procedimientos del sistema ATUC-50. Consulte "4 Conexión de un amplificador" (➤[página 38](#page-37-0)) en "Conexiones y configuración del sistema cableado".

# **Sistema híbrido ATUC-50/IR**

El sistema de conferencias cableado ATUC-50 y los sistemas de conferencias por infrarrojos ATUC-IR se pueden combinar y utilizar como un sistema de conferencias híbrido. Consulte las secciones relativas al sistema de conferencias cableado y el sistema de conferencias por infrarrojos de este manual para utilizar un sistema de conferencias híbrido.

# **Ejemplo de conexiones de sistema híbrido**

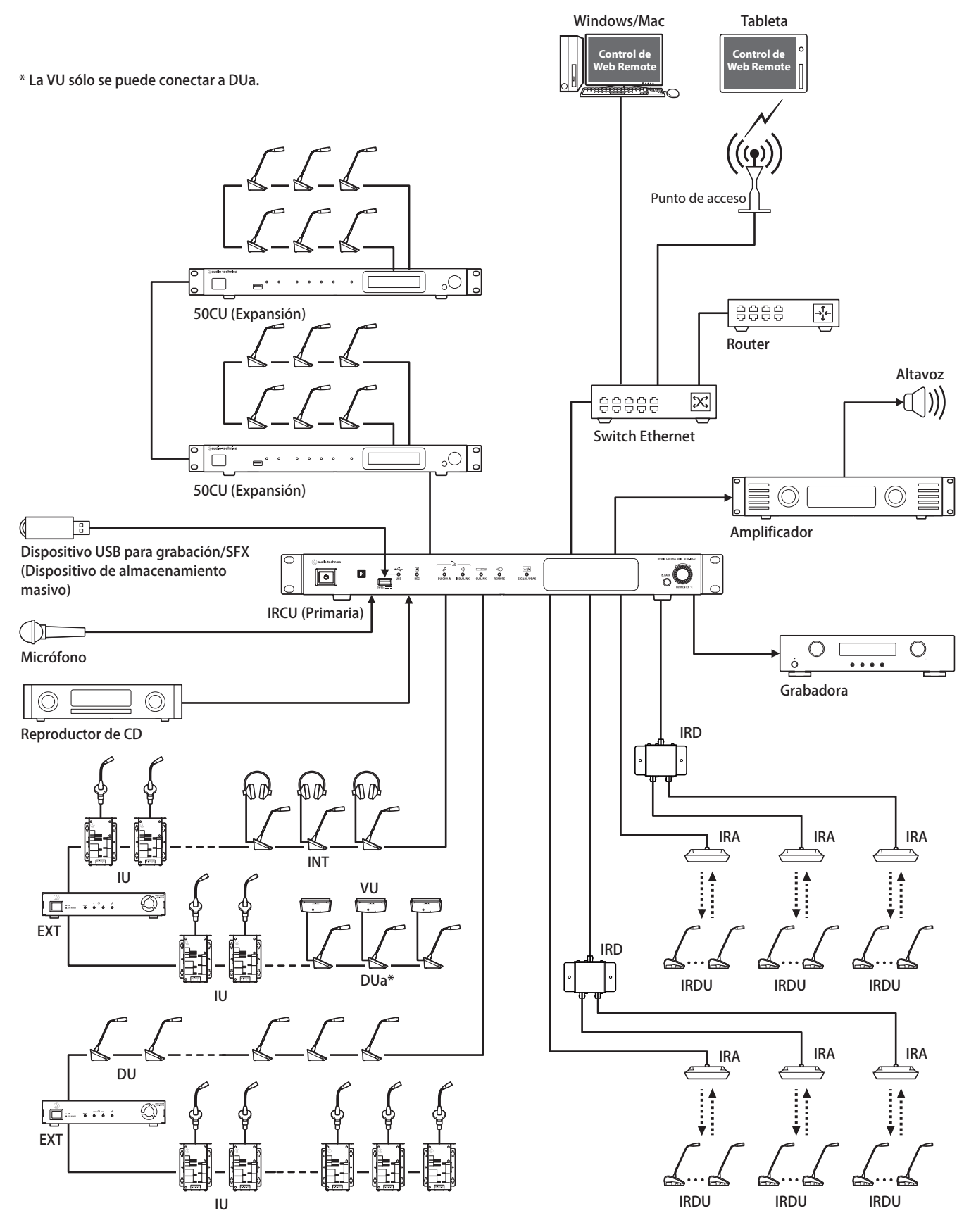

# **Conexiones y configuración del sistema híbrido**

# **Acerca de las conexiones y configuración del sistema cableado y el sistema IR**

Consulte las secciones del sistema de conferencias cableado y el sistema de conferencias por infrarrojos de este manual en relación a las conexiones y configuraciones para utilizar un sistema de conferencias híbrido.

"Conexiones y configuración del sistema cableado" (➤[página 27\)](#page-26-0) "Conexiones y configuración del sistema IR" (>[página 57\)](#page-56-0)

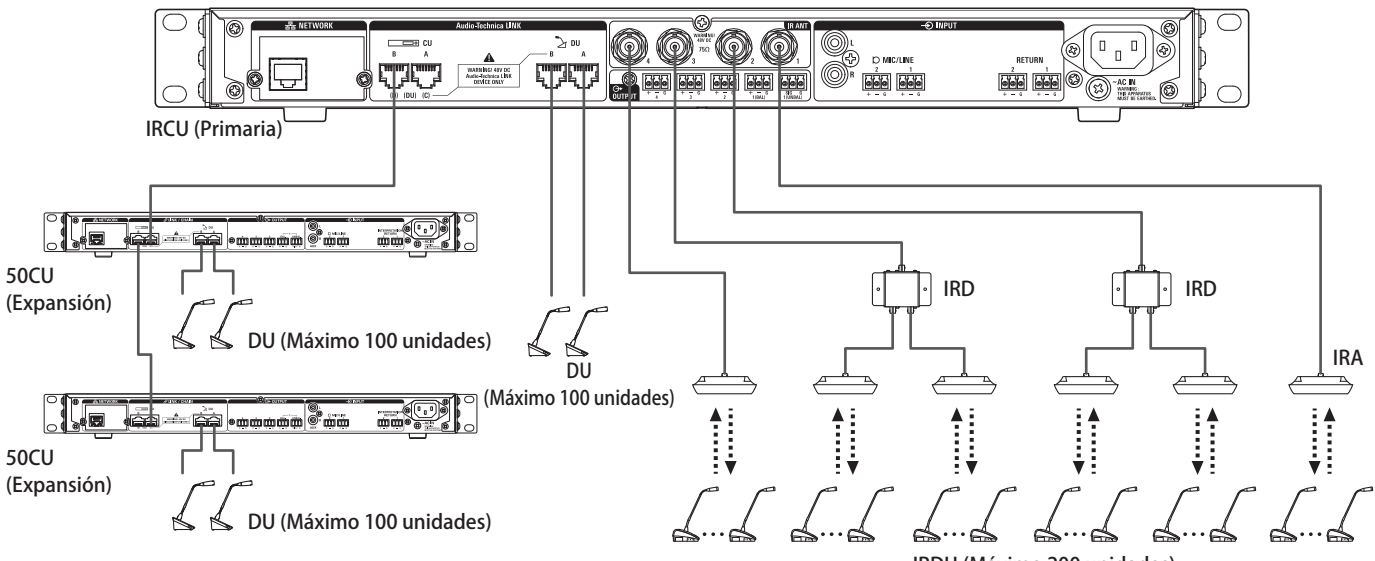

IRDU (Máximo 200 unidades)

#### **Número máximo de conexiones para cada terminal/cada CU en Modo autónomo**

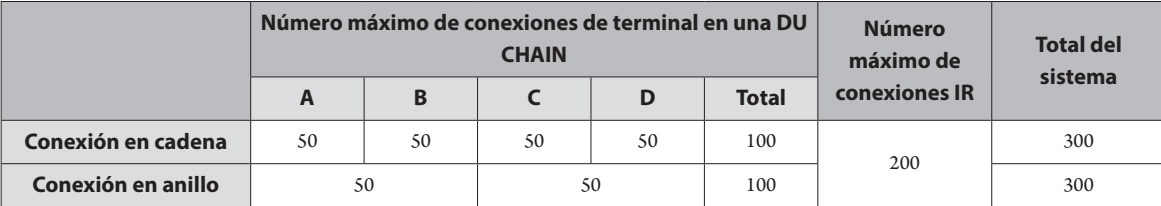

• El número máximo de unidades que se puede conectar a cada terminal en la DU CHAIN utilizando la EXT es de 100 unidades.

• Las IUs consumen más potencia que las 50DUs, por lo que el número de unidades mostrado en la tabla no se puede conectar sin utilizar el número adecuado de EXTs. Si conecta dicha cantidad sin utilizar el número adecuado de EXTs, las CUs o las EXTs podrían resultar dañadas. Consulte la tabla "Relación de la longitud del cable LAN, número de unidades conectadas y número de EXTs requeridas" (>[página 30](#page-29-0), [34\)](#page-33-0) en relación con el número de IUs que se pueden conectar.

# **Número máximo de conexiones para cada terminal/cada CU al utilizar 3 enlaces CU**

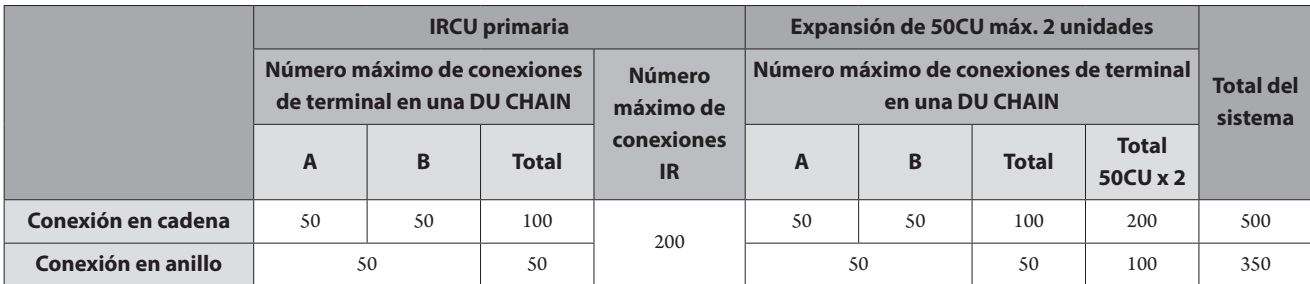

AVISO • Se pueden conectar hasta 6 INTs a la primaria.

## **Acerca de las conexiones de enlace de CU:**

Se puede conectar en cascada IRCU/IRCUDAN como primaria y hasta 2 50CUs como expansión (utilice los terminales CU LINK A/B para las conexiones como se indica a continuación).

Como se pueden conectar hasta 100 50DUs/INTs a cada CU, si utiliza 3 CUs, podrá conectar hasta 300 50DUs/INTs en total.

Siga los pasos siguientes para conectar en cascada las CUs.

① Conecte el terminal CU LINK A de la 1ª CU de expansión al terminal CU LINK B de la CU primaria.

② Cuando conecte en cascada 2 CUs de expansión, conecte el terminal CU LINK A de la 2ª CU de expansión al terminal CU LINK B de la 1ª CU de expansión.

IRCU/IRCUDAN primaria

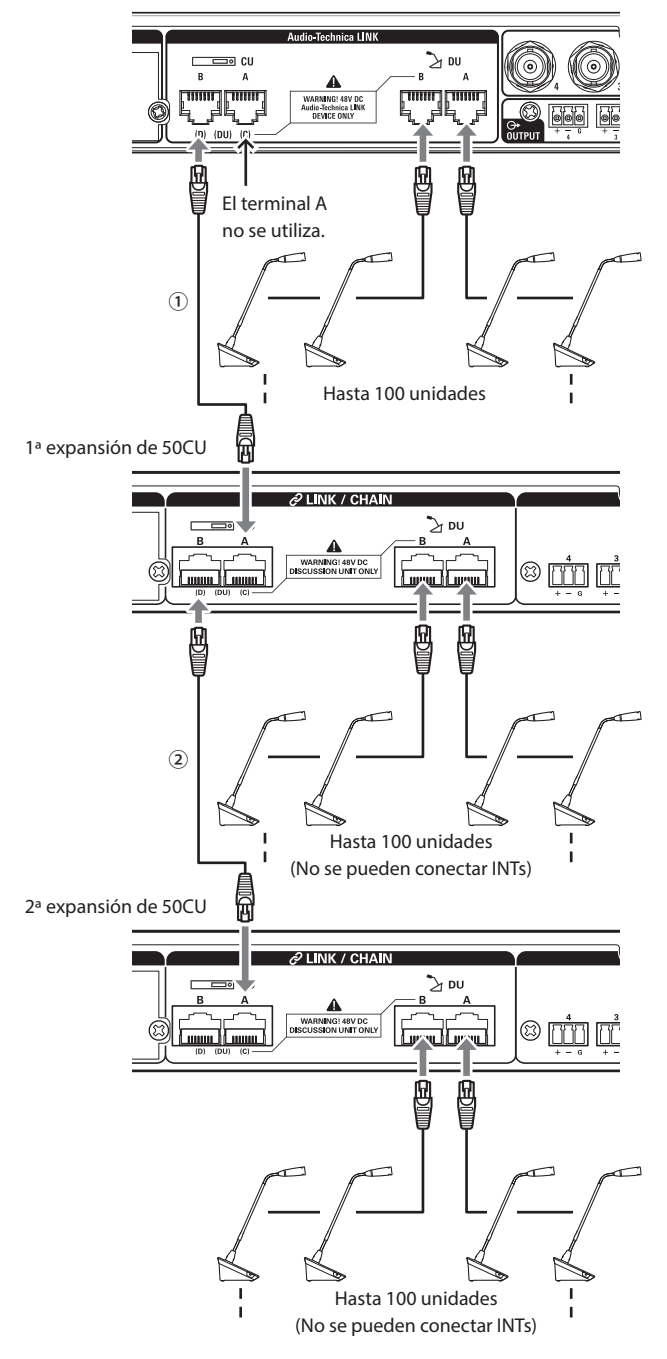

## **Primario/Expansión (CU Link Mode ):**

|           | $1a$ expansión          | $2a$ expansión          |
|-----------|-------------------------|-------------------------|
| 2 CU LINK | Extensión Última Unidad |                         |
| 3 CU LINK | Extensión Pass Trough   | Extensión Última Unidad |

AVISO • Los ajustes de la IRCU/IRCUDAN que sea la primaria no son necesarios.

<u>[Z</u>

• Puede conectar 50DUs/INTs a cada CU en cadena (➤ [página 28\)](#page-27-0) o en anillo (➤ [página 28\)](#page-27-1).

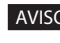

AVISO • Se pueden conectar hasta 6 INTs a la CU primaria. No se pueden conectar a las CUs de expansión.

> • Si utiliza conexiones CU LINK, no utilice la función Boot Up Preset (>[página 56](#page-55-0)) ya que no funcionará correctamente.

# **Información**

# **Solución de problemas**

Si surge algún problema, primero compruebe lo siguiente:

- **1. Revise las conexiones.**
- **2. Verifique que el sistema se está utilizando según lo descrito en este manual de instrucciones.**
- **3. Compruebe que los equipos externos estén funcionando correctamente. Compruebe el funcionamiento mientras los equipos no están conectados a la CU.**
- **4. Reinicie los equipos de red.**

Si alguna unidad del sistema no funciona correctamente, revise los elementos que figuran en la tabla siguiente.

Si el síntoma en cuestión no aparece en la lista de control siguiente, póngase en contacto con su distribuidor local de Audio-Technica.

Al contactar, es posible que se le pregunte la versión del firmware. Compruebe la versión del firmware mediante los pasos siguientes.

## **Para comprobarlo desde Web Remote:**

[Configuración y mantenimiento] → [Ajustes del sistema] → [Utilidades] o bien [Configuración y mantenimiento] → [Info Sistema]

### **Para comprobarlo desde la pantalla de la CU:**

Set → Inicie sesión como Administrator o como Operator → System Info

# **ATUC-50CU/ATUC-IRCU/ATUC-IRCUDAN**

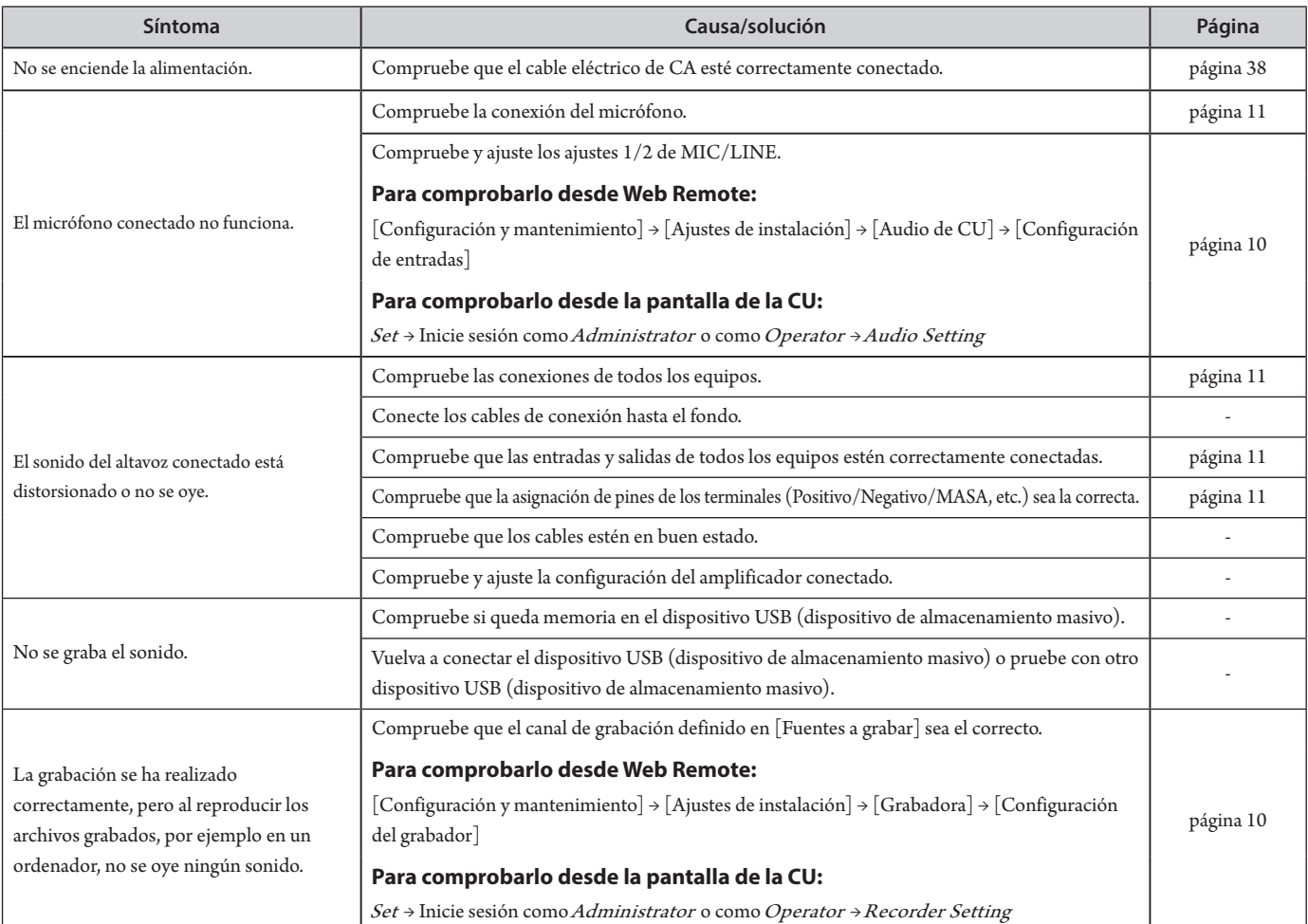

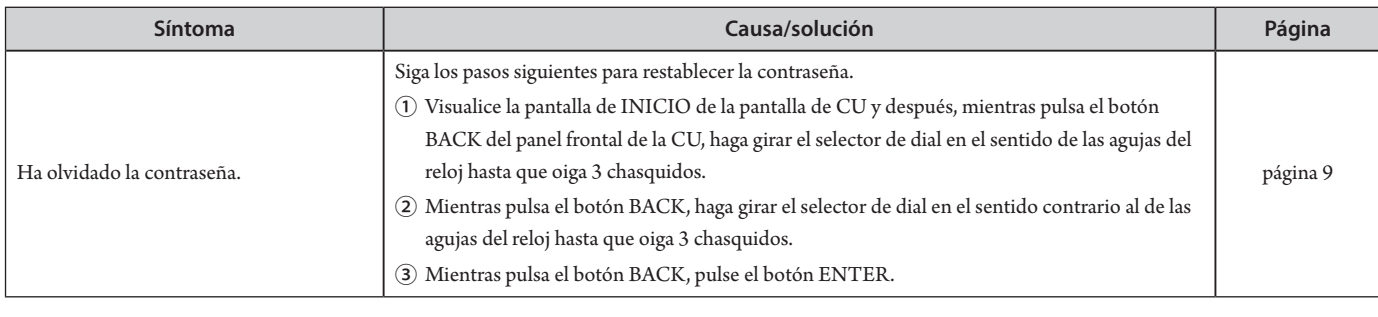

# **ATUC-IRCUDAN**

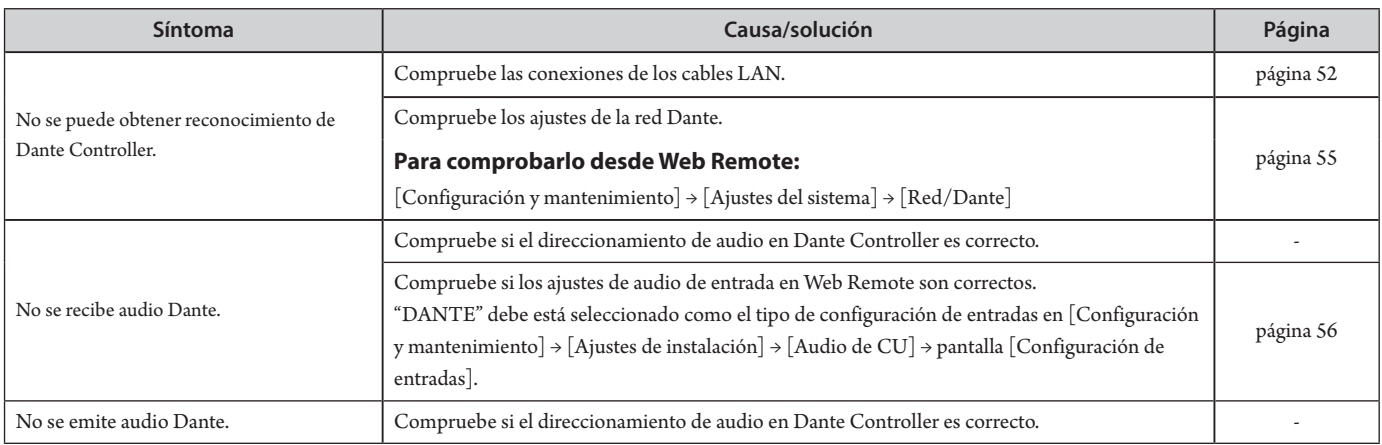

# **ATUC-50DU/DUa/INT**

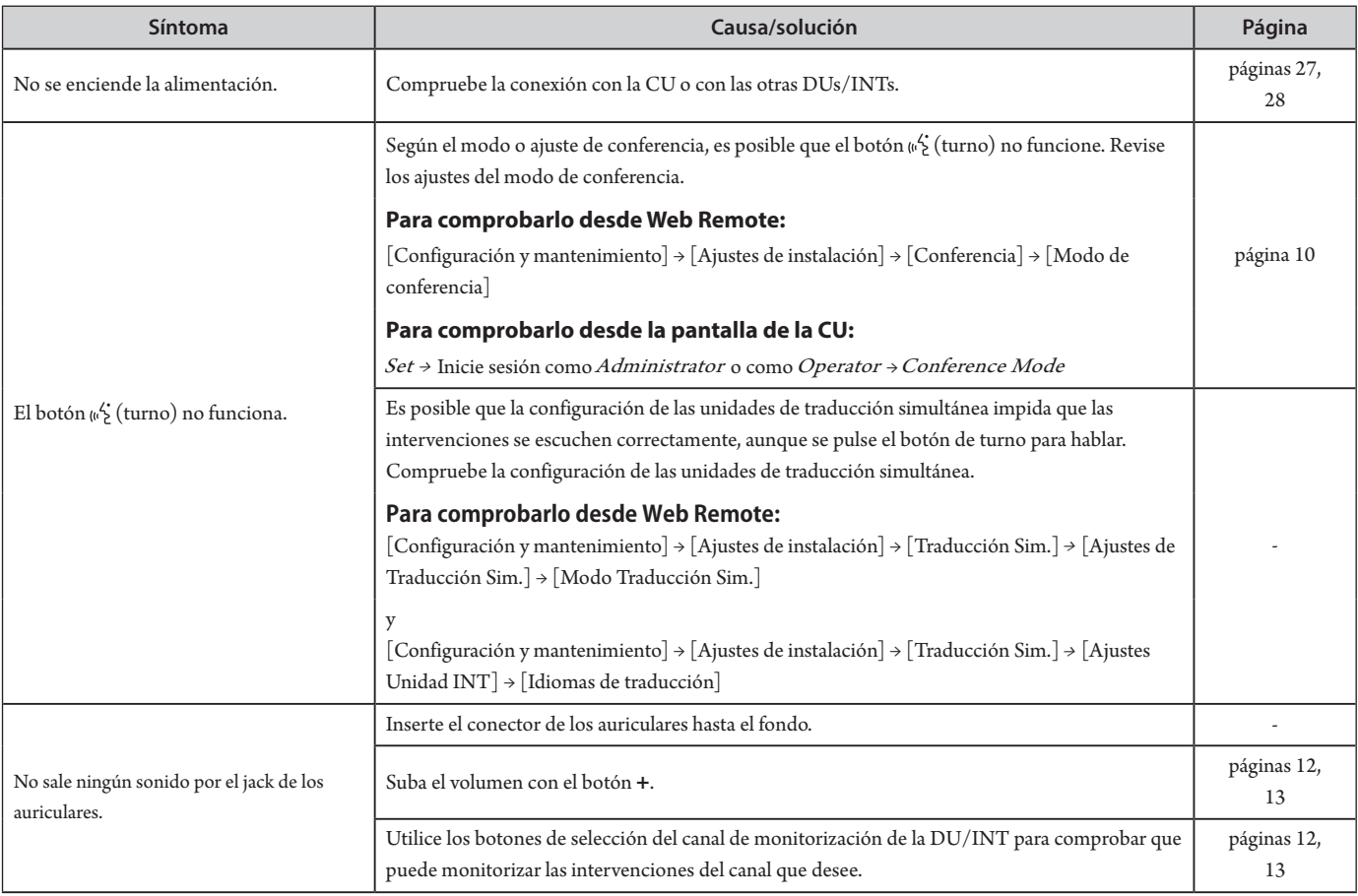

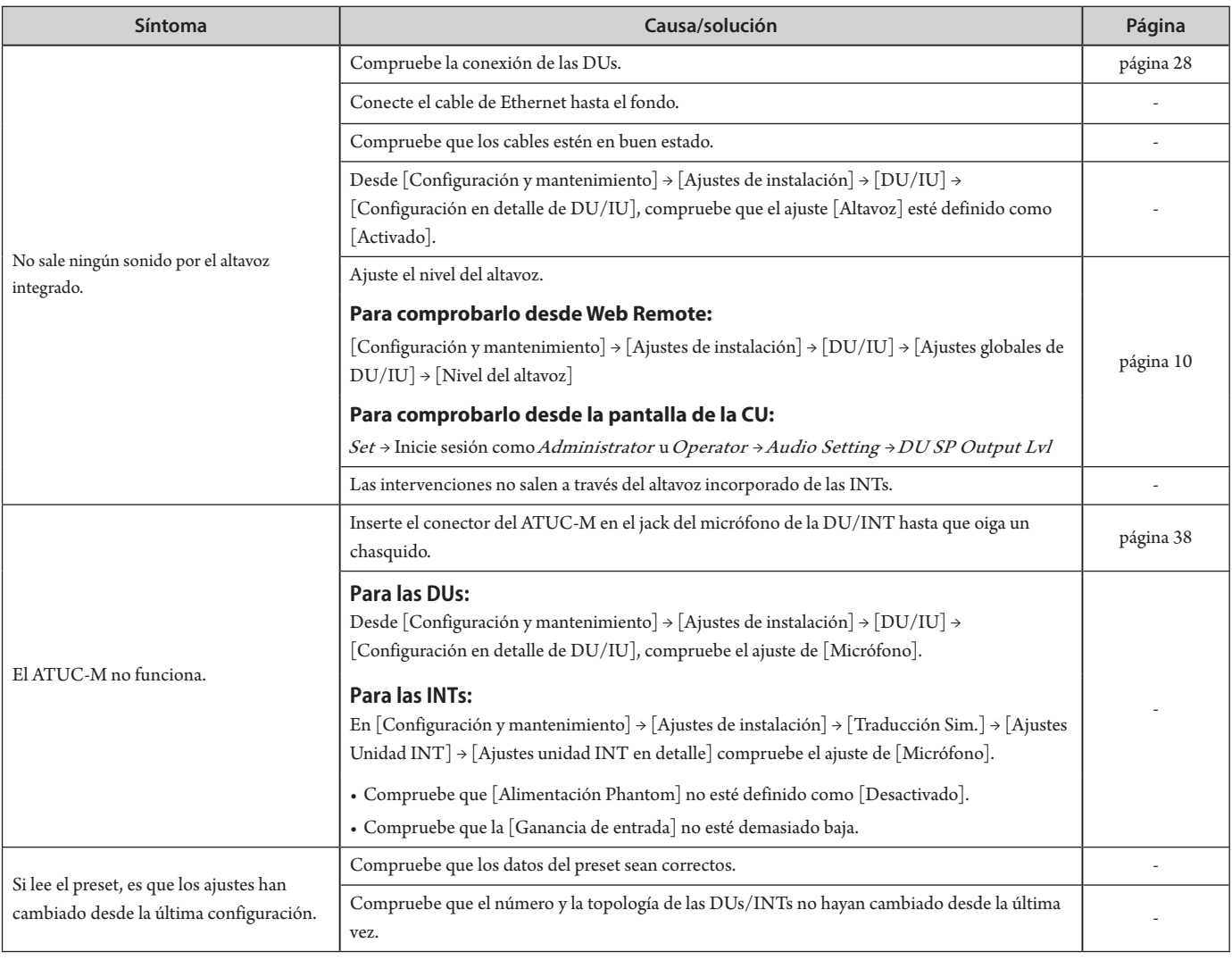

# **ATUC-50IU**

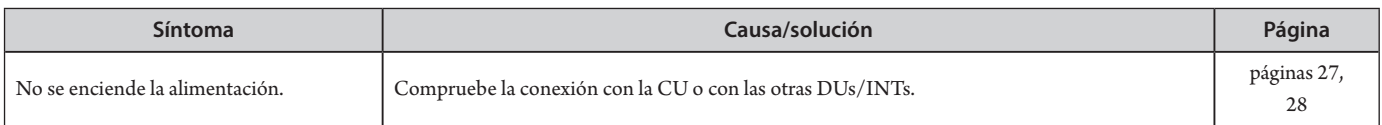

# **ATLK-EXT165**

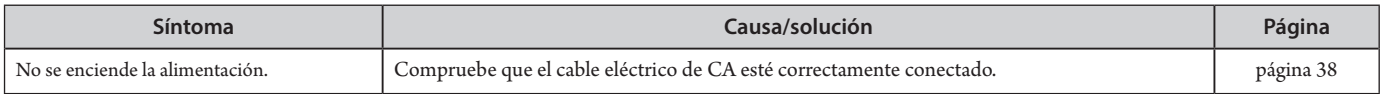

# **ATUC-IRDU**

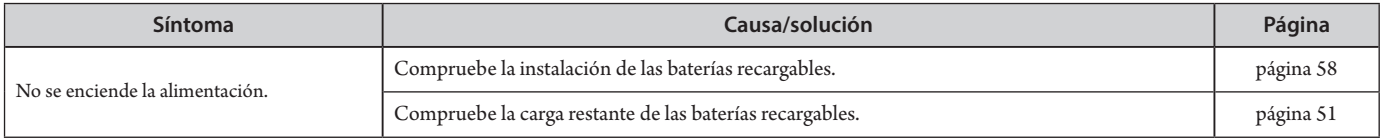

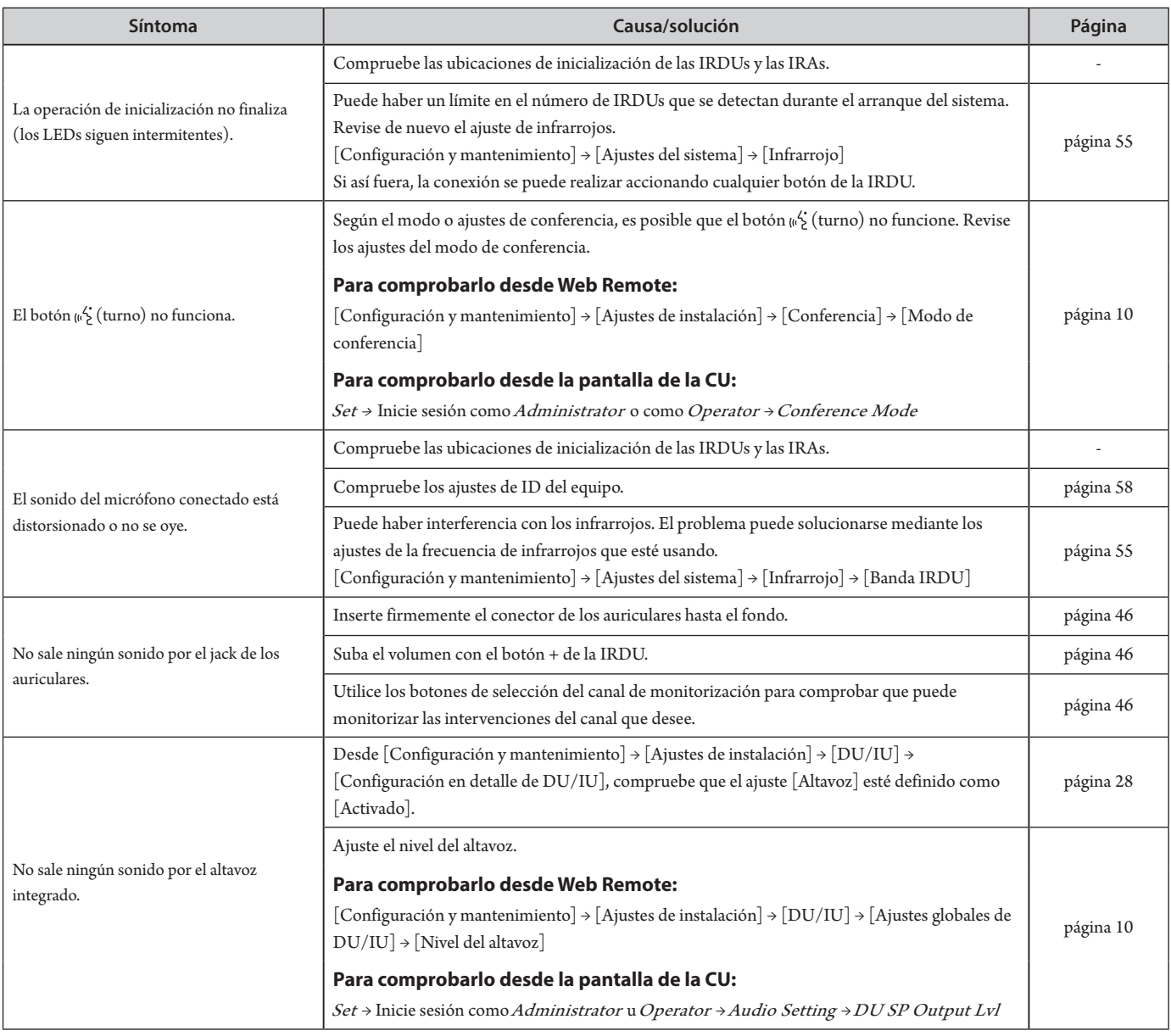

# **ATUC-IRA**

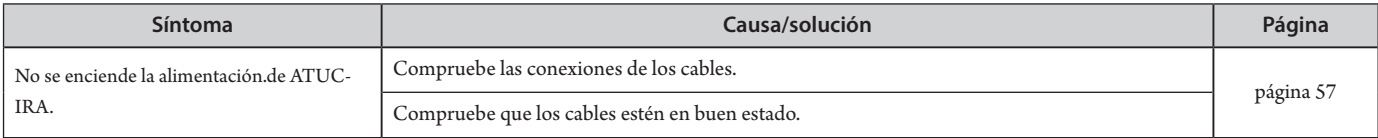

# **Mensajes de error**

- Los mensajes de error que aparecen en la pantalla de Web Remote y en las pantallas de la CU son los siguientes.
- Los estados de los indicadores LED de error de la CU se describen junto con los mensajes de error de la pantalla de la CU.
- Si un mismo error persiste a pesar de haber adoptado medidas correctoras, o cuando es necesario reparar la(s) unidad(es) o sustituir alguna pieza, póngase en contacto con su distribuidor local de Audio-Technica.

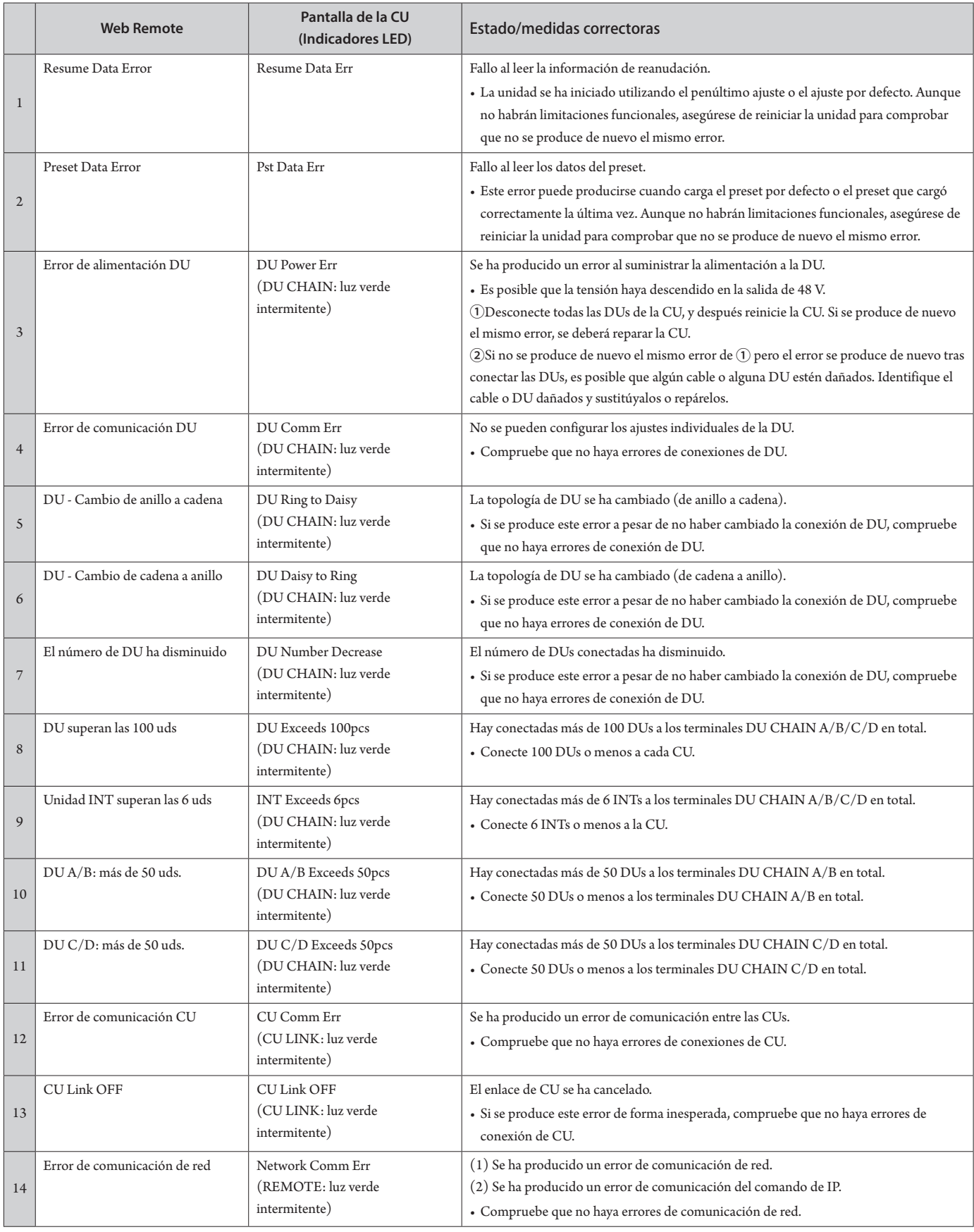

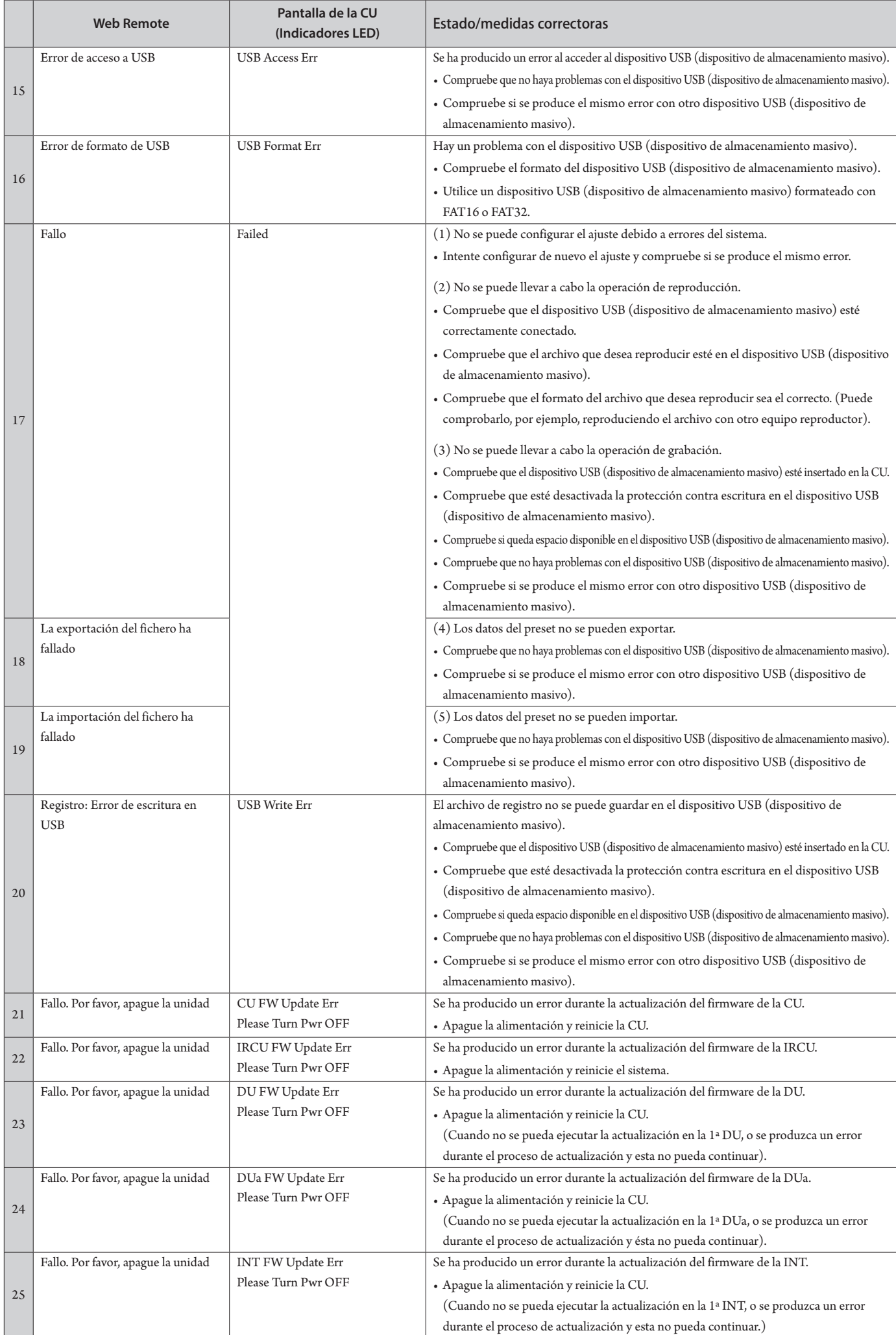

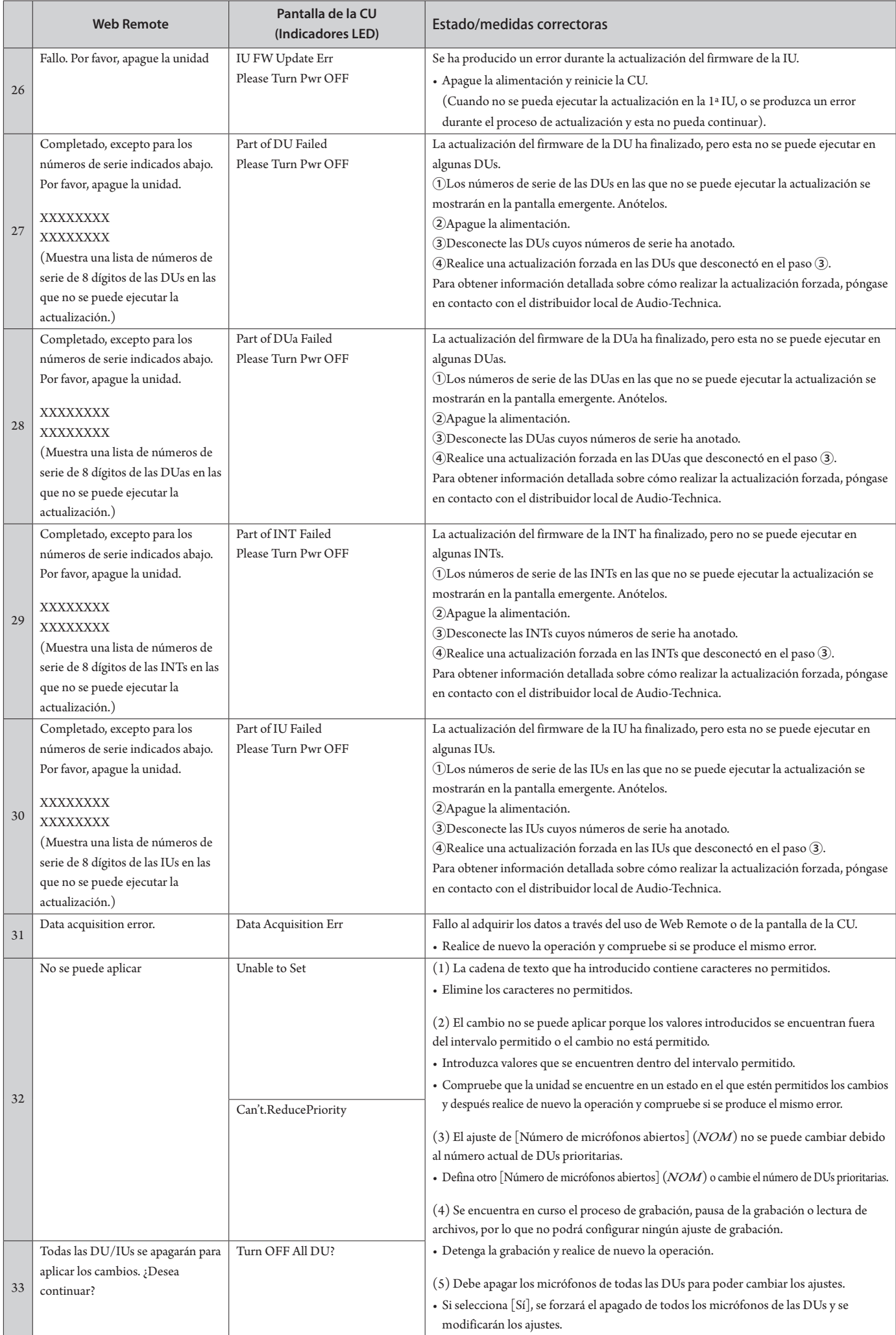

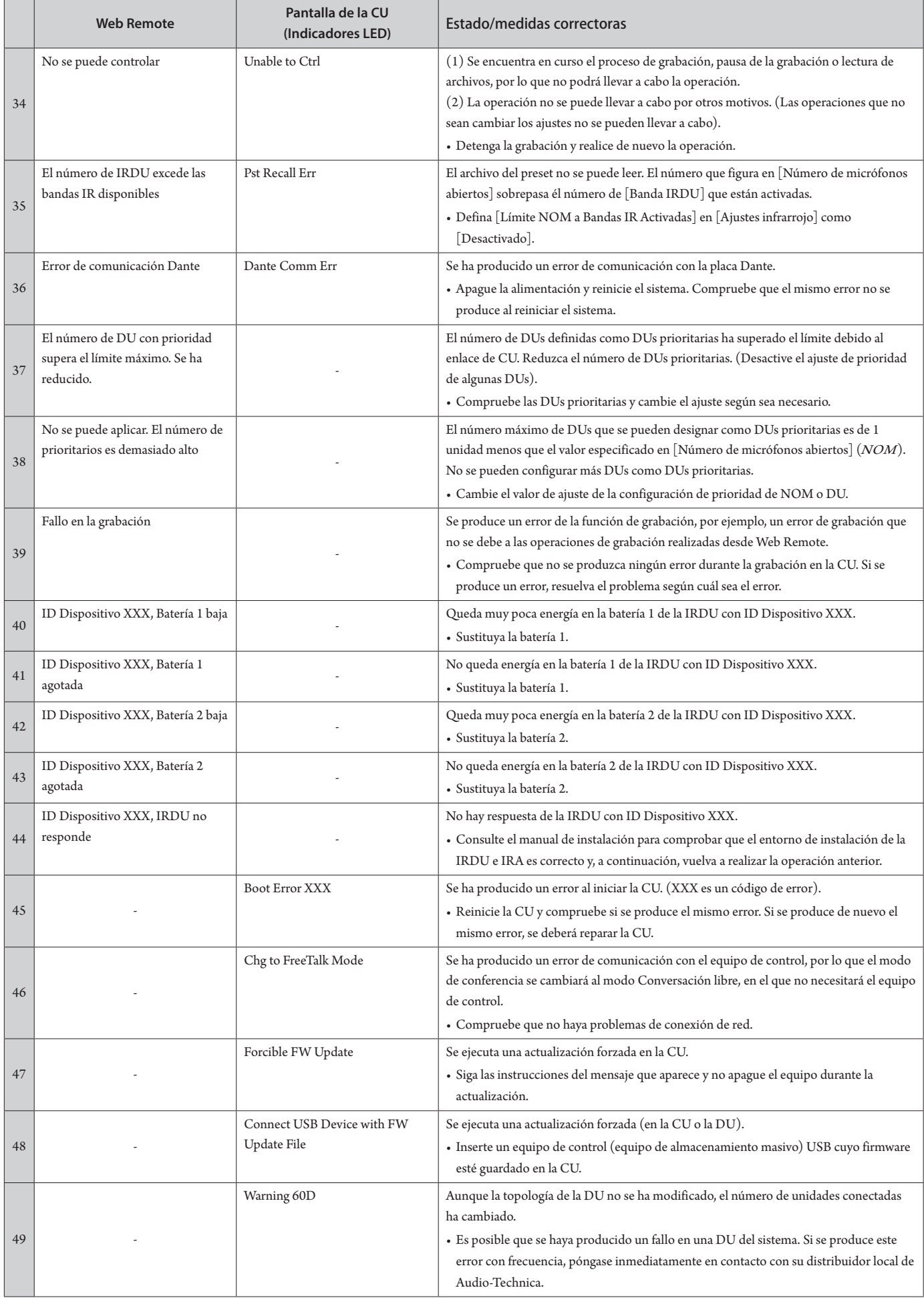

# **Especificaciones**

# **Especificaciones de ATUC-50CU**

# **Especificaciones generales**

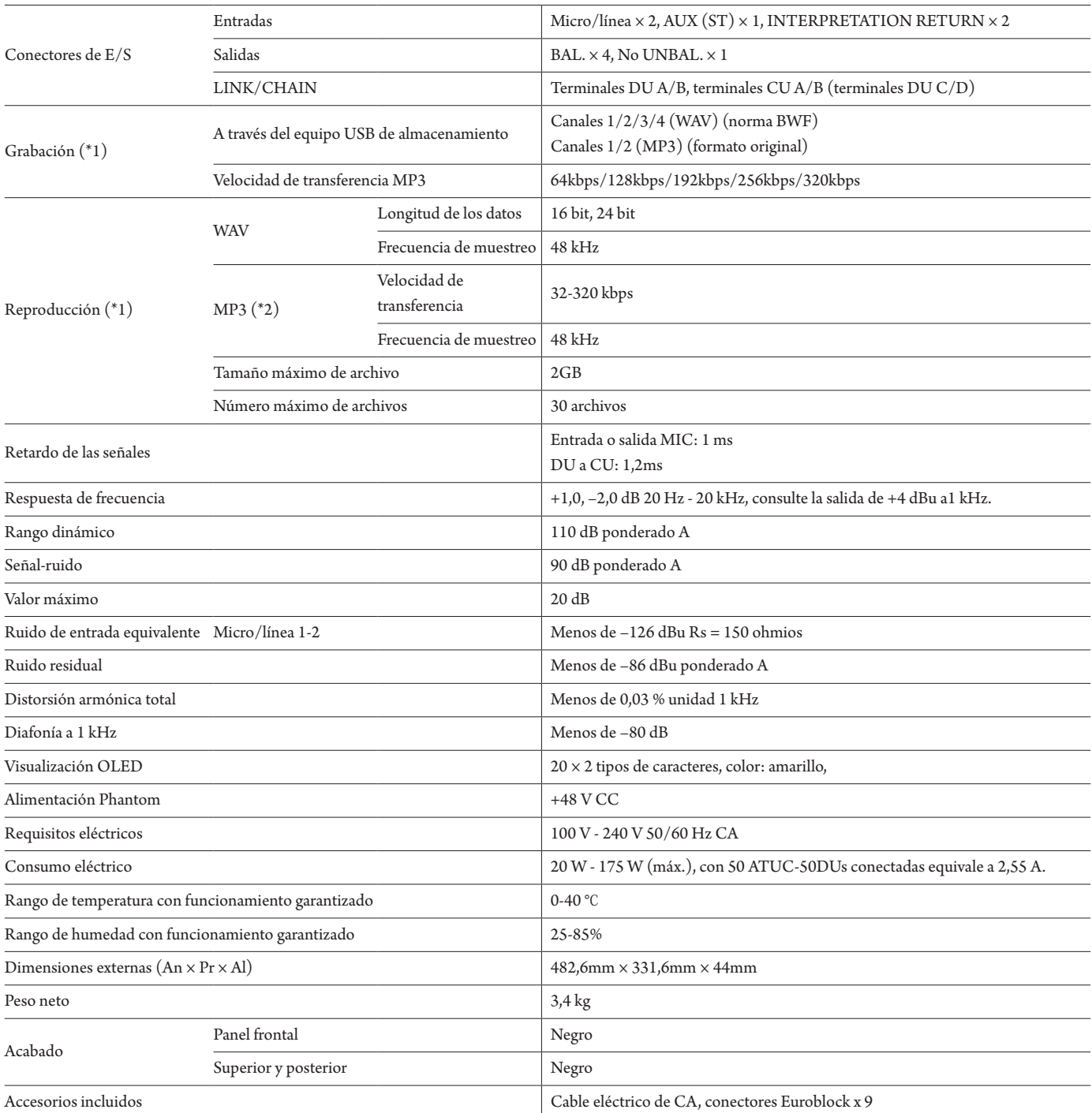

\*1 Sistemas de archivo admitidos: FAT16/FAT32

\*2 Formato admitido: MPEG-1 Audio Layer-3.
## **Especificaciones de entrada analógica**

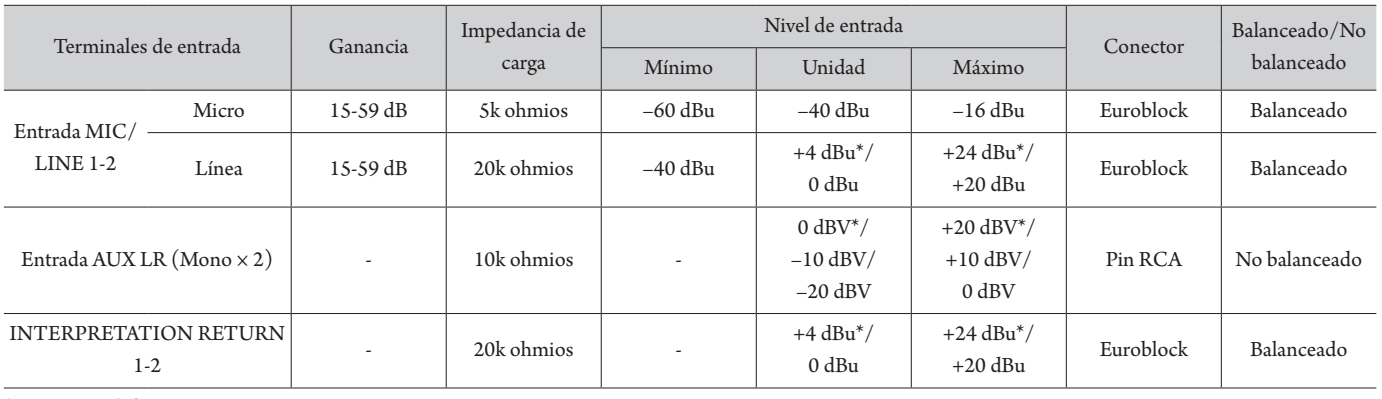

\* Ajuste por defecto

## **Especificaciones de salida analógica**

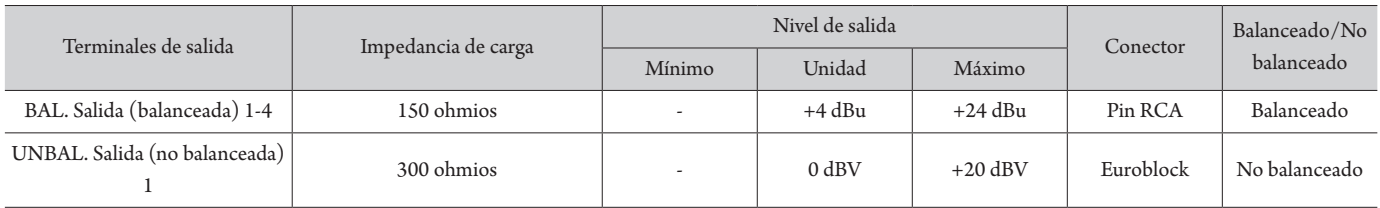

### **Especificaciones de entrada/salida digital**

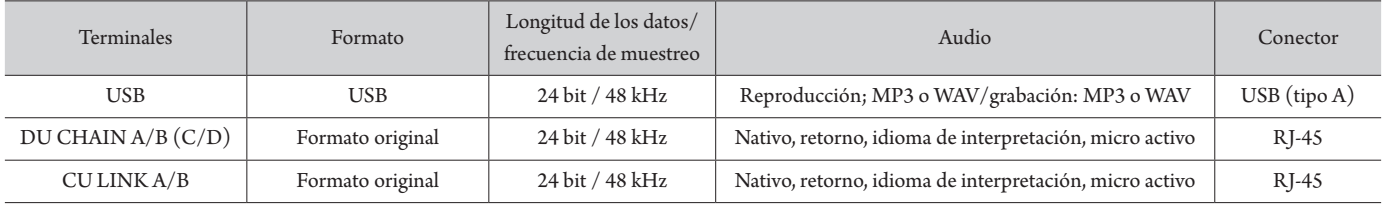

## **Especificaciones de entrada/salida de control**

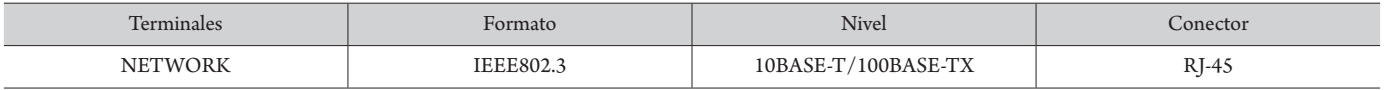

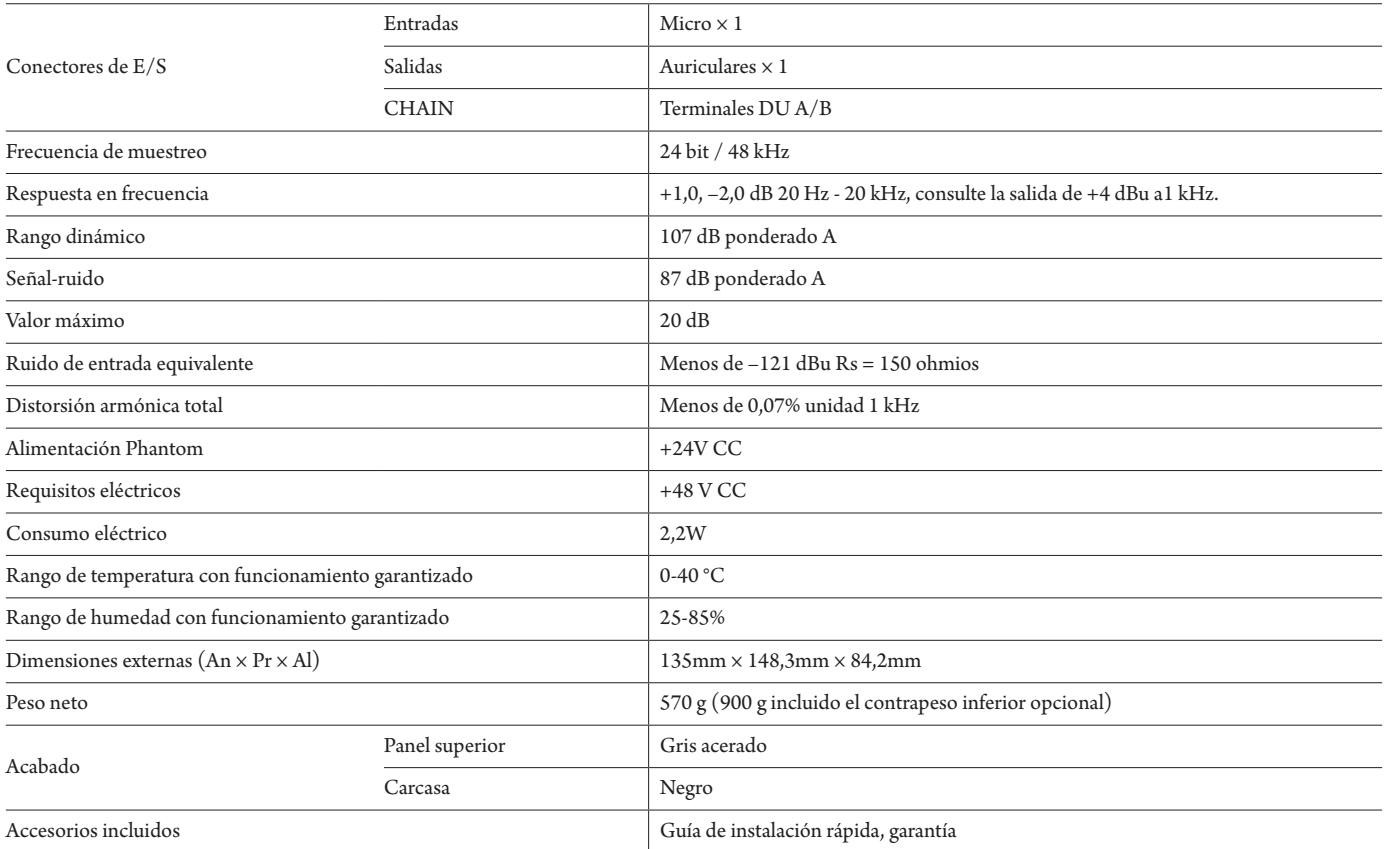

## **Especificaciones de entrada analógica**

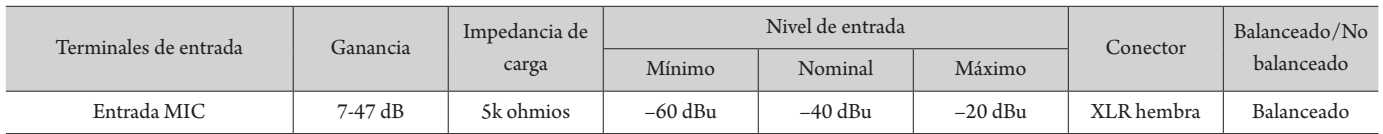

#### **Especificaciones de salida analógica**

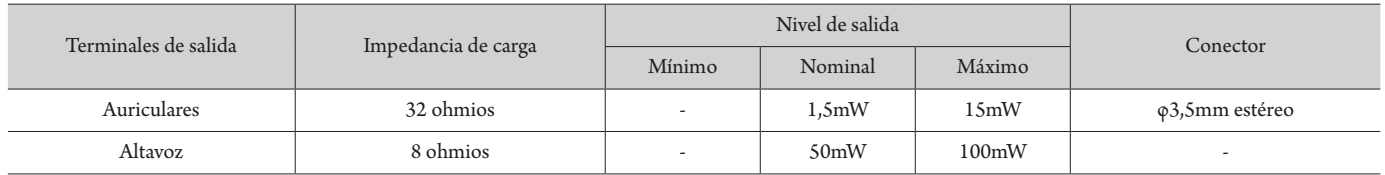

### **Especificaciones de entrada/salida digital**

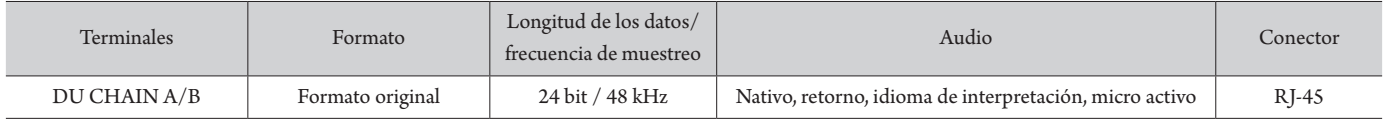

## **Especificaciones de entrada/salida de control**

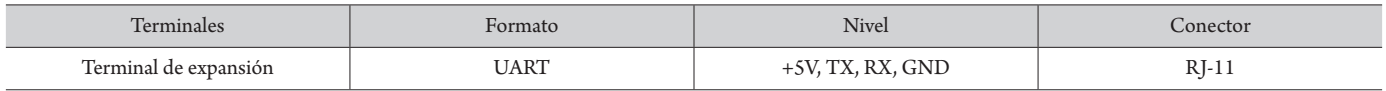

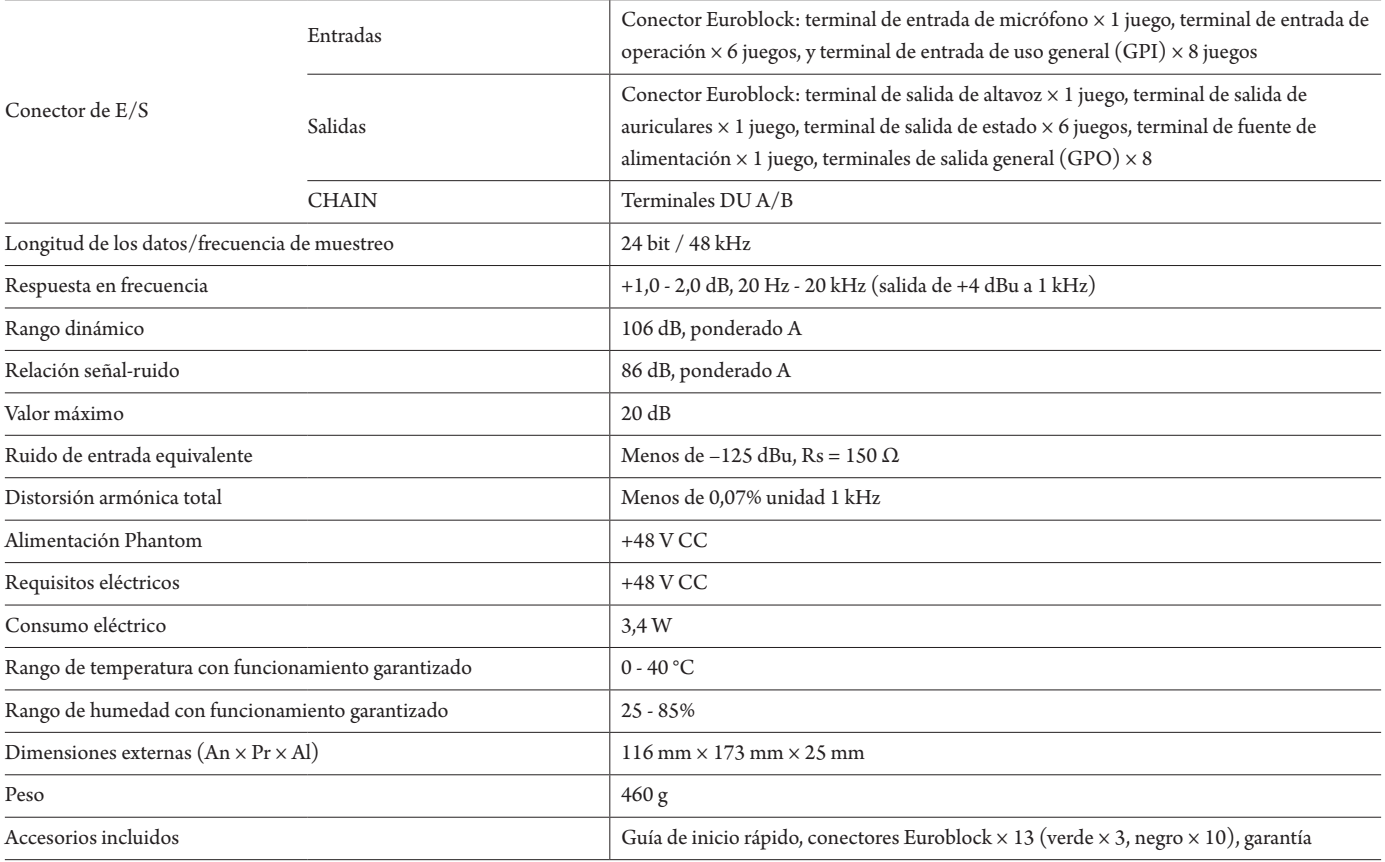

## **Especificaciones de entrada analógica**

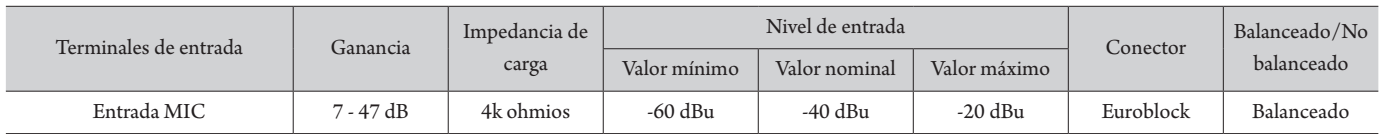

### **Especificaciones de salida analógica**

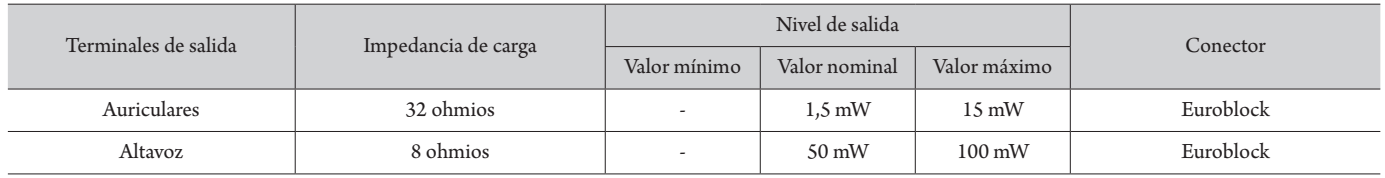

## **Especificaciones de entrada/salida digital**

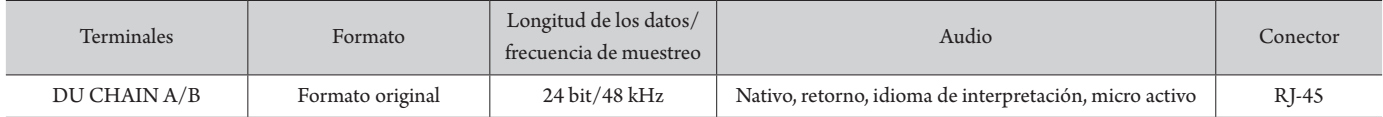

## **Especificaciones de entrada/salida de control**

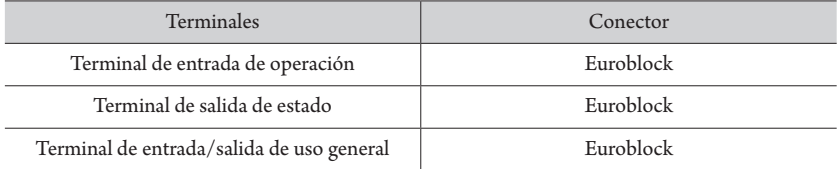

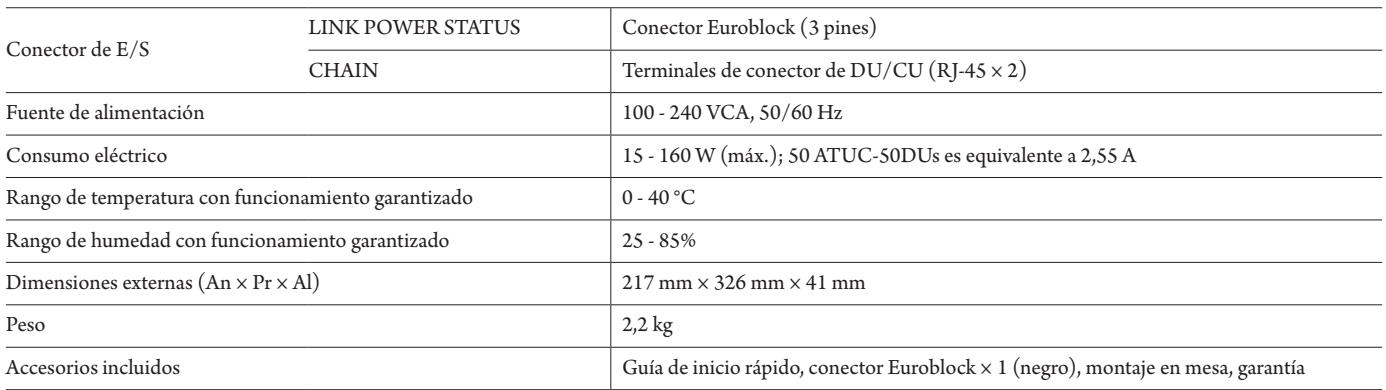

# **Especificaciones de ATUC-VU**

# **Especificaciones generales**

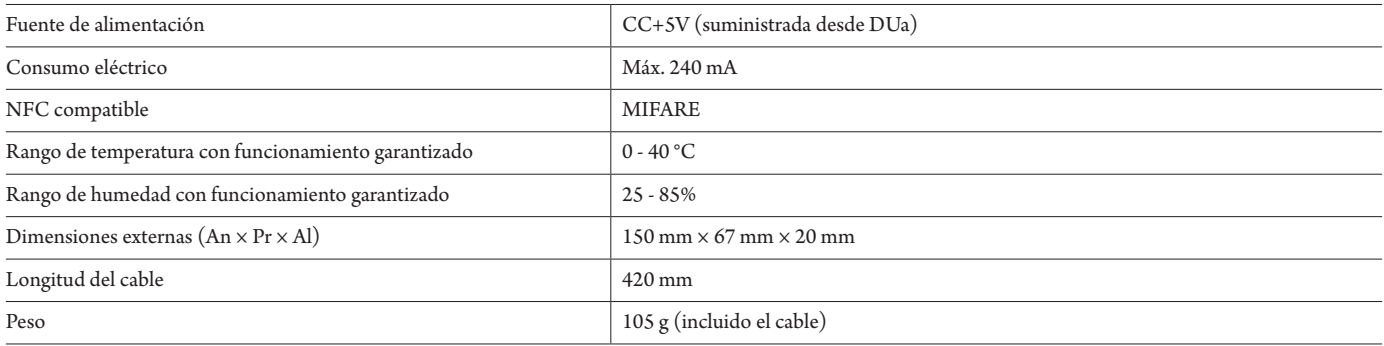

# **Especificaciones de ATUC-M43H/58H**

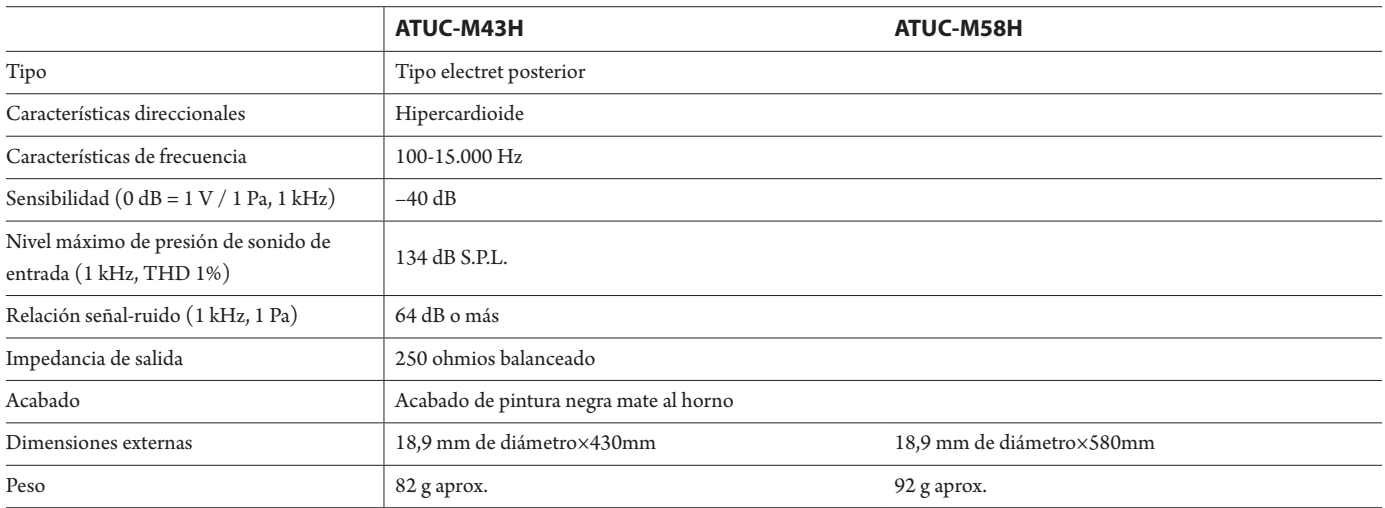

# **Especificaciones de ATUC-M32L**

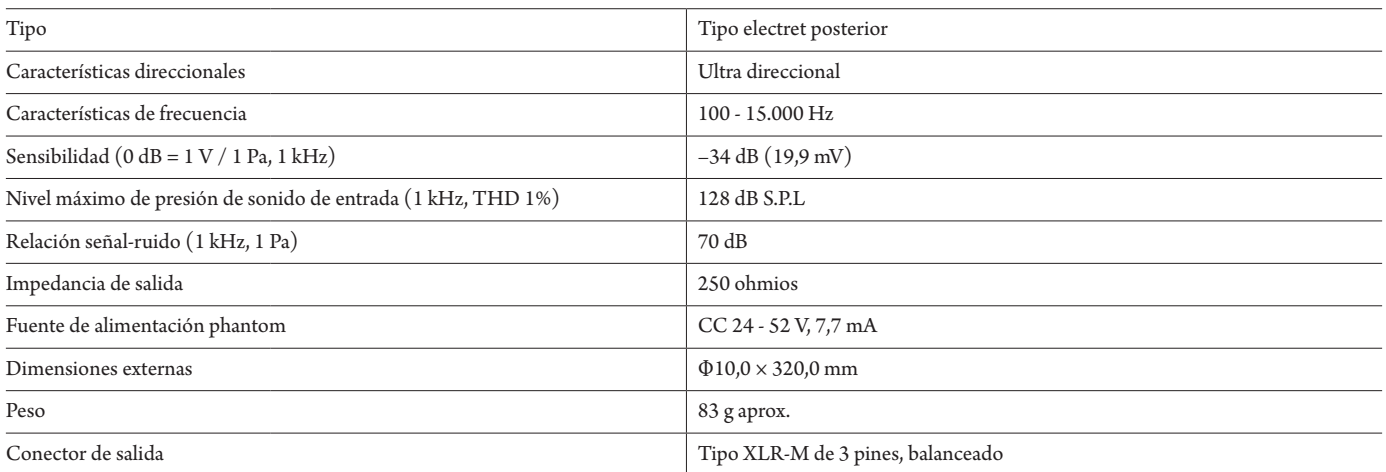

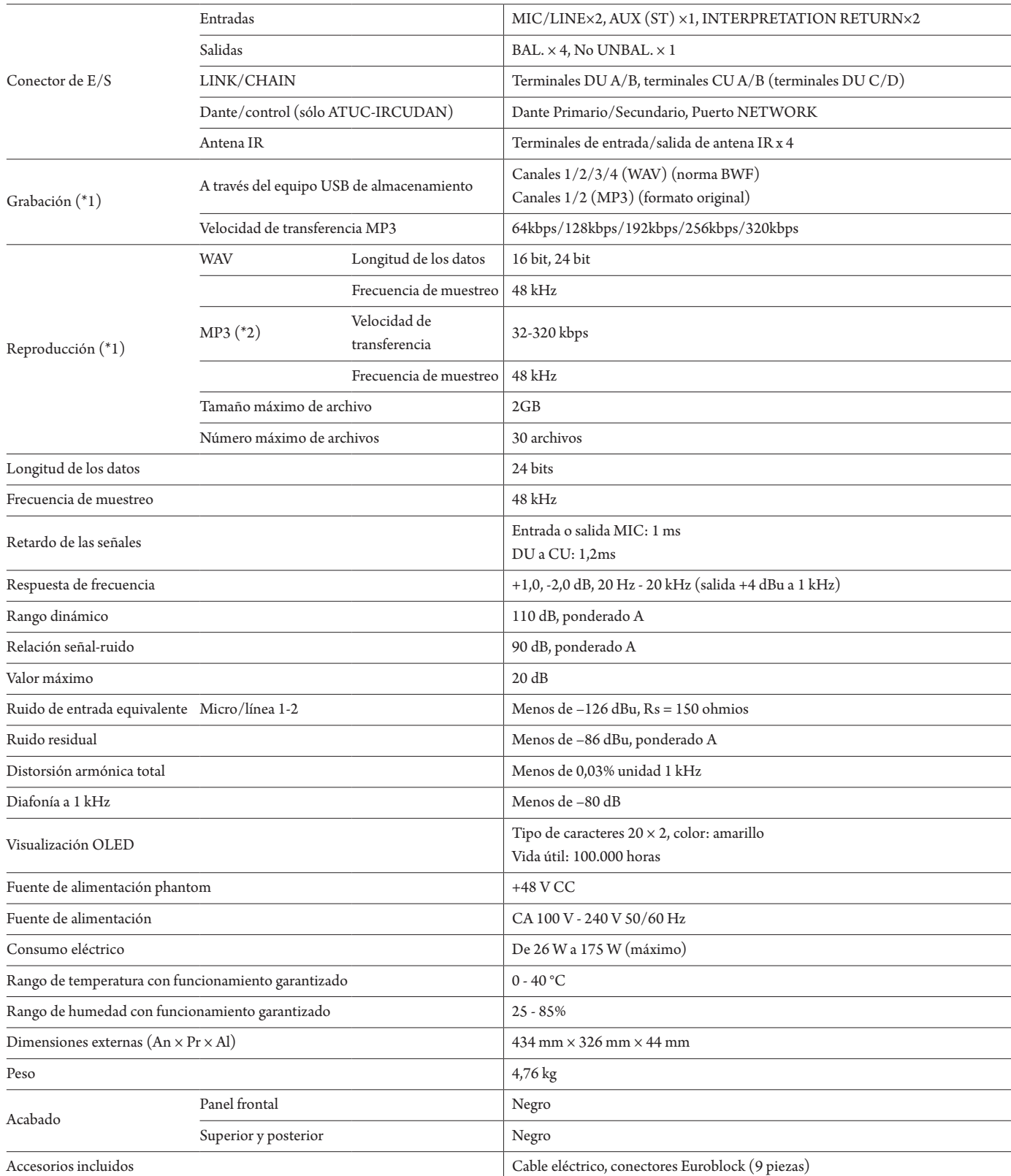

\*1 Sistemas de archivo admitidos: FAT16/FAT32

\*2 Sólo se admite MPEG-1 Audio Layer-3.

### **Especificaciones de entrada analógica**

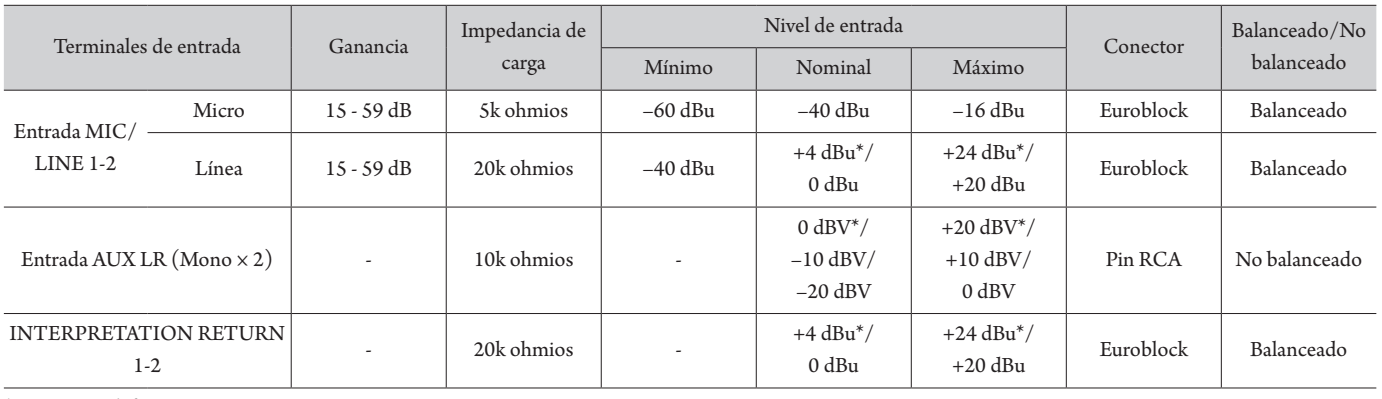

\* Ajuste por defecto

## **Especificaciones de salida analógica**

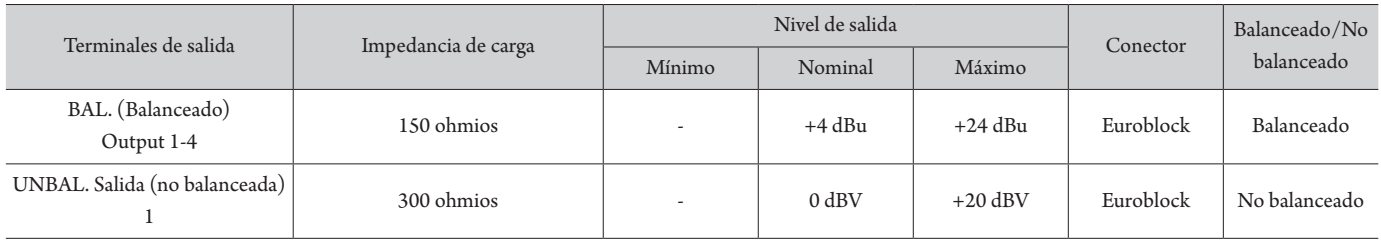

## **Especificaciones de entrada/salida de infrarrojos**

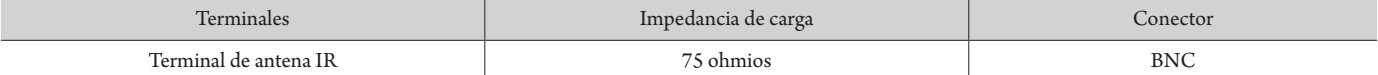

### **Especificaciones de entrada/salida digital**

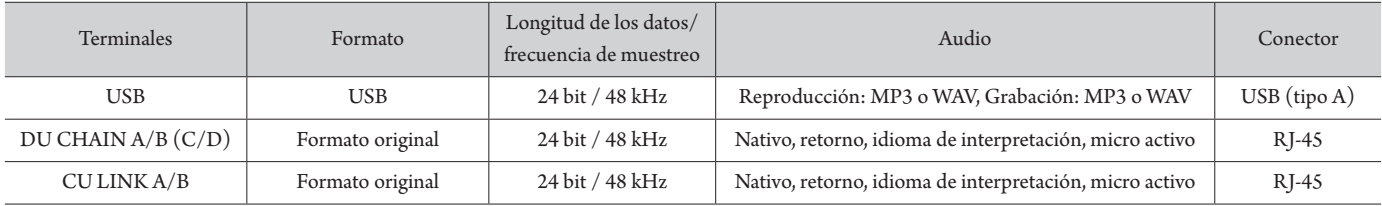

#### **Especificaciones de entrada/salida de control (ATUC-IRCU)**

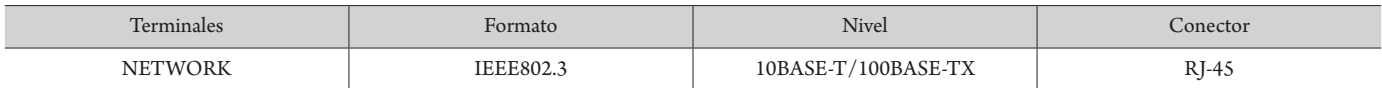

### **Especificaciones de entrada/salida de control (ATUC-IRCUDAN)**

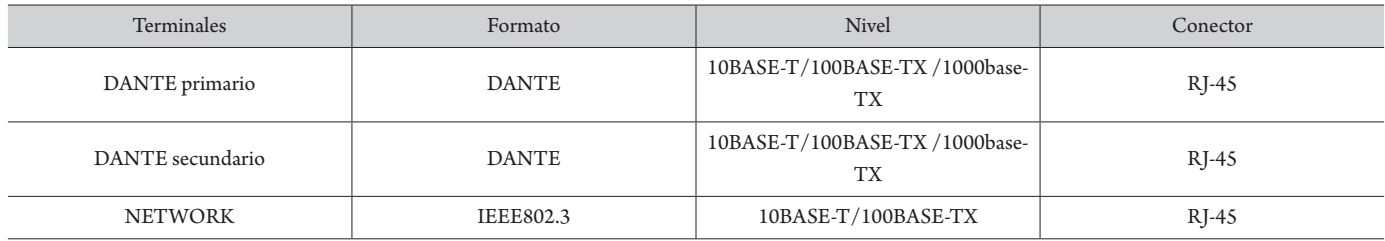

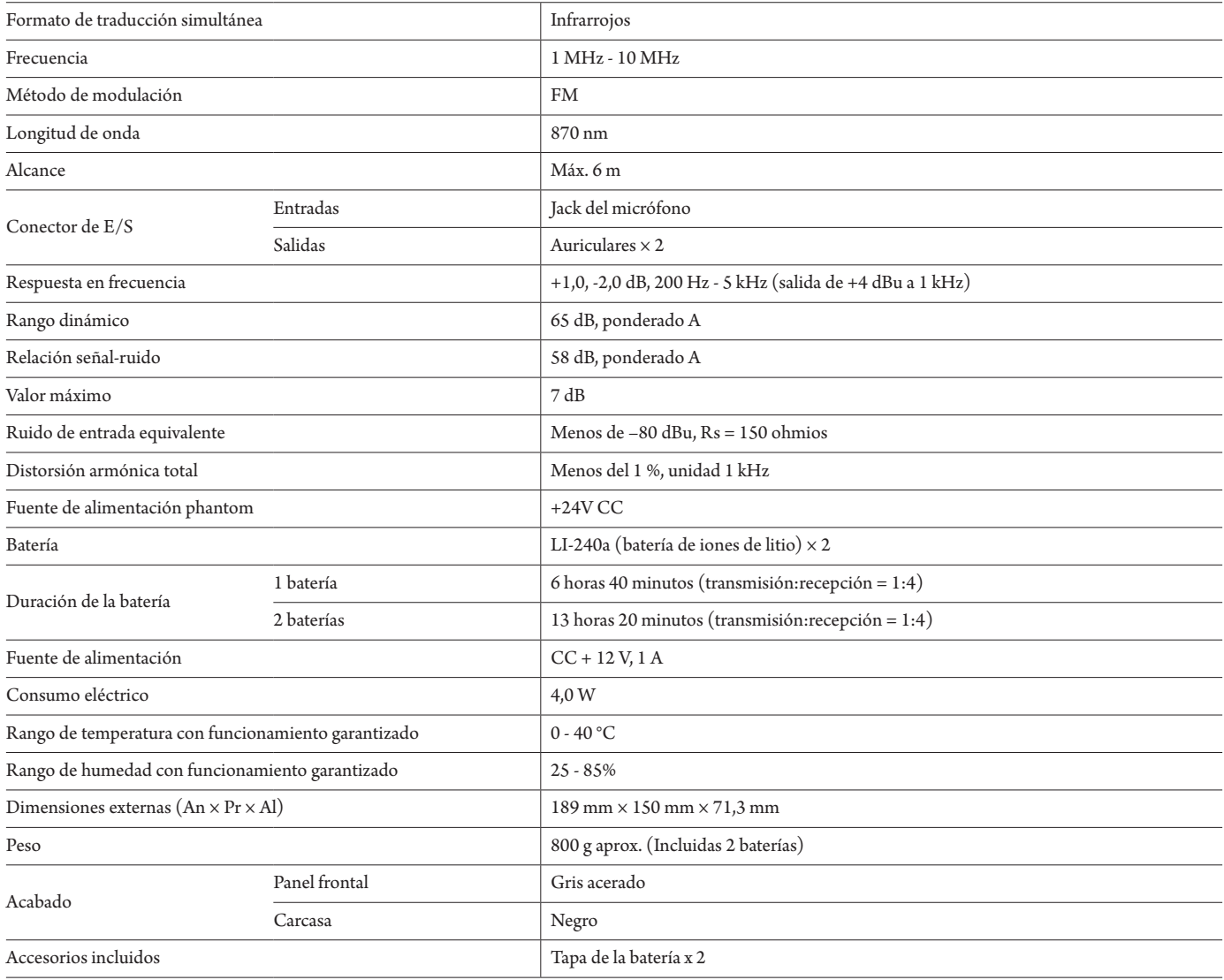

# **Especificaciones de entrada/salida**

## **Especificaciones de entrada analógica**

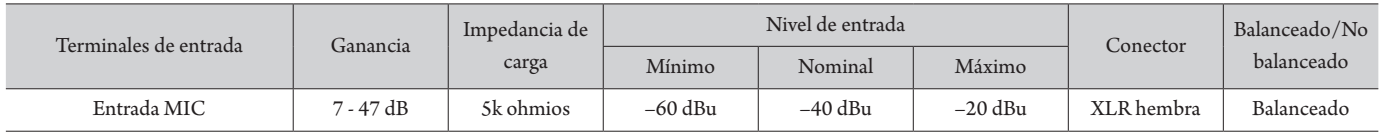

## **Especificaciones de salida analógica**

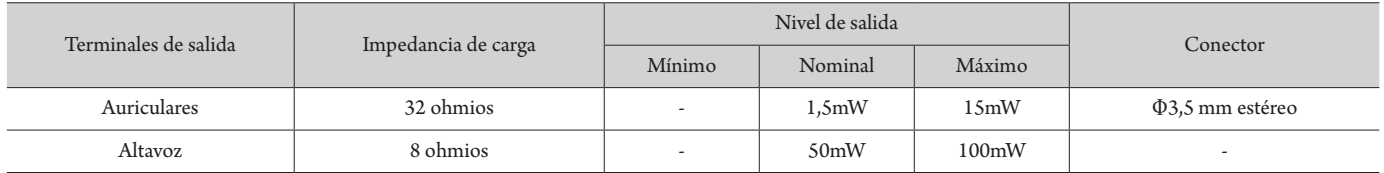

# **Especificaciones de ATUC-IRA**

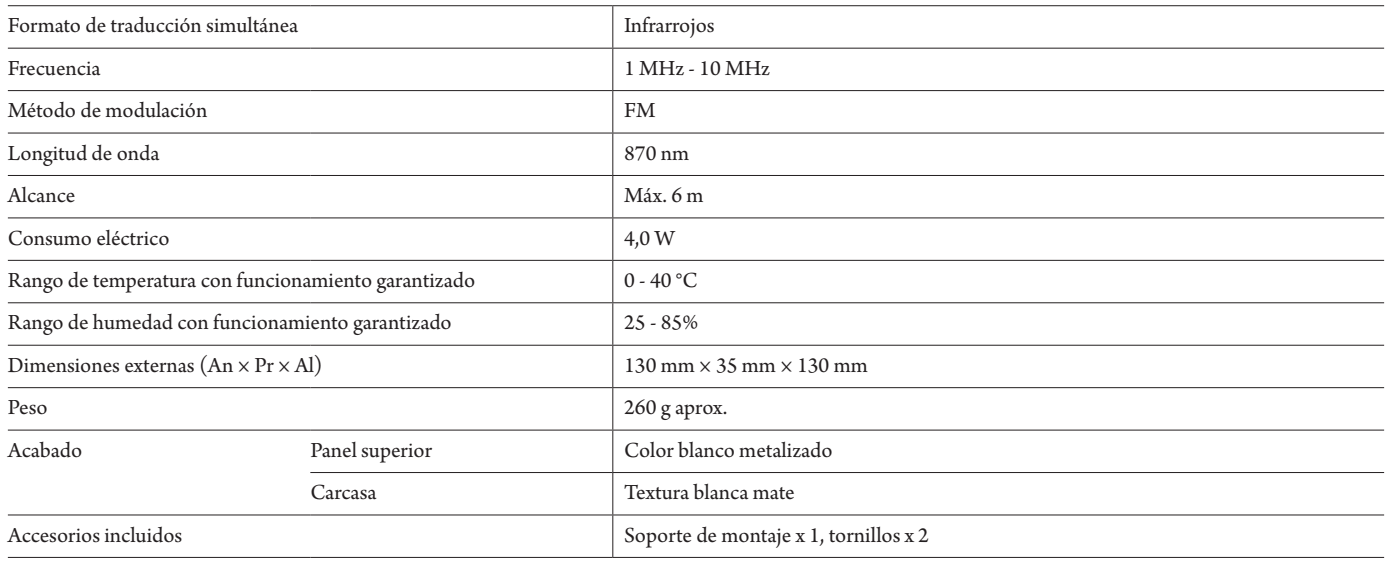

# **Especificaciones de entrada/salida**

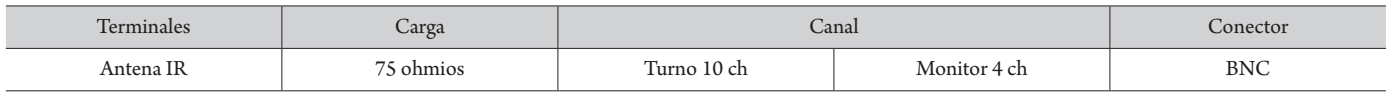

# **Especificaciones de ATUC-IRD**

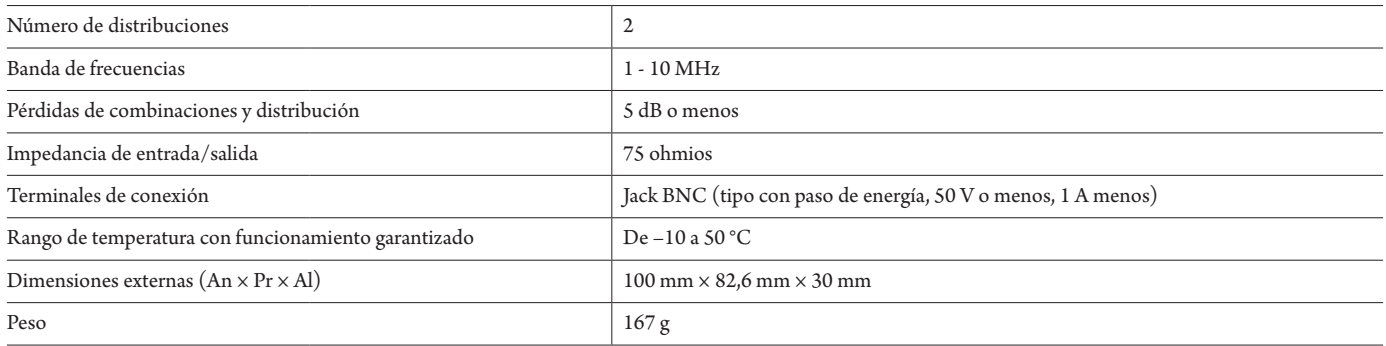

# **Especificaciones de ATCS-B60**

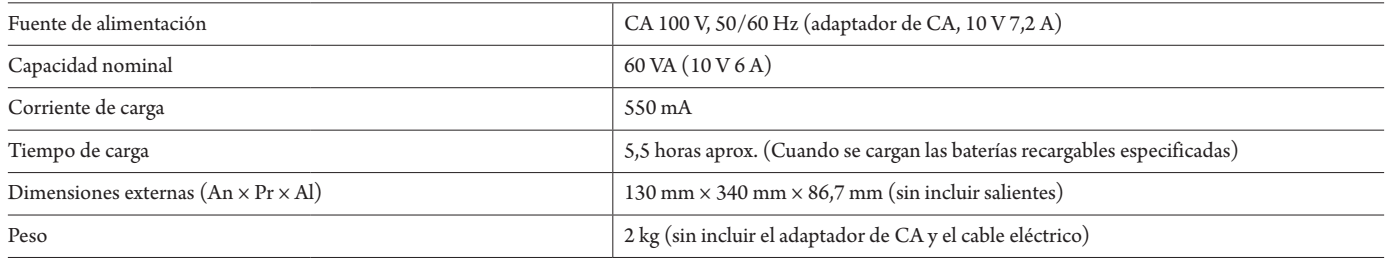

**Audio-Technica Corporation** 2-46-1 Nishi-naruse, Machida, Tokyo 194-8666, Japan www.audio-technica.com ©2019 Audio-Technica Corporation Global Support Contact: www.at-globalsupport.com